# HP Universal CMDB

Windows および Solaris オペレーティング・システム用

ソフトウェア・バージョン: 8.04

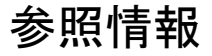

ドキュメント・リリース日: 2010 年 3 月 (英語版) ソフトウェア・リリース日: 2010 年 3 月 (英語版)

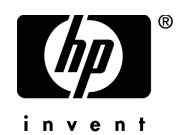

## 利用条件

#### 保証

HP の製品およびサービスの保証は,かかる製品およびサービスに付属する明示的な保証の声明 において定められている保証に限ります。本ドキュメントの内容は,追加の保証を構成するもの ではありません。HPは、本ドキュメントに技術的な間違いまたは編集上の間違い、あるいは欠 落があった場合でも責任を負わないものとします。

本ドキュメントに含まれる情報は,事前の予告なく変更されることがあります。

#### 制限事項

本コンピュータ・ソフトウェアは,機密性があります。これらを所有,使用,または複製するに は, HP からの有効なライセンスが必要です。FAR 12.211 および 12.212 に従って, 商用コン ピュータ・ソフトウェア,コンピュータ・ソフトウェアのドキュメント,および商用アイテムの 技術データは,HP の標準商用ライセンス条件に基づいて米国政府にライセンスされています。

#### 著作権

© Copyright 2005 - 2010 Hewlett-Packard Development Company, L.P.

#### 商標

Adobe® および Acrobat® は、Adobe Systems Incorporated の商標です。

Intel®Pentium®, および Intel® Xeon<sup>TM</sup> は、米国およびその他の国における Intel Corporation またはその子会社の商標または登録商標です。

Java<sup>TM</sup> は、Sun Microsystems, Inc. の米国商標です。

Microsoft®, Windows®, Windows NT®, および Windows® XP は, Microsoft Corporation の米 国登録商標です。

Oracle® は,カリフォルニア州レッドウッド市の Oracle Corporation の米国登録商標です。

Unix® は The Open Group の登録商標です。

## 文書の更新

本書のタイトル・ページには,次の識別情報が含まれています。

- ソフトウェアのバージョンを示すソフトウェア・バージョン番号
- ドキュメントが更新されるたびに更新されるドキュメント発行日
- 本バージョンのソフトウェアをリリースした日付を示す,ソフトウェア・リリース日付

最新のアップデートまたはドキュメントの最新版を使用していることを確認するには、次の URL にアクセスしてください:

#### **http://h20230.www2.hp.com/selfsolve/manuals**

このサイトでは,HP Passport に登録してサインインする必要があります。HP Passport ID の登 録は,次の URL にアクセスしてください。

#### **http://h20229.www2.hp.com/passport-registration.html**

または,HP Passport のログイン・ページの[**New users - please register**]リンクをクリックしてく ださい。

適切な製品サポート・サービスに登録すると,更新情報や最新情報も入手できます。詳細について は HP の営業担当にお問い合わせください。

## サポート

HP ソフトウェアのサポート Web サイトは、次の場所にあります。

#### **http://support.openview.hp.com**

この Web サイトでは、連絡先情報と,HP ソフトウェアが提供する製品,サービス,およびサ ポートについての詳細が掲載されています。

HP ソフトウェア・オンライン・ソフトウェア・サポートでは、お客様にセルフ・ソルブ機能を 提供しています。ビジネス管理に必要な,インタラクティブなテクニカル・サポート・ツールに 迅速かつに効率的にアクセスできます。有償サポートをご利用のお客様は,サポート・サイトの 以下の機能をご利用いただけます。

- 関心のある内容の技術情報の検索
- サポート・ケースおよび機能強化要求の提出および追跡
- ソフトウェア・パッチのダウンロード
- サポート契約の管理
- HP サポートの連絡先の表示
- 利用可能なサービスに関する情報の確認
- ほかのソフトウェア顧客との議論に参加
- ソフトウェアのトレーニングに関する調査と登録

ほとんどのサポート·エリアでは、HP Passport ユーザとして登録し、ログインする必要があり ます。また,多くの場合,サポート契約も必要です。HP Passport ID の登録は,次の場所で行い ます。

#### **http://h20229.www2.hp.com/passport-registration.html**

アクセス・レベルの詳細に関しては次を参照してください

#### **http://h20230.www2.hp.com/new\_access\_levels.jsp**

# 目次

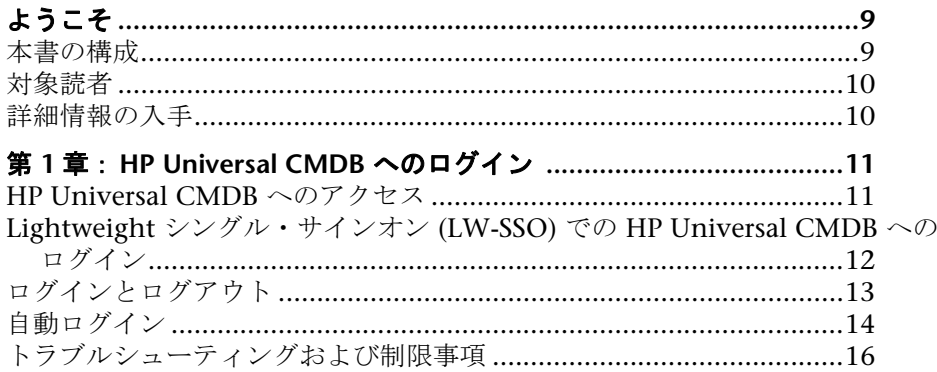

#### 第Ⅰ部:

#### HP UNIVERSAL CMDB  $\sim$ 0 アクセス方法と操作方法

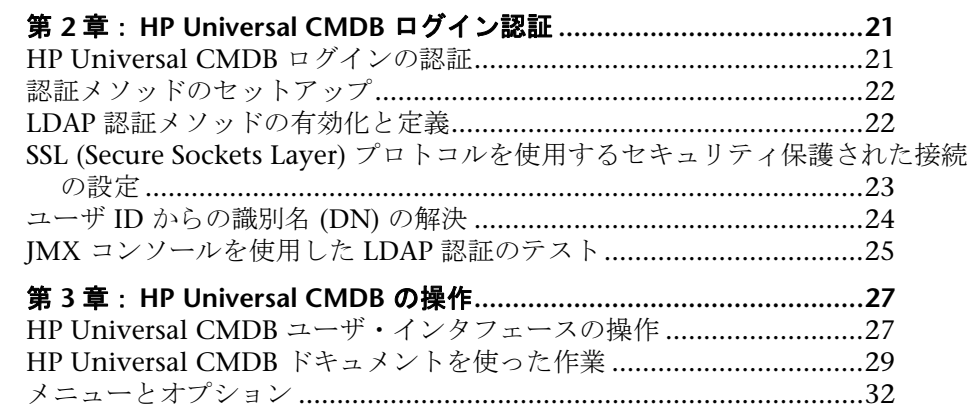

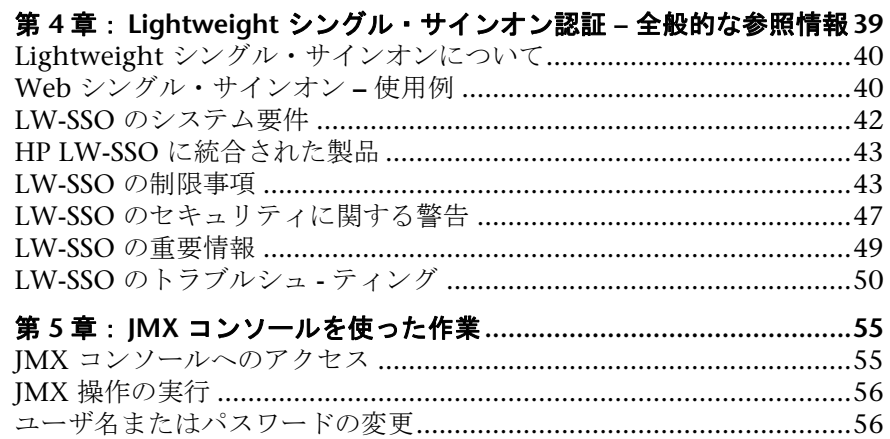

## 第 II 部: HP UNIVERSAL CMDB を使った作業

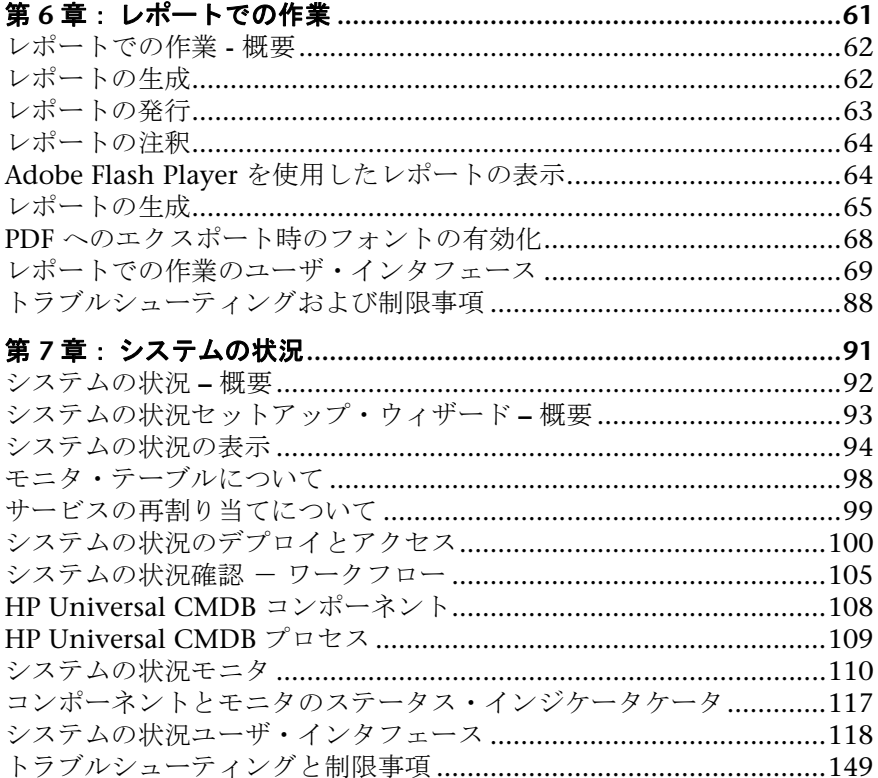

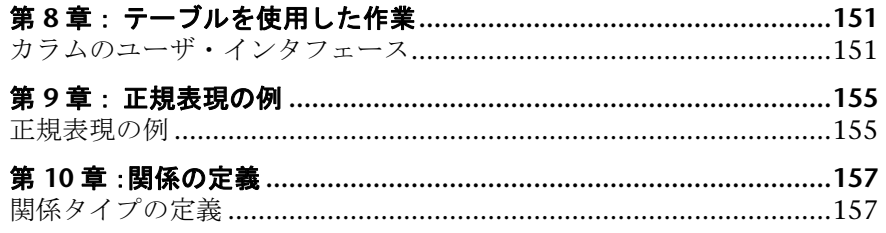

#### 第 III 部:日付と時間

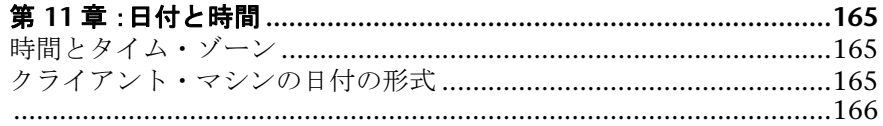

## 第 IV 部: トラブルシューティング

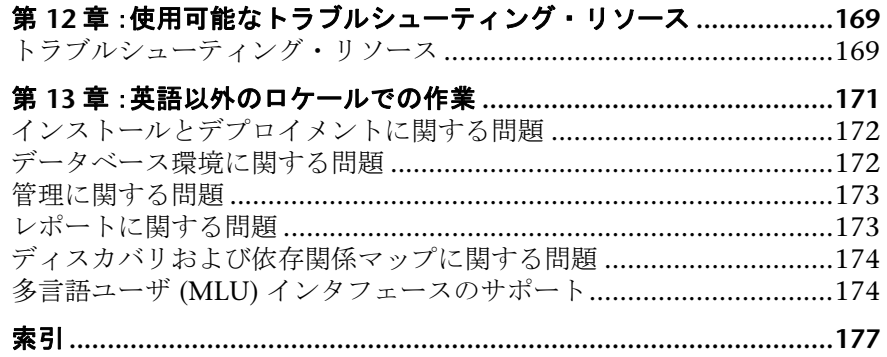

 $\overline{7}$ 

目次

# <span id="page-8-0"></span>ようこそ

本書では、HP Universal CMDB の全般的な参照情報を提供します。

#### 本章の内容

- ▶ [本書の構成\(](#page-8-1)9ページ)
- ▶ 対象読者 (10 ページ)
- ▶ 詳細情報の入手 (10 ページ)

## <span id="page-8-1"></span>本書の構成

本書は、次の各章で構成されています。

#### 第 **I** 部 **HP Universal CMDB** への [アクセス方法と操作方法](#page-18-1)

HP Universal CMDB にログインする方法と,アプリケーション・ページ内を移 動する方法について説明します。

#### 第 **II** 部 **[HP Universal CMDB](#page-58-1)** を使った作業

印刷,共有,レポートの格納の仕方などのレポートの使用方法,お使いのシス テムの一部として実行しているサーバ,データベース,データ・コレクタの監 視方法,ユーザ・インタフェースの一部であるテーブルのカスタマイズ方法に ついて説明します。また,正規表現の例を提供し, HP Universal CMDB で使用 する関係の一覧を示します。

#### 第 Ⅲ 部 [日付と時間](#page-162-1)

HP Universal CMDB の日付と時刻の参照情報について説明します。

#### 第 **IV** 部 [トラブルシューティング](#page-166-1)

HP Universal CMDB での作業中または管理中に発生した問題について説明し ます。また,英語以外のロケールで作業する際の検討事項と制限事項について も説明します。

## <span id="page-9-0"></span>対象読者

本書は、次の HP Universal CMDB 利用者を対象としています。

- ➤ HP Universal CMDB 管理者
- ► HP Universal CMDB プラットフォーム管理者
- ► HP Universal CMDB アプリケーション管理者
- ▶ HP Universal CMDB データ・コレクタ管理者

本書は,エンタープライズ・システムの管理に関する知識と HP Universal CMDB に関する知識を持っていることを前提としています。

## <span id="page-9-1"></span>詳細情報の入手

HP Universal CMDB に含まれているすべてのオンライン・ドキュメントの一 覧, その他のオンライン・リソース,最新版のドキュメントの入手情報,本書 で使用する表記規則については,『**HP Universal CMDB** デプロイメント・ガイ ド』(PDF)を参照してください。

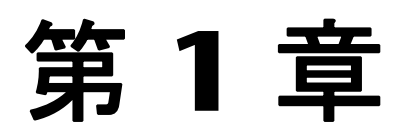

# <span id="page-10-0"></span>**HP Universal CMDB** へのログイン

本章では、HP Universal CMDB へのログイン方法について詳しく説明します。

#### 本章の内容

概念

- ► [HP Universal CMDB](#page-10-1) へのアクセス (11 ページ)
- ➤ Lightweight [シングル・サインオン](#page-11-0) (LW-SSO) での HP Universal CMDB への ログイン (12 ページ)

タスク

- ▶ ログインとログアウト (13 ページ)
- ▶ 自動ログイン (14 ページ)

参照先

トラブルシューティングおよび制限事項 (16ページ)

## <span id="page-10-1"></span>**HP Universal CMDB** へのアクセス

サポートされている Web ブラウザを使用して,HP Universal CMDB サーバへ ネットワーク接続 ( イントラネットやインターネット ) されている任意のコン ピュータから,HP Universal CMDB にアクセスします。ユーザに許可されるア クセス・レベルは,ユーザ権限に依存します。ユーザ権限の付与の詳細につい ては、『モデル管理』の「ユーザの設定」を参照してください。

Web ブラウザの要件や HP Universal CMDB を正しく表示するための最小要件 の詳細については,『**HP Universal CMDB デプロイメント・ガイド**』(PDF)の 「ハードウェアおよびソフトウェア要件」を参照してください。

## <span id="page-11-0"></span>**Lightweight** シングル・サインオン **(LW-SSO)** での **HP Universal CMDB** へのログイン

HP Universal CMDB は Lightweight シングル・サインオン (LW-SSO) で設定し ます。LW-SSO により, HP Universal CMDB にログインをすることで,同じドメ インで実行されているほかの設定済みのアプリケーションにログインしなくて も自動的にアクセスできるようになっています。

LW-SSO 認証サポートが有効になっている場合,シングル・サインオン環境の ほかのアプリケーションでも LW-SSO が有効になっており,同じ **initString** を 使用していることを確認してください。

**HP Universal CMDB** へのシングル・サインオンを有効にするには,次の手順を 実行します。

- **1** ファイル・システムのファイル **<HP Universal CMDB** ルート・ディレクトリ**>**\ **UCMDBServer\j2f\conf\ucmdb\_web\_lwsso\_conf.xml** にアクセスします。
- **2** フラグ **enableCookieCreation** を検索して,その値を **true** (標準設定値は false) に 設定します。
- **3** Web ブラウザのアドレスに **http://<** サーバ名 **>:8080/jmx-console** と入力して JMX コンソールにアクセスします。**<**サーバ名**>** は HP Universal CMDB がイン ストールされているマシンの名前です。
- **4 MAM** の下の service=UCMDB UI をクリックして [JMX MBEAN View] ページ を開きます。
- **5 reloadLWSSO** メソッドを検索します。
- **6**[**Invoke**]をクリックしてメソッドを実行します。

HP Universal CMDB へのログインの要件の詳細については,13 [ページ「ログ](#page-12-0) [インとログアウト」](#page-12-0)を参照してください。

## <span id="page-12-0"></span>ログインとログアウト

このタスクでは,ログイン・ページから HP Universal CMDB にログインする 方法および HP Universal CMDB からログアウトする方法について説明します。

#### **1** ログイン

 **a** Web ブラウザで,URL **http://** <サーバ名> **:8080/ucmdb** を入力します。 サーバ名には HP Universal CMDB サーバの名前または IP アドレスを入力 します。あるいは UCMDB またはネットワーク管理者の指示に従います。

HP Universal CMDB がリバース・プロキシを通すよう設定されている場合, **https://**<プロキシ・サーバ名>**:443** と入力します。プロキシ・サーバ名に はプロキシ・サーバの名前または IP アドレスを入力します。

Iava の正しいバージョンがマシンにインストールされていない場合, sun.com または UCMDB サーバからバージョンを選択してダウンロードできます (Java をインストールせずにログインすると,正しく表示するための Java ア プレットを必要とするページを見ることができません)。

 **b** HP Universal CMDB システムで定義されたユーザのログイン・パラメータ (ロ グイン名およびパスワード)を入力し, [ログイン]をクリックします。ログ イン後,ユーザ名がページ右上に表示されます。

最初のログインは,標準設定のスーパーユーザのログイン・パラメータ ( ロ グイン名 = **admin**,パスワード = **admin**) で行います。システムのスーパー ユーザは、不正なアクセスを防ぐため、このパスワードを直ちに変更するこ とをお勧めします。パスワード変更の詳細については,『モデル管理』の 「「ユーザ プロファイル]ダイアログ・ボックス」を参照してください。

HP Universal CMDB システムでのユーザ作成の詳細については、『モデル管 理』の「[ユーザ]タブ」を参照してください。

HP Universal CMDB で使用できるログイン認証方法の詳細については, 『**HP Universal CMDB** デプロイメント・ガイド』(PDF)の「ログイン証明 書の設定」を参照してください。

ログインのトラブルシューティング情報については,16 [ページ「トラブル](#page-15-0) [シューティングおよび制限事項」を](#page-15-0)参照してください。

注:HP Universal CMDB に安全にアクセスする方法の詳細については,『**HP Universal CMDB** デプロイメント・ガイド』(PDF)の「HPUNIVERSAL CMDB の強化」を参照してください。

#### **2** ログアウト

セッションが完了したら,不正な侵入を防ぐため,Web サイトからログアウト します。

ログアウトするには、ページ上部の「ログアウト]をクリックします。

## <span id="page-13-0"></span>↑ 白動ログイン

詳細なログイン・オプションでは,ログインの自動化,ログイン・アクセスの制 限,HP Universal CMDB の特定のページへの直接ログイン機能の設定ができます。

ログイン・ページの自動ログインを有効にすると,次回の HP Universal CMDB へ のアクセスでユーザが URL を入力すると、ログイン・ページが表示されなくな り, ログイン名とパスワードを入力する必要がなくなります。そして, そのユー ザに対して設定された標準設定のページが自動的に開くようになります。

#### 自動ログインを有効にするには,次の手順を実行します。

- 1 HP Universal CMDB のログイン・ページで,「ロ**グイン名とパスワードを保存** する]オプションを選択します。
- **2** セッションが完了したときに,ページ上部の[ログアウト]をクリックせず,ブ ラウザ・ウィンドウを閉じます。

ログアウトすると自動ログイン・オプションが無効になり,この場合,次回 HP Universal CMDB へアクセスするときにログイン名とパスワードを入力する必 要があります。

#### 自動ログインの使用についてのガイドライン

このオプションを使用するときには、次のことに留意してください。

- ▶ HP Universal CMDB ページの上部にある「ログアウト] オプションを使用する と、自動ログイン・オプションが取り消されます。ユーザがログアウトすると,次 にそのユーザがログインしようとしたときにログイン・ページが開き、ログイン 名とパスワードを入力する必要があります。これは,別のユーザが異なるユー ザ名とパスワードを使って同じマシンにログインする必要がある場合に役立ち ます。
- ▶ このオプションはセキュリティ上のリスクになり得るので、使用には注意が必 要です。

## <span id="page-15-0"></span>● トラブルシューティングおよび制限事項

次の情報を使用して,HP Universal CMDB へのログインの失敗を引き起こすと 考えられる原因を検証します。その他のトラブルシューティング情報について は,HP [ソフトウェア・セルフ・ソルブ技術情報](http://http://support.openview.hp.com/support.jsp)を参照してください (HP Universal CMDB の [ヘルプ] メニューから [トラブルシューティングとナレッ ジベース]を選択してアクセスできます)。

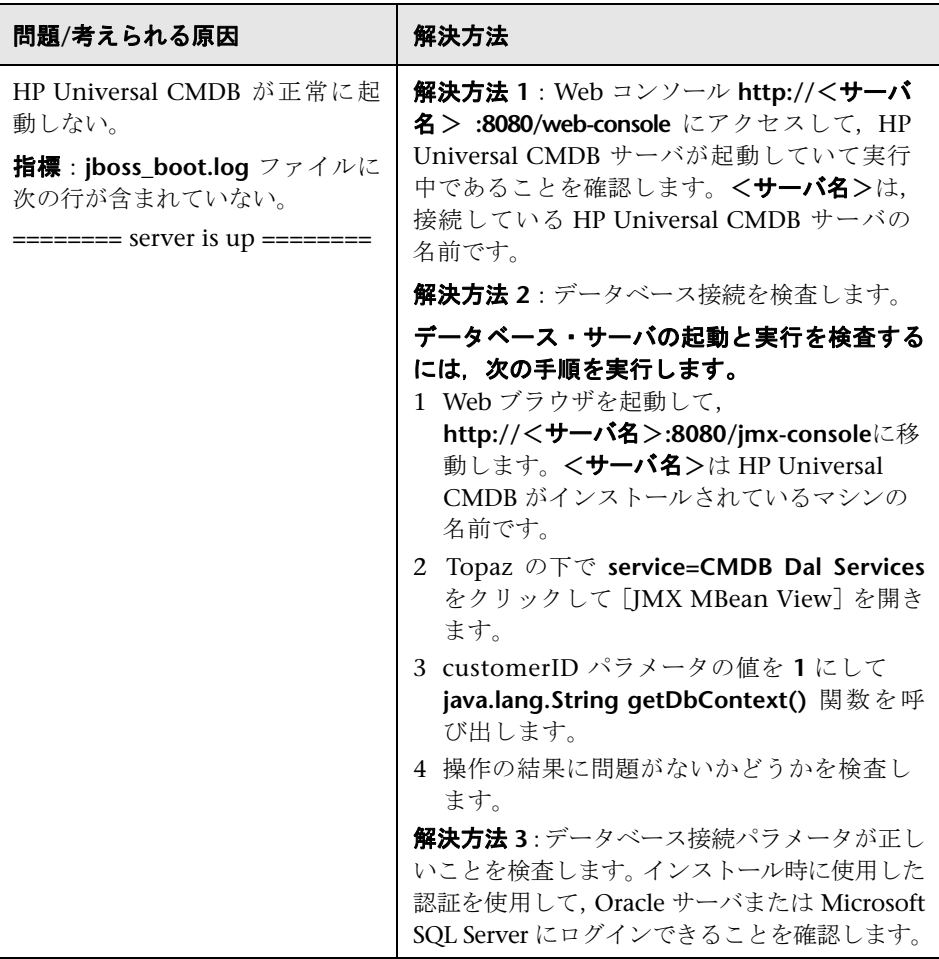

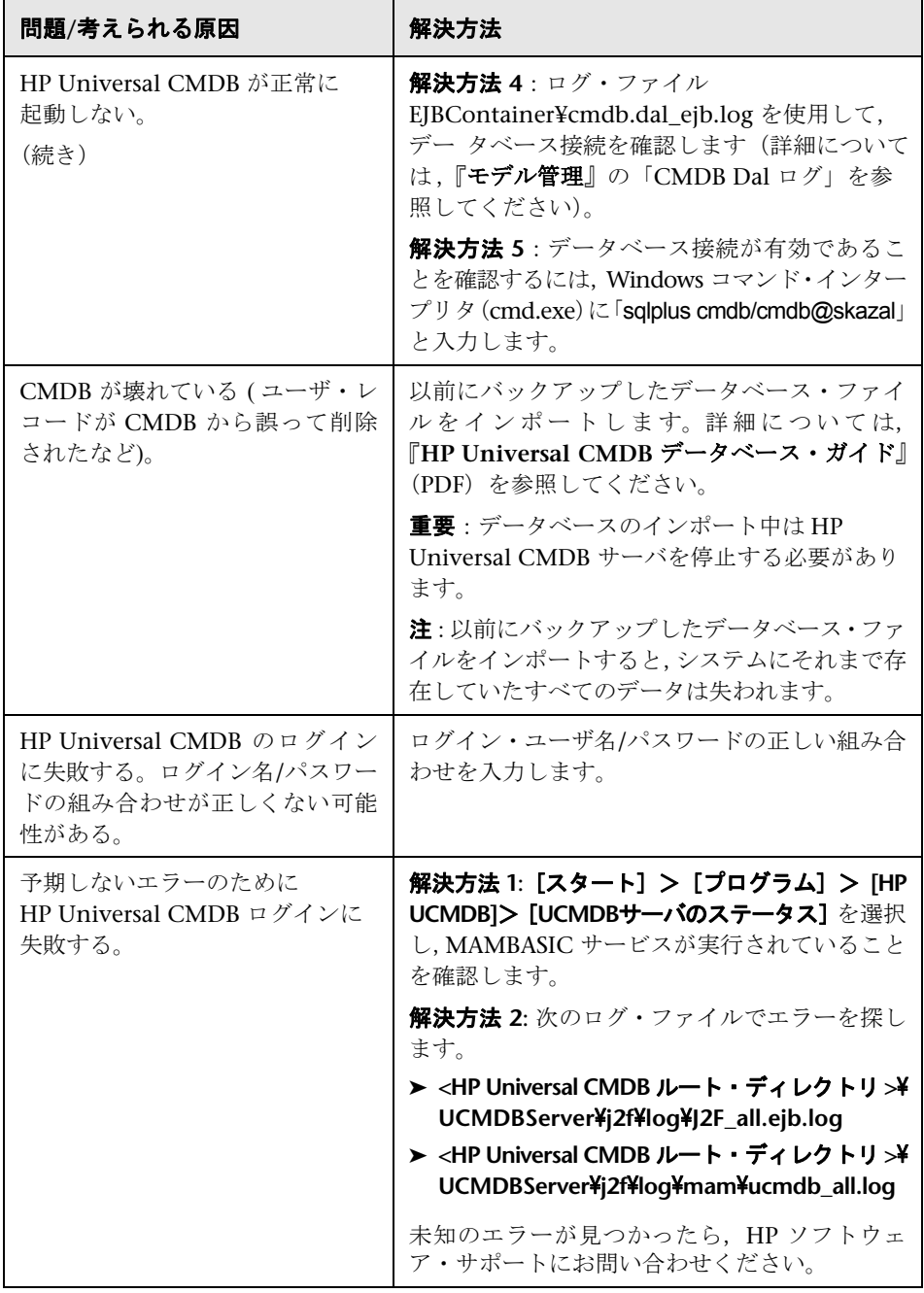

#### <sup>第</sup> **1** <sup>章</sup> • HP Universal CMDB へのログイン

# <span id="page-18-1"></span>第1部

# <span id="page-18-0"></span>**HP Universal CMDB** への アクセス方法と操作方法

# <span id="page-20-0"></span>**HP Universal CMDB** ログイン認証

本章では、HP Universal CMDB ログイン認証に関する情報を提供します。

#### 本章の内容

概念

▶ [HP Universal CMDB](#page-20-1) ログインの認証 (21 ページ)

タスク

- ▶ 認証メソッドのセットアップ (22 ページ)
- ▶ LDAP 認証メソッドの有効化と定義 (22 ページ)
- ▶ SSL (Secure Sockets Layer) [プロトコルを使用するセキュリティ保護された接続](#page-22-0) [の設定\(](#page-22-0)23 ページ)
- **▶ ユーザ ID [からの識別名](#page-23-0) (DN) の解決 (24 ページ)**

#### 参照先

**► IMX [コンソールを使用した](#page-24-0) LDAP 認証のテスト (25 ページ)** 

## <span id="page-20-1"></span>**HP Universal CMDB** ログインの認証

認証は次の方法で行うことができます。

- ► 内部 HP Universal CMDB サービスを使用
- ➤ Lightweight Directory Access Protocol (LDAP) を使用

これらのオプションは,Web サービスのほかユーザ・インタフェースを使用し たログインにも適用されます。

## <span id="page-21-0"></span>让 認証メソッドのセットアップ

標準設定の認証メソッドは内部 HP Universal CMDB サービスを使用します。標 準設定のメソッドを使用する場合には,システムに変更を加える必要はありま せん。

内部 HP Universal CMDB サービスを使用する代わりに,専用の外部 LDAP サーバを使用して認証情報を格納できます。LDAP サーバは,すべての HP Universal CMDB サーバと同じサブネット上になければなりません。

LDAP 認証メソッドを定義する方法については、次の項を参照してください。

### <span id="page-21-1"></span>**LDAP** 認証メソッドの有効化と定義

HP Universal CMDB システムを対象に LDAP 認証メソッドの有効化と定義を 行うことができます。

**LDAP** 認証メソッドを有効化して定義するには,次の手順を実行します。

- 1 [管理] > [設定] > [インフラストラクチャ設定マネージャ] を選択します。 [**Foundations**]コンテキストを選択し,リストから[**LDAP** 認証]を選択します。
- **2**[**LDAP** 認証 **LDAP** 全般]テーブルの中で,[編集]ボタンをクリックして[LDAP サーバの URL]ダイアログ・ボックスを開きます。
- **3** LDAP の URL 値を, Idap://<IdapHost> [:<port>)/<br/>[<br/>coseDN>] [??<scope>] と いう形式で入力します。

たとえば,ldap://my.ldap.server:389/ou=People,o=myOrg.com??sub のようにし ます。

- **4** 新しい値を保存するには[保存]を,エントリを標準設定値 (空白の URL) で置 き換えるには [標準設定に戻す] を, 値を変更せずにダイアログ・ボックスを 閉じるには [キャンセル] をクリックします。
- **5**[リモート ユーザ リポジトリ モード]設定で[**Enabled**]を選択します。
- **6「グループ ベース識別名**]に,一般グループの識別名を入力します。
- **7「ルート グループのベース DN**]に, ルート・グループの識別名を入力します。

8 [ユーザの同期の有効化]設定を探し, 値が True に設定されていることを確認 します。

LDAP サーバとの通信に使用される標準設定のプロトコルは TCP ですが,これ を SSL に変更できます。詳細については、次の項を参照してください。

## <span id="page-22-0"></span>**SSL (Secure Sockets Layer)** プロトコルを使用するセキュリティ 保護された接続の設定

ログイン処理では,HP Universal CMDB と LDAP サーバの間で機密情報がや り取りされるため,その内容に対して一定のレベルのセキュリティを適用する とよいでしょう。それには、LDAP サーバ上で SSL 通信を有効にして、SSL を使 用できるように HP Universal CMDB を設定します。

HP Universal CMDB では,信頼できる認証局 (CA) から発行された証明書を使 用する SSL をサポートしています。CA は Java の実行時環境に含まれています。

Active Directory を含む大半の LDAP サーバは,SSL ベースの接続を対象とする セキュリティ保護されたポートを公開できます。プライベート CA を利用する Active Directory を使用している場合,当該 CA を Java の信頼できる CA に追 加する必要がある可能性があります。

SSL 通信をサポートするように HP Universal CMDB プラットフォームを設定 する方法の詳細については,『**HP Universal CMDB** デプロイメント・ガイド』 (PDF)の「Secure Sockets Layer (SSL) 通信の有効化」を参照してください。

#### **SSL** ベースの接続を対象とするセキュリティ保護されたポートを公開するため に,信頼できる **CA** に **CA** を追加するには,次の手順を実行します。

- **1** CA から証明書をエクスポートし,次の手順に従って HP Universal CMDB で使 用される JVM にインポートしてください。
	- **a** UCMDB サーバ・マシンで,**UCMDBServer**\**j2f**\**JRE**\**bin** フォルダにアクセ スします。
	- **b** コマンド **Keytool -import -file <**自分の証明書ファイル**> -keystore C:**\**hp**\ **UCMDB¥UCMDBServer¥j2f¥JRE¥lib¥security¥cacerts** を実行します。たとえ ば,**Keytool -import -file c:**\**ca2ss\_ie.cer -keystore C:**\**hp**\**UCMDB**\ **UCMDBServer\'2f\'IRE\'lib\security\cacerts** のようにします。
- **2**[管理]>[設定]>[インフラストラクチャ設定マネージャ]へ移動し, [**Foundations**]コンテキストのリストから[**LDAP** 認証]を選択します。
- 3 [LDAP 認証 LDAP 全般] テーブルの中で,「設定の編集] ボタンをクリックし て[LDAP サーバの URL]ダイアログ・ボックスを開きます。
- **4 ldaps://<LDAP** ホスト**>[:<**ポート**>]/[<**ベース **DN>][??**スコープ**]** 形式で,LDAP の URL 値を入力します。たとえば,**ldaps://my.ldap.server:389/ou=People, o=myOrg.com??sub)** のようにします。「**ldaps**」の「**s**」に注意してください。
- **5** 新しい値を保存するには[保存]を,エントリを標準設定値 (空白の URL) で置 き換えるには「**標準設定に戻す**]を,値を変更せずにダイアログ・ボックスを 閉じるには「キャンセル]をクリックします。

## <span id="page-23-0"></span>ユーザ **ID** からの識別名 **(DN)** の解決

ほとんどのディレクトリ・サービスでは,ユーザは認証のために完全な識別名 を指定してログインする必要があります。DN は一般に,cn=John Smith, cn=Users, ou=Sales, dc=USA, dc=MyCompany, dc=COM のように非常に長い ものです。このような長い文字列を入力するのは煩雑であり,間違いも多くな ります。したがって,ディレクトリ・サービスとの統合を図るアプリケーション では,ユーザの一意の ID (ログイン名など) を完全な DN に変換してから,それ を認証方式にバインドするという方法が非常によく使われます。HP Universal CMDB もこの機能をサポートします。

#### 一意の **ID** を使用して **HP Universal CMDB** にログインするには,次の手順を実 行します。

<span id="page-23-1"></span> **1** LDAP データベースの中で検索を行う権限を持っているユーザの DN を入力し ます。[検索権限を持つユーザの識別名]エントリの横にある[編集]ボタンを クリックして,[検索権限を持つユーザの識別名]ダイアログ・ボックスを開き ます。「**値**] フィールドに DN を入力します。

LDAP サーバへの匿名ログインを可能にするには,このフィールドを空のままに しておきます。ただし、匿名ユーザには、LDAP データベースを検索する権限が 必要です。

 **2** 新しい値を保存するには[保存]を,エントリを標準設定値で置き換えるには[標 準設定に戻す]を、値を変更せずにダイアログ・ボックスを閉じるには「キャン セル]をクリックします。

 **3** LDAP データベースの中で検索を行う権限を持っているユーザのパスワードを 入力します。「検索権限を持つユーザのパスワード]エントリの横にある「編集] ボタンをクリックして,[検索権限を持つユーザのパスワード]ダイアログ・ボッ クスを開きます。「値]フィールドにパスワードを入力します。

匿名ユーザを定義した場合は (手順 [1\)](#page-23-1),このフィールドを空のままにしておきます。

 **4** 新しい値を保存するには[保存]を,エントリを標準設定値で置き換えるには[標 **準設定に戻す**]を, 値を変更せずにダイアログ・ボックスを閉じるには「キャン セル] をクリックします。

注:設定を変更したら,変更を有効にするためにサーバを再起動する必要があ ります。

## <span id="page-24-0"></span>**JMX** コンソールを使用した **LDAP** 認証のテスト

本項では,LDAP 認証設定をテストする方法について説明します。

JMX コンソールを使用して LDAP 認証をテストするには,次の手順を実行します。

- **1** Web ブラウザを起動して,次のアドレスを入力します。**http://<**サーバ名**>: 8080/jmx-console**<サーバ名> と入力します。**<**サーバ名**>** には,HP Universal CMDB がインストールされているマシンの名前が入ります。
- **2 MAM** の下の **service=MAM Security Services** をクリックして[JMX MBEAN View]ページを開きます。
- **3 java.lang.String testLDAPAuthentication** を見つけます。
- **4** パラメータ **userName** の[**ParamValue**]ボックスに,ユーザ名を入力します。
- **5** パラメータ password の「ParamValue]ボックスに、ユーザ・パスワードを入 力します。
- **6** パラメータ **LDAPServerURL** の[**ParamValue**]ボックスに,次の形式で LDAP サーバの URL を入力します。

ldap:// $\langle$ ldapHost $\rangle$ [ $\langle$ port $\rangle$ ]/ $\langle$ baseDN $\rangle$ ][ $\langle$ ??scope $\rangle$ ]

 **7** パラメータ **DN** の[**ParamValue**]ボックスに,権限を持つユーザの名前を入力 します。

- **8** パラメータ **DNpass** の[**ParamValue**]ボックスに,権限を持つユーザのパス ワードを入力します。
- **9** [Invoke] をクリックします。

LDAP ユーザ認証が成功したかどうかが[JMX MBEAN Operation Result]ペー ジに示されます。

第 **3** 章

## <span id="page-26-0"></span>**HP Universal CMDB** の操作

本章では,HP Universal CMDB の操作方法について詳しく説明します。

#### 本章の内容

#### 概念

- ► HP Universal CMDB ユーザ・インタフェースの操作 (27 ページ)
- ► HP Universal CMDB ドキュメントを使った作業 (29 ページ)

#### 参照先

▶ メニューとオプション (32 ページ)

## <span id="page-26-1"></span>**HP Universal CMDB** ユーザ・インタフェースの操作

HP Universal CMDB は Web ブラウザで実行します。次のナビゲーション機能 を使用して HP Universal CMDB 内を移動します。

**► トップ・メニュー・バー:** アプリケーション, 管理ページ, およびヘルプのリソー スにナビゲートできます。

アブリケーション 管理 ヘルプ ▼

➤ タブ **:** 1 つのアプリケーション内のさまざまなタイプのレポート,レポート内の さまざまなビュー,管理コンソール内のさまざまな管理機能など,HP Universal CMDB の特定領域の中にあるさまざまなコンテキストにナビゲートできます。 コンテキストによって,機能を区別するためにタブが使用されることもあれば, 論理的に似通った機能をグループにまとめるためにタブが使用されることもあ ります。

**► タブのメイン・メニュー**: タブのフロント・ページから, そのタブに関連したさ まざまなコンテキストにナビゲートできます。タブのメイン・メニューは,複 数のレポート・タイプや管理設定など,複数のコンテキストを含むカテゴリを 表すタブが選択されたときに表示されます。タブのメイン・メニューには,各 タブ・コンテキストの説明とアイコンが含まれています。

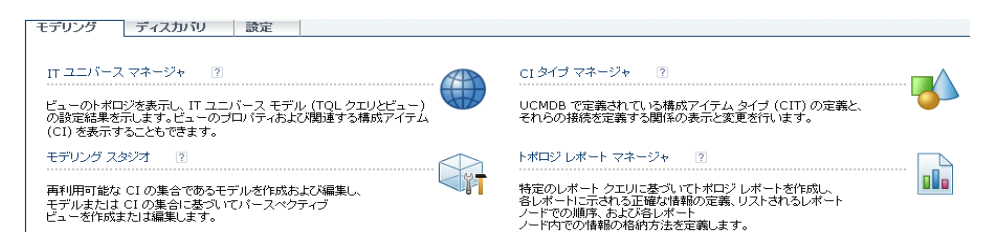

**► タブ·コントロール**:タブに関連した任意のコンテキストから、そのタブの別の コンテキストにナビゲートできます。タブのメイン・メニューを開くには、タ ブ名をクリックします。

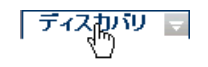

 $\sim$ 

タブに関連した別のコンテキストに移動するには,マウス・ポインタをタブに合 わせて下向き矢印をクリックし,タブのドロップダウン・メニューを表示します。 タブのメニュー オプションをクリックして,そのコンテキストに移動します。

ディスカッサ 一 談定 ディスカバリ実が ディスカバリ プローブ設定 浴 ディスカバリ リソースの管理 持 ステータス スナップショット表示

**▶ 現在位置表示リスト: 適切なページ・レベルをクリックして、マルチレベル・コン** テキストにおいて前のページに戻ることができます。たとえば,次の現在位置 表示リストでは, 「**モデリング**] をクリックすると「モデリング] ページに戻り ます。

モデリング メビュー マネージャ

▶ 折りたたみまたは展開矢印:一度のクリックで複数の表示枠の折りたたみや展 開ができます。

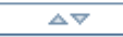

注: Web ブラウザの[戻る]機能は,HP Universal CMDB ではサポートされ ていません。[戻る]機能を使用しても、現在のコンテキストから直前のコンテ キストに戻れるとはかぎりません。直前のコンテキストに戻るには,現在位置 表示機能を使用してください。

## <span id="page-28-0"></span>**HP Universal CMDB** ドキュメントを使った作業

次の各項では,HP Universal CMDB ドキュメントの操作と使用方法について説 明します。

本項の内容

- **► 29 ページ「UCMDB [ヘルプの操作」](#page-28-1)**
- ➤ 30 [ページ「文書ライブラリの機能」](#page-29-0)
- <span id="page-28-1"></span>▶ 31 [ページ「トピック単位での情報の編成」](#page-30-0)

#### **UCMDB** ヘルプの操作

統合されたヘルプ・システムである UCMDB ヘルプの操作方法は次のとおりです。

**► ホーム・ページから** : ホーム・ページにアクセスするには, [ヘルプ] メニュー で[**UCMDB** ヘルプ]を選択します。

ホーム・ページは次のタブで構成されています。

- **► [Main Topics] :** [Main Topics] タブでは, UCMDB ヘルプに含まれている さまざまなガイドが論理的に項目分けされて示されます。
- **► [PDFs]**: [PDFs] タブの構成は [Main Topics] タブに似ていますが, PDF 形式のガイドへのリンクを提供します。
- ➤ ナビゲーション表示枠から **:** ナビゲーション表示枠が表示されていない場合に Im この表示枠にアクセスするには,[ナビゲーション バーの表示]ボタンをクリッ クします。

ナビゲーション表示枠は次のタブで構成されています。

- **► [目次**] : [目次] タブには,さまざまなガイドが階層ツリーにまとめられて おり,特定のガイドまたはトピックに直接移動できます。
- **▶ [索引]:** [索引] タブでは, 特定のトピックを選択して表示することができ ます。索引のエントリをダブルクリックすると,対応するページが表示され ます。選択した語が複数のドキュメントで検出された場合は,表示されるダ イアログ・ボックスから該当するものを選択します。
- **▶「検索**】:「検索]タブでは, 特定のトピックまたはキーワードを検索できま す。結果は一致率の高いものから順に表示されます。
- **▶[お気に入り]:**[お気に入り] タブでは, 特定のページを素早く参照できる よう,ブックマークを付けることができます。[お気に入り]タブは,UCMDB ヘルプの Java 実装を使用している場合のみ使用できます。お使いのブラウザ が Java をサポートしていない場合は、JavaScript 実装が自動的に使用され, [お気に入り]タブは表示されません。

#### 文書ライブラリの機能

次の機能は,文書ライブラリのメインの表示枠の上部にあるフレームから使用 できます。

- <span id="page-29-0"></span>**►「ナビゲーション バーの表示1 ボタン** : ナビゲーション表示枠を表示するときに I クリックします。この表示枠には,[内容],[索引],[検索],[お気に入り]の タブが含まれます。ナビゲーション表示枠の詳細については、29 [ページ「](#page-28-0)HP Universal CMDB [ドキュメントを使った作業」](#page-28-0)を参照してください。このボタン は,ナビゲーション表示枠が閉じているときのみ表示されます。
- **►「内容の表示]ポタン**: このボタンをクリックすると, 現在表示されているペー F ジに対応する項目が[目次]タブで強調表示されます。このボタンは,ナビゲー ション表示枠が開いているときのみ表示されます。
- ➤[前へ]ボタンと[次へ]ボタン **:** ガイドで現在表示されている内容の前の内容, あるいは次の内容へ移動するときにクリックします。
	- ➤[**HP** にドキュメントのフィードバックを送信]ボタン **:** 電子メール・クライアン lMI トを開いて HP にフィードバックを送信するときにクリックします。[**宛先**] と [**件名**] が入力された状態で電子メールのメッセージが開きます。また,本文に は、現在のページへのリンクが含まれます。フィードバックを入力して、電子 メールを完成します。この機能を正しく使用するには,お使いのマシンで電子 メール・クライアントが設定されていることを確認してください。

<span id="page-30-0"></span>**➢ [印刷] ボタン:** 現在表示されているページを印刷するときにクリックします。 圓

#### トピック単位での情報の編成

&

P

❤

ガイドの大部分の資料は,トピックの種類別に編成されています。ここで使用 されている主なトピックの種類は,**概念,タスク**,および**参照情報**の3つです。 これらのトピックの種類は,アイコンで視覚的に分かりやすく分類されていま す。次に,各トピックの種類と,それらのトピックに対応するアイコンについ て説明します。

- **≻ 概念:** 概念に関するトピックでは, 背景, 説明, または概念的な情報を提供しま す。機能の内容やしくみに関する一般情報については,概念に関するトピック に目を通してください。
- ▶ タスク:タスクに関するトピックでは、一般的にソフトウェアの管理や使用に必 要な,特定のタスクをどのように完了するかについて,順を追って説明します。 また,特定のタスクのシナリオについても説明します。タスクを完了するには, タスクに関するトピックに目を通し,一連の手順に従ってください。
- ▶ 参照情報: 参照情報のトピックは、パラメータ, 共通のユーザ·インタフェース 要素,およびその他の参考資料に関する,詳細なリストおよび説明を提供しま す。特定のコンテキストに関連する参照情報を探す必要がある場合は,参照情 報のトピックに目を通してください。
- **► ユーザ・インタフェース**: ユーザ・インタフェースのトピックは、主にコンテキスト  $\mathbf{\mathcal{P}}$ センシティブ・ヘルプに使用される参照情報トピックです。ソフトウェアの ヘルプ リンクをクリックすると,通常はユーザ・インタフェース・トピックが開きます。
- **► トラブルシューティングおよび制限事項:**トラブルシューティングおよび制限事 Q 項のトピックは,機能のトラブルシューティングおよび制限事項の一覧を提供 する参照情報トピックです。ソフトウェアの予期せぬ動作が発生した場合は,ト ラブルシューティングおよび制限事項のトピックに目を通してください。トラブ ルシューティングを行う前に,機能の制限事項を確認することをお勧めします。

## <span id="page-31-0"></span>● メニューとオプション

トップ・メニュー バーで次のリソースにナビゲートできます。

本項の内容

- ▶ 32 [ページ「管理」](#page-31-1)
- ▶ 33 [ページ「アプリケーション」](#page-32-0)
- <span id="page-31-1"></span>▶ 36 ページ「[ヘルプ] メニュー」

#### 管理

[管理]には,機能ごとに分類された次のセクションが表示されます。各機能領 域へは,該当のタブをクリックしてアクセスします。

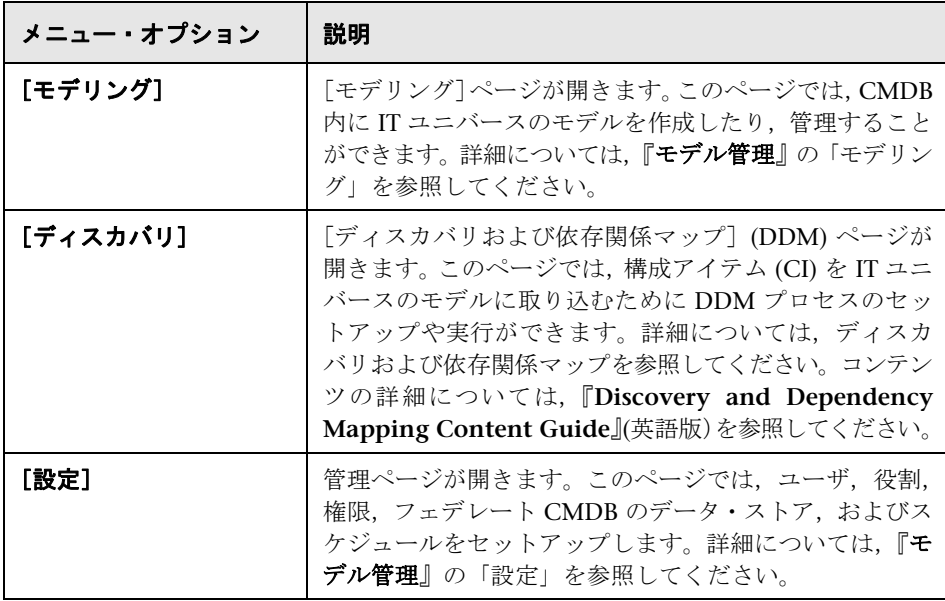

## <span id="page-32-0"></span>アプリケーション

HP Universal CMDB をセットアップすると,CMDB および CI のステータスに関す るレポートを表示できます。すべてのレポートには [アプリケーション] メニュー からアクセスします。

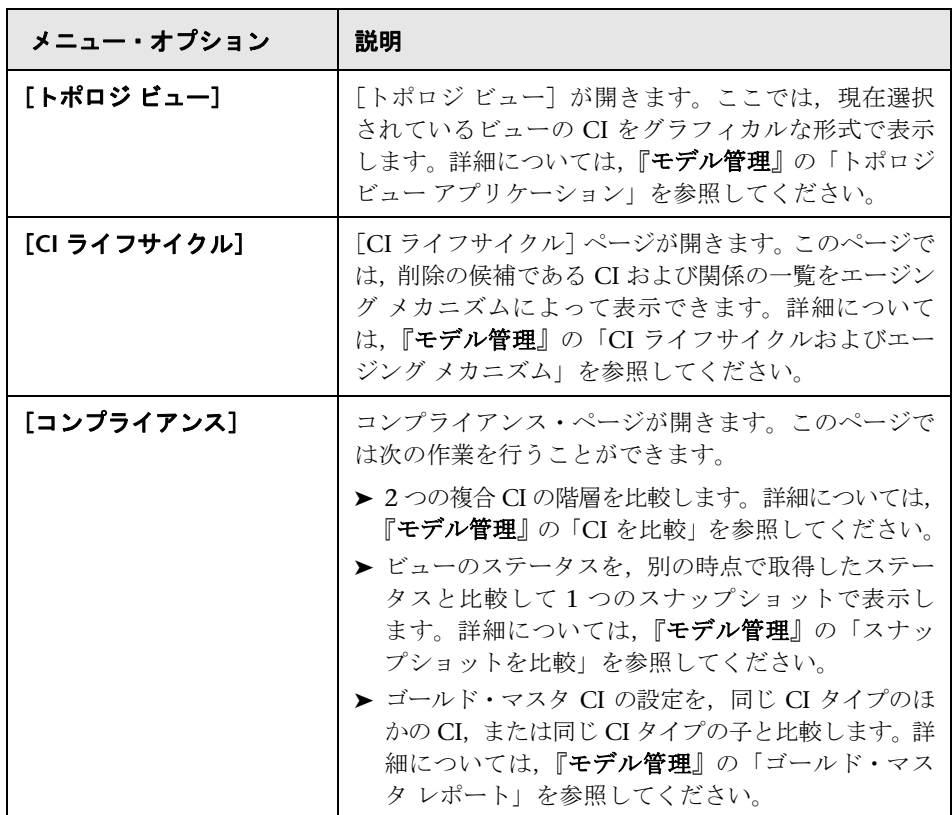

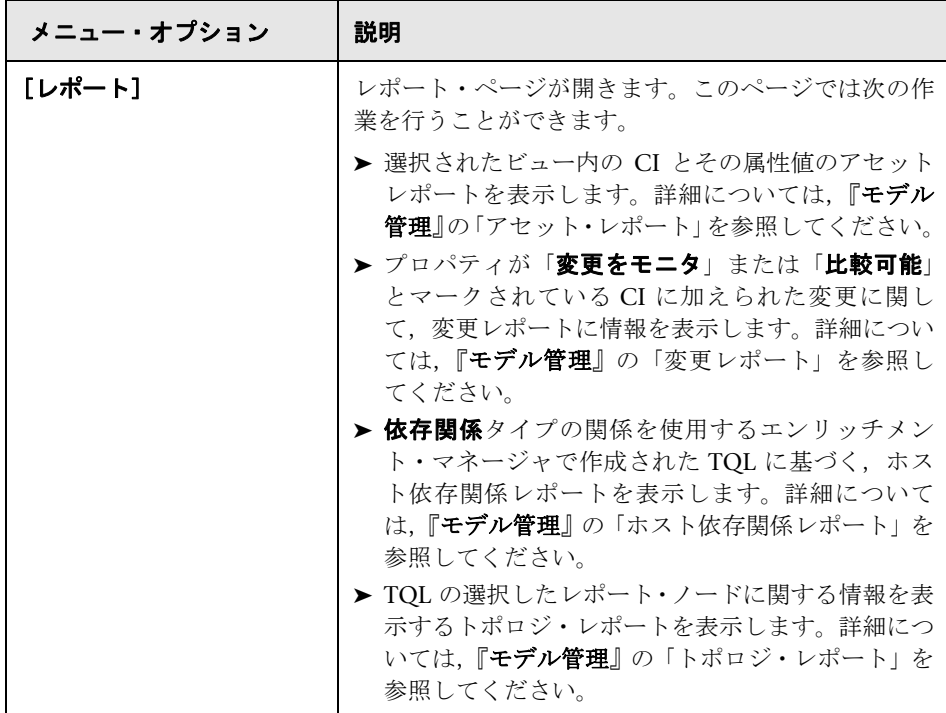

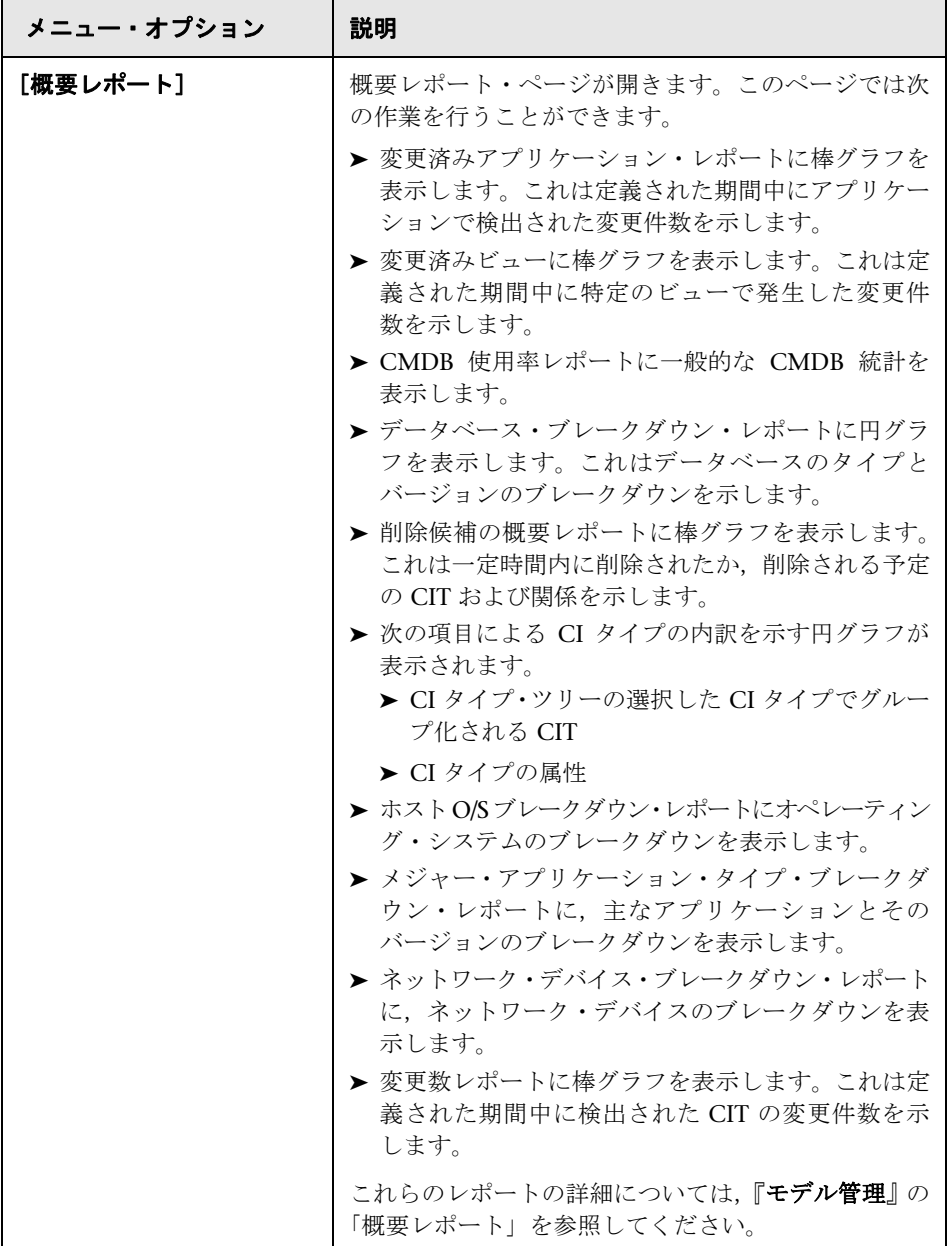

## <span id="page-35-0"></span>[ヘルプ]メニュー

HP Universal CMDB の [ヘルプ] メニューから, 次のオンライン・リソースに アクセスします。

- **► [このページのヘルプ]:** 現在のページまたはコンテキストを説明するトピックへ の UCMDB ヘルプが開きます。
- **► [UCMDB ヘルプ]:** ドキュメントのホーム・ページが開きます。このホーム・ ページには,主なヘルプ・トピックへのクイック・リンクが含まれます。
- ▶ [\[トラブルシューティングとナレッジ](http://support.openview.hp.com/support.jsp) ベース]: HP ソフトウェア・セルフ・ソルブ 技術情報の待ち受けページへのリンクがある HP ソフトウェア・サポート Web サ イトが開きます。この Web サイトの URL は **http://support.openview.hp.com/support.jsp** です。
- **►「HP ソフトウェア サポート]: HP** ソフトウェア・サポート・オンラインを開きます。 このサイトでは,技術情報の閲覧や記事の投稿,ユーザ・ディスカッション・ フォーラムへの参加と検索,サポート要求の送信,パッチやアップデートされ たドキュメントのダウンロードなどが行えます。この Web サイトの URL は **http://support.openview.hp.com/support.jsp** です。
- **►「HP [ソフトウェア](http://welcome.hp.com/country/us/en/prodserv/software.html) Web サイト]:「HP Software の Web サイト] が開きます。HP** ソフトウェアの製品とサービスに関する情報やリソースが含まれます。この Web サイトの URL は

**http://www.hp.com/country/us/en/prodserv/managementsoftware** です。

- **► [新機能]:**当該バージョンの新機能と改良点を説明する新情報ドキュメントが開き ます。
- ➤[**DDM Content** ヘルプ]: 『**Discovery and Dependency Mapping Content Guide**』( 英語版)が開きます。
- **► [HP ライブ ネットワーク]**: このサイトでは, Discovery and Dependency Mapping Content Pack をダウンロードできます。ログインするには HP Passport のユー ザ名とパスワードが必要です。この Web サイトの URL は https://h20090.www2.hp.com/ です。
- **►「HP Universal CMDB の バージョン情報**]: バージョン, ライセンス, パッチ, およびサードパーティの通知情報を表示する[HP Universal CMDB]ダイアロ グ・ボックスが開きます。
注:高可用性の詳細については『**HP Universal CMDB** デプロイメント・ガイ ド』(PDF)を参照してください。

## <sup>第</sup> **<sup>3</sup>** <sup>章</sup> • HP Universal CMDB の操作

# 第**4**章

## **Lightweight** シングル・サインオン認証 **–** 全般 的な参照情報

本章では,LW-SSO バージョン 2.2 に適用される Lightweight シングル・サイン オン (LW-SSO) 認証の全般的な参照情報を提供します。

## 本章の内容

## 概念

▶ Lightweight シングル・サインオンについて (40 ページ)

## タスク

**► Web [シングル・サインオン](#page-39-1) – 使用例 (40 ページ)** 

## 参照先

- **► LW-SSO** のシステム要件 (42 ページ)
- ► HP LW-SSO に統合された製品 (43 ページ)
- ▶ LW-SSO の制限事項 (43 ページ)
- ▶ LW-SSO のセキュリティに関する警告 (47 ページ)
- ▶ LW-SSO の重要情報 (49 ページ)
- ▶ LW-SSO [のトラブルシュ](#page-49-0) ティング (50 ページ)

## <span id="page-39-0"></span>**Lightweight** シングル・サインオンについて

シングル・サインオンは、一度ログオンしたユーザであれば、再びログオンせ ずに複数のソフトウェア・システムのリソースにアクセスできるようにするア クセス制御方法の 1 つです。設定されたソフトウェア・システムのグループに 属するアプリケーションは,認証されていることを信用しているため,アプリケー ションから別のアプリケーションに移動するときにさらに認証処理を行う必要 がありません。

## <span id="page-39-1"></span>**Web** シングル・サインオン **–** 使用例

本項では、Web 経由での LW-SSO の使用例を示します。

本項の内容

- ➤ 40 [ページ「ログインの使用例」](#page-39-2)
- ▶ 41 [ページ「ログアウトの使用例」](#page-40-0)
- <span id="page-39-2"></span>▶ 41 [ページ「アプリケーションによる要求のセキュリティ・チェック」](#page-40-1)

## ログインの使用例

次に,ログインの使用例を示します。

- **1** アプリケーションがユーザを認証します。
- **2** アプリケーションは,**SecurityContextFactory** メソッドの 1 つを使用してユー ザ・コンテキストを作成します。

// The application creates user context with SecurityContextFactory. // Please find below one example. Application can use any API of SecurityContextFactory String userName = "Bob"; SecurityContextFactory factory = SecurityContextFactoryUtils.getSecurityContextFactory(); SecurityContext securityContext = factory.createSecurityContext(userName);

 **3** アプリケーションがシングル・サインオンを有効にします。

LWSSOUtils.enableSSO(servletRequest, servletResponse, securityContext);

注: LW-SSO 統合アプリケーションで使用する,最も弱いタイプの認証フレー ムワークにより,アプリケーションすべての認証セキュリティ・レベルが決ま ります。強力で安全な認証フレームワークを使用するアプリケーションの場合 のみ, LW-SSOトークンを発行することをお勧めします。

## <span id="page-40-0"></span>ログアウトの使用例

ログアウトは LW-SSO で宣言されます。ログアウト・ページは,LW-SSO イン フラストラクチャ設定ファイルで設定されます。

アプリケーションからログアウト URL が要求されると,LW-SSO によりセキュ リティ・コンテキストが消去されます。

## <span id="page-40-1"></span>アプリケーションによる要求のセキュリティ・チェック

LW-SSO では,**isRequestSecured** 関数を使用して,要求が安全かどうかを確認 します。この関数を使用するのは,**LWSSOUtils.getSecurityContext** から **null** の値 が返され,アプリケーションが次のような状況で判断を必要とする場合です。

- ➤ ユーザが,アプリケーションで保護されたリソースに認証なしでアクセスしよ うとしていて,ログイン画面が表示されている。
- ➤ ユーザが,ログイン・ページまたは保護されていないリソース ( ヘルプ・ドキュ メントなど ) にアクセスしようとしている。

boolean isSecured = LWSSOUtils.isRequestSecured(servletRequest);

標準設定では,URL はすべて保護されていますが,LW-SSO インフラストラク チャは,保護されていない URL で設定されます。

ユーザが,保護されていない URL にアクセスすると,関数から **false** の値が返 されます。

保護された URL にアクセスすると,関数から **true** の値が返されます。

注:このような方式で, LW-SSO Filter を使用した場合のみ, 正しい答えが返さ れます。

## <span id="page-41-0"></span>**& LW-SSO のシステム要件**

アプリケーションごとの LW-SSO 設定要件は、次のとおりです。

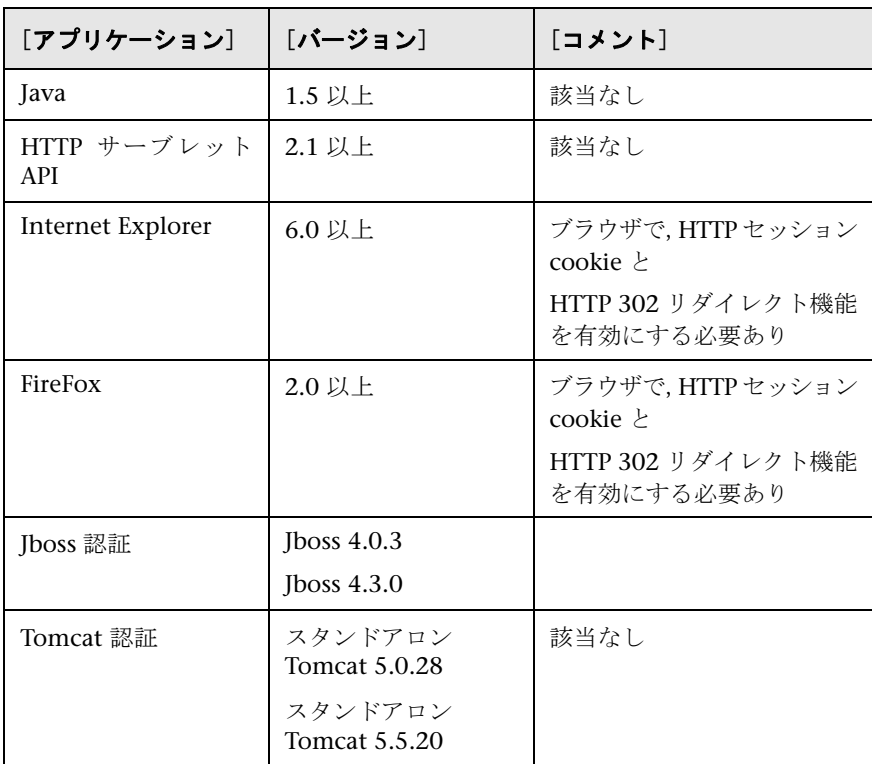

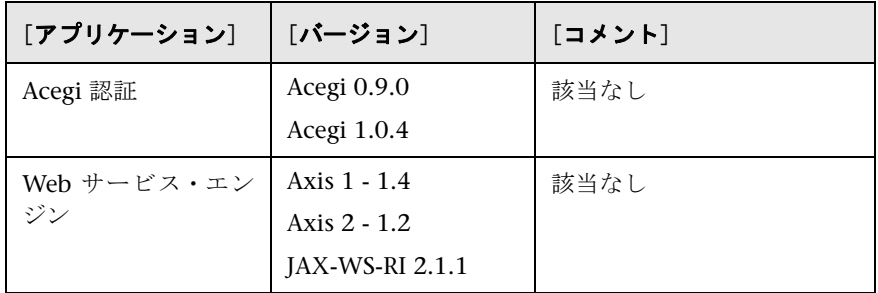

## <span id="page-42-0"></span>**& HP LW-SSO に統合された製品**

現在 LW-SSO に統合されている HP 製品は、次のとおりです。

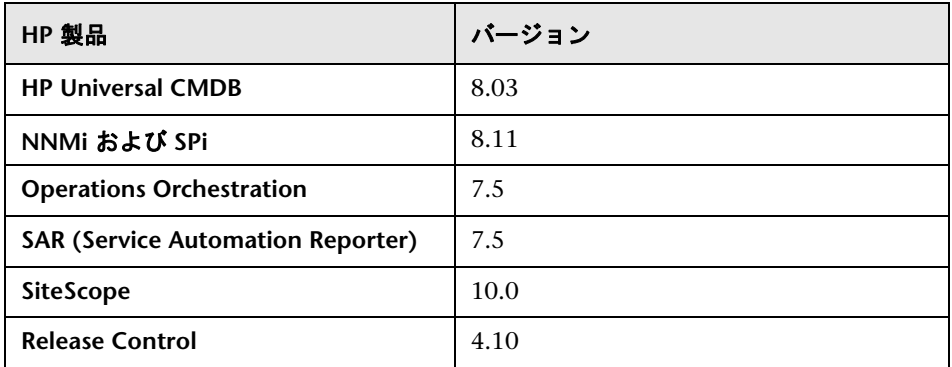

## <span id="page-42-1"></span>**LW-SSO** の制限事項

本項では,LW-SSO 設定の制限事項について説明します。

- ➤ アプリケーションへのアクセス **:**
	- ➤ ドメインが **LW-SSO** 設定で定義されている場合 **:**
		- ➤ クライアントは,ログイン URL で FQDN (完全修飾ドメイン名) を持つアプ リケーション (例: http://myserver.companydomain.com:8080/WebApp) に アクセスする必要があります。
		- ► LW-SSO では、IP アドレスによる URL, またはドメインを持たない URL はサポートされていません。

#### ➤ ドメインが **LW-SSO** 設定で定義されていない場合 **:**

クライアントは,ログイン URL で FQDN を持たないアプリケーションにア クセスできます。

注:この場合,ドメイン情報を持たない単一のマシン専用に,LW-SSO のセッ ション cookie が作成されるため,ブラウザ間で委任が発生したり,同じ DNS ドメインにある別のコンピュータに渡されることはありません。つまり,SSO は同じドメインで機能しません。

#### ➤ **LW-SSO** フレームワークの統合 **:**

アプリケーションで LW-SSO の機能を活用できるのは、あらかじめ LW-SSO フ レームワーク内に統合されている場合のみです。

#### ➤ **JAAS Realm:**

Tomcat の JAAS Realm はサポートされていません。

## ➤ **Tomcat** ディレクトリでのスペースの使用 **:**

Tomcat ディレクトリでのスペースの使用はサポートされていません。

Tomcat のインストール・パス ( フォルダ ) にスペースが含まれている場合 ( [Program Files] など), および LW-SSO 設定ファイルが Tomcat の common¥ classes フォルダに置かれている場合,LW-SSO を使用できません。

## ➤ ロード・バランサの設定 **:**

LW-SSO によりデプロイされたロード・バランサは、セッション維持を使用す るよう設定する必要があります。

#### ➤ マルチドメインのサポート **:**

- ➤ マルチドメイン機能は,HTTP リファラに基づいています。そのため LW-SSO では, アプリケーション間のリンクはサポートされていますが, 2 つのアプ リケーションが同じドメインにある場合を除き,ブラウザ・ウィンドウへの URL の入力はサポートされていません。
- ➤ 最初のクロス・ドメイン・リンクに **HTTP POST** を使用することはサポートさ れていません。

マルチドメイン機能では,最初のアプリケーションから 2 番目のアプリケー ションへ **HTTP POST** を要求することはサポートされていません (**HTTP GET** 要求のみサポートされています)。たとえば,最初のアプリケーションから 2 番 目のアプリケーションへの HTTP リンクがある場合,**HTTP GET** 要求はサ ポートされていますが,**HTTP FORM** 要求はサポートされていません。2 回 目以降の要求は,すべて **HTTP POST** か **HTTP GET** のいずれかです。

➤ LW-SSO トークンのサイズ :

LW-SSO が、あるドメインのアプリケーションから別のドメインのアプリ ケーションに転送できる情報量は,15 グループ/ロール/属性までに制限され ています (各項目は平均 15 文字長)。

➤ マルチドメイン・シナリオでの,保護されたページ (HTTPS) から保護されて いないページ (HTTP) へのリンク :

保護されたページ (HTTPS) から保護されていないページ (HTTP) にリンク する場合,マルチドメインは機能しません。これはブラウザの制限事項の 1 つです。この場合,保護されたリソースから保護されていないリソースにリン クするときに,Referrer ヘッダが送信されません。具体例については, <http://support.microsoft.com/support/kb/articles/Q178/0/66.ASP>を参照してく ださい。

▶ サードパーティ cookie の Internet Explorer での動作:

Microsoft Internet Explorer 6 には,P3P (Platform for Privacy Preferences) プロジェクトをサポートするモジュールが含まれています。そのため,サー ドパーティ・ドメインの cookie は、標準設定で「インターネット]セキュリ ティ・ゾーンでブロックされています。IE では,セッションの cookie もサー ドパーティ cookie とみなされるため,セッションの cookie もブロックされ てしまい,LW-SSO が機能しません。詳細については, [http://support.microsoft.com/kb/323752/ja-jp](http://support.microsoft.com/kb/323752/en-us) を参照してください。

この問題を解決するには,起動したアプリケーション (または \*.mydomian.com などの DNS ドメイン・サブセット)を、コンピュータの「イントラネット]ま たは[信頼済みサイト]ゾーンに追加します (Microsoft Internet Explorer の 場合, メニューから [ツール] > [インターネット オプション] > [セキュリ ティ]>[イントラネット]>[サイト]>[詳細設定]をクリックします)。 こうすることで, cookie が許可されます。

重要:LW-SSO のセッション cookie は,ブロックされているサードパーティ アプリケーションで使用する cookie の 1 つにすぎません。

- ➤ **SAML2** トークン **:**
	- ▶ SAML2 トークンを使用する場合, ログアウト機能がサポートされません。

そのため, SAML2 トークンを使用して 2 番目のアプリケーションにアクセ スすると、最初のアプリケーションからログアウトするユーザが、2番目の アプリケーションからログアウトされません。

▶ SAML2トークンの期限切れは、アプリケーションのセッション管理に反映さ れません。

そのため,SAML2 トークンを使用して 2 番目のアプリケーションにアクセス する場合,アプリケーションのセッション管理が個別に処理されます。

#### ➤ セキュリティ・コンテキスト **:**

LW-SSO のセキュリティ・コンテキストでは,1 つの属性名につき 1 つの属性 値のみがサポートされています。

そのため,SAML2 トークンから,同じ属性名の値が複数送信されても,LW-SSO フレームワークで許可される値は 1 つのみです。

#### ➤ **Internet Explorer 7** を使用したマルチドメインのログアウト機能 **:**

Internet Explorer 7 を使用していて,アプリケーションのログアウト手順で,3 回 連続 HTTP 302 リダイレクトの動作が呼び出されると,マルチドメインのログ アウトに失敗する場合があります。

このようなシナリオでは,Internet Explorer 7 で HTTP 302 リダイレクトの応 答が正しく処理されず、[Internet Explorer ではこのページは表示できません]と いうエラー ページが表示される場合があります。

回避策として推奨されるのは,アプリケーションのログアウト手順で,できる だけリダイレクト・コマンドの数を少なくすることです。

#### ➤ **LW-SSO** デモ・モードを使用する場合 **:**

LW-SSO では,アプリケーション間のリンクはサポートされていますが,デモ・モー ドを使用する場合,HTTP リファラ・ヘッダが存在しないため,ブラウザ・ウィン ドウへの URL の入力はサポートされていません。

## <span id="page-46-0"></span>**LW-SSO** のセキュリティに関する警告

本項では,LW-SSO 設定に関するセキュリティの警告について説明します。

#### ➤ 必要な場合のみ **LW-SSO** を有効化 **:**

特に必要な場合を除き,LW-SSO を無効にする必要があります。

#### ➤ 認証セキュリティのレベル **:**

最も弱いタイプの認証フレームワークを使用し,他の統合アプリケーションで 信頼されている LW-SSO トークンを発行するアプリケーションにより,アプリ ケーション全体の認証セキュリティ・レベルが決まります。

強力で安全な認証フレームワークを使用するアプリケーションの場合のみ,LW-SSO トークンを発行することをお勧めします。

#### ➤ **LW-SSO** の **InitString** 機密パラメータ **:**

LW-SSO では,対称暗号化方式を使用して LW-SSO トークンを検証および作成 します。設定内にある **initString** パラメータは,秘密鍵の初期化に使用します。 アプリケーションでトークンが作成され,同じ initString パラメータを使用す るアプリケーションにより,トークンが検証されます。

#### 注:

- **▶ initString パラメータの設定を行わずに LW-SSO を使用することはできません。**
- ▶ initString パラメータは機密情報なので, 公開, 転送, 永続性などの点で慎 重に扱う必要があります。
- ▶ initString パラメータは, LW-SSO を使用して相互に統合されたアプリケー ション間でのみ共有する必要があります。
- **► initString パラメータは, 12 文字以上にすることをお勧めします。**

#### ➤ 対称暗号化方式の意味 **:**

LW-SSO では,対称暗号化方式を使用して LW-SSO トークンを発行および検証 します。そのため,LW-SSO を使用するアプリケーションから,同じ initString パラメータを共有する,その他すべてのアプリケーションに信頼されたトークン を発行できます。initString を共有するアプリケーションが,信頼されていない 場所に置かれているか,またはそのような場所からアクセスできる場合,リス クが発生する場合があります。

## ➤ ユーザ・マッピング **(** 同期 **):**

LW-SSO フレームワークでは、統合アプリケーション間のユーザ・マッピング が保証されていません。そのため,統合アプリケーションでユーザ・マッピング を監視する必要があります。すべての統合アプリケーションで,同じユーザ・レ ジストリ (LDAP/AD など) を共有することをお勧めします。

ユーザのマッピングに失敗すると,セキュリティ違反が発生し,さまざまなア プリケーションの複数ユーザに同じユーザ名が割り当てられるなど,アプリ ケーションの動作不良が発生する場合があります。

さらに,ユーザがあるアプリケーション (AppA) にログオンしてから,コンテナ 認証またはアプリケーション認証を使用する別のアプリケーション (AppB) に アクセスすると,ユーザのマッピングに失敗した場合に,ユーザが手動で AppB にログオンし,ユーザ名を入力する必要があります。ユーザが AppA へのログ オンに使用していたのとは別のユーザ名を入力した場合,次のような予期せぬ 動作が発生する場合があります。その後ユーザが AppA または AppB から第 3 のアプリケーション (AppC) にアクセスすると,AppA または AppB へのログオン に使用していたユーザ名で, AppC にアクセスしてしまいます。

- ➤ デモ・モードの **LW-SSO:**
	- ▶ LW-SSO のデモ・モードは、デモ目的の場合のみ使用してください。
	- ➤ デモ・モードは,保護されていないネットワークでのみ使用してください。
	- ➤ 実運用モードでデモ・モードを使用しないでください。実運用モードとデモ・ モードを併用しないでください。

## <span id="page-48-0"></span>**LW-SSO** の重要情報

本項では,LW-SSO に関する重要情報について説明します。

- ➤ **LW-SSO** トークンの期限 **:** LW-SSO トークンの期限の数値により,アプリケーション のセッションの有効性が判断されます。そのため、期限の数値は、アプリケー ションのセッション期限の数値と同じか,またはそれよりも大きな値にする必 要があります。
- ➤ **LW-SSO** トークンの期限の推奨設定 **:** LW-SSO を使用するアプリケーションごとに, トークンの期限を設定する必要があります。推奨値は 60 分です。高度なセキュ リティを必要としないアプリケーションの場合,値を 300 分に設定できます。
- **► GMT 時間 :** LW-SSO に統合されているアプリケーションでは,すべて同じ GMT 時間を使用し、最大誤差を15分に抑える必要があります。
- **► マルチドメイン機能**: マルチドメイン機能では, LW-SSO 統合に含まれるアプリ ケーションを,別の DNS ドメインのアプリケーションに統合する必要がある場 合,それらすべてのアプリケーションで **protectedDomains** を設定する必要が あります。さらに,設定の **lwsso** 要素に正しいドメインを追加する必要があり ます。
- ➤ **URL** 機能のセキュリティ トークンの取得**:** 他のアプリケーションの URL に対す るセキュリティ トークンとして送信された情報を取得するには、ホスト・アプ リケーション設定の **lwsso** 要素で,正しいドメインを設定する必要があります。

## <span id="page-49-0"></span>**LW-SSO** のトラブルシュ **-**ティング

次の表に,LW-SSO で発生する可能性のある潜在的な問題と,考えられる解決 策について説明します。

本項の内容

- ▶ 50 ページ「LW-SSO [関連の使用例」](#page-49-1)
- > 53 ページ「SAML2 [関連の使用例」](#page-52-0)

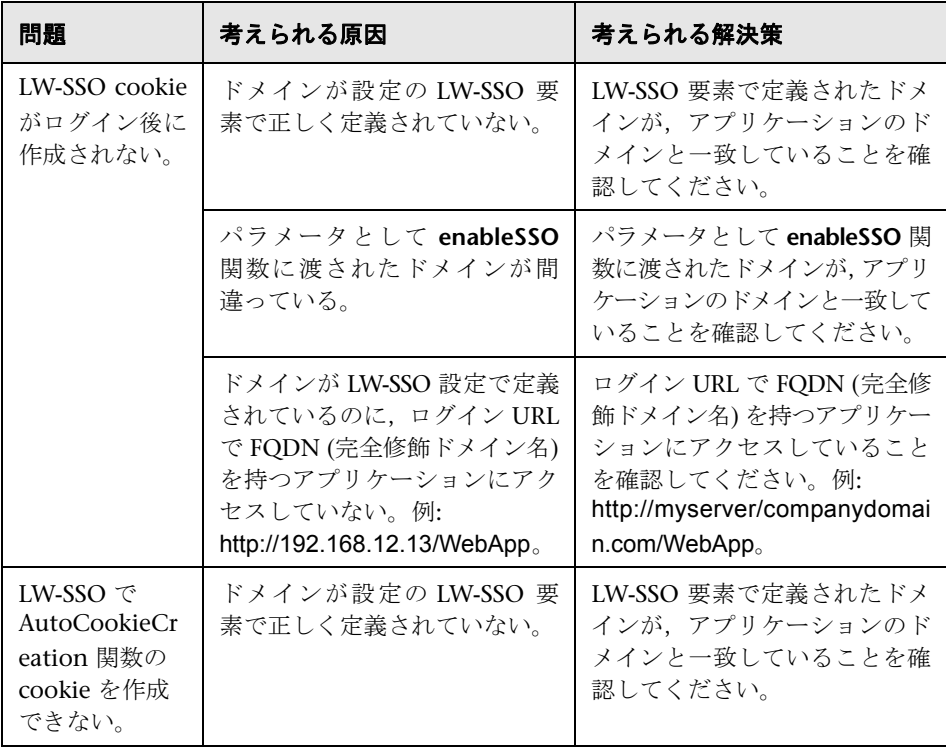

## <span id="page-49-1"></span>**LW-SSO** 関連の使用例

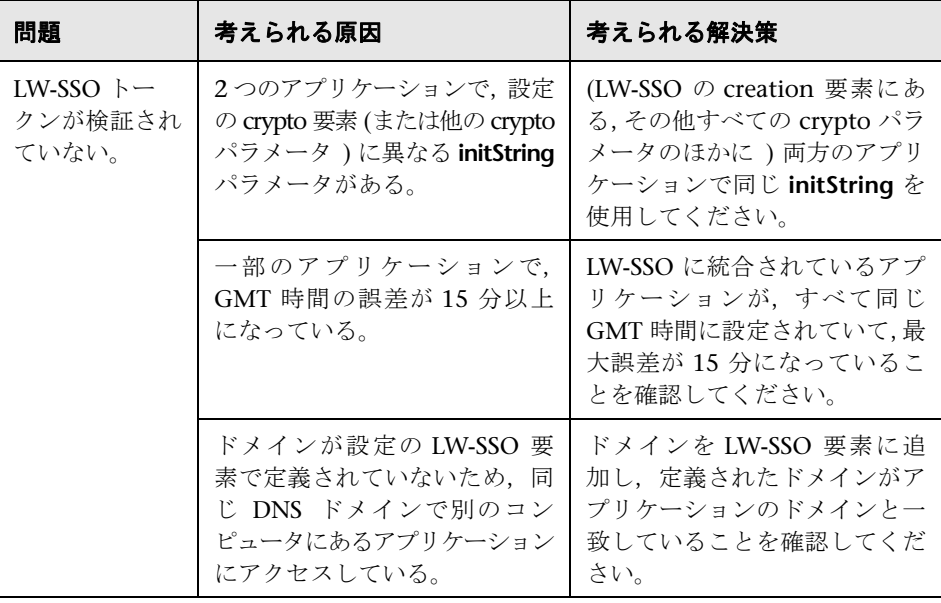

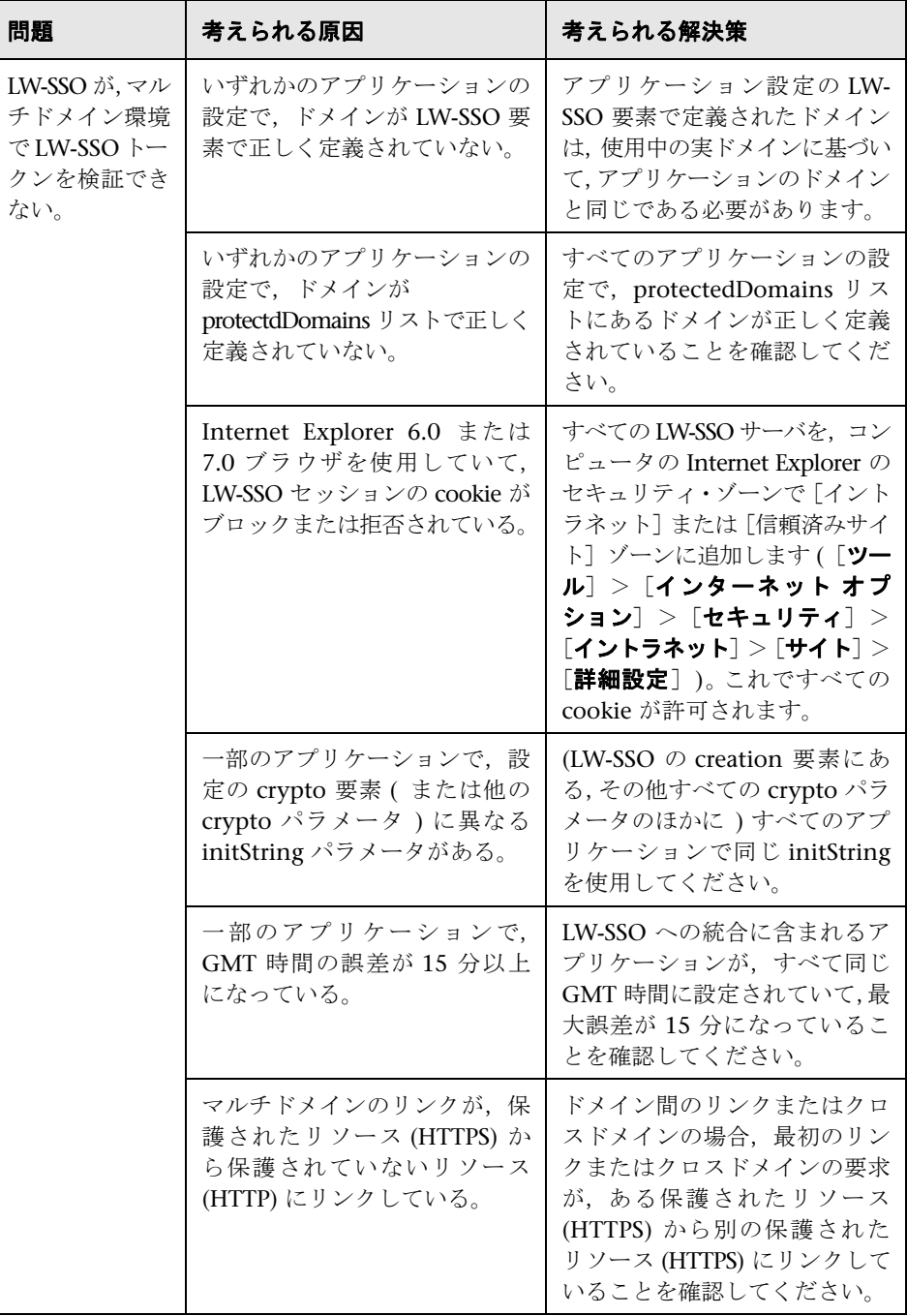

## **SAML2** 関連の使用例

<span id="page-52-0"></span>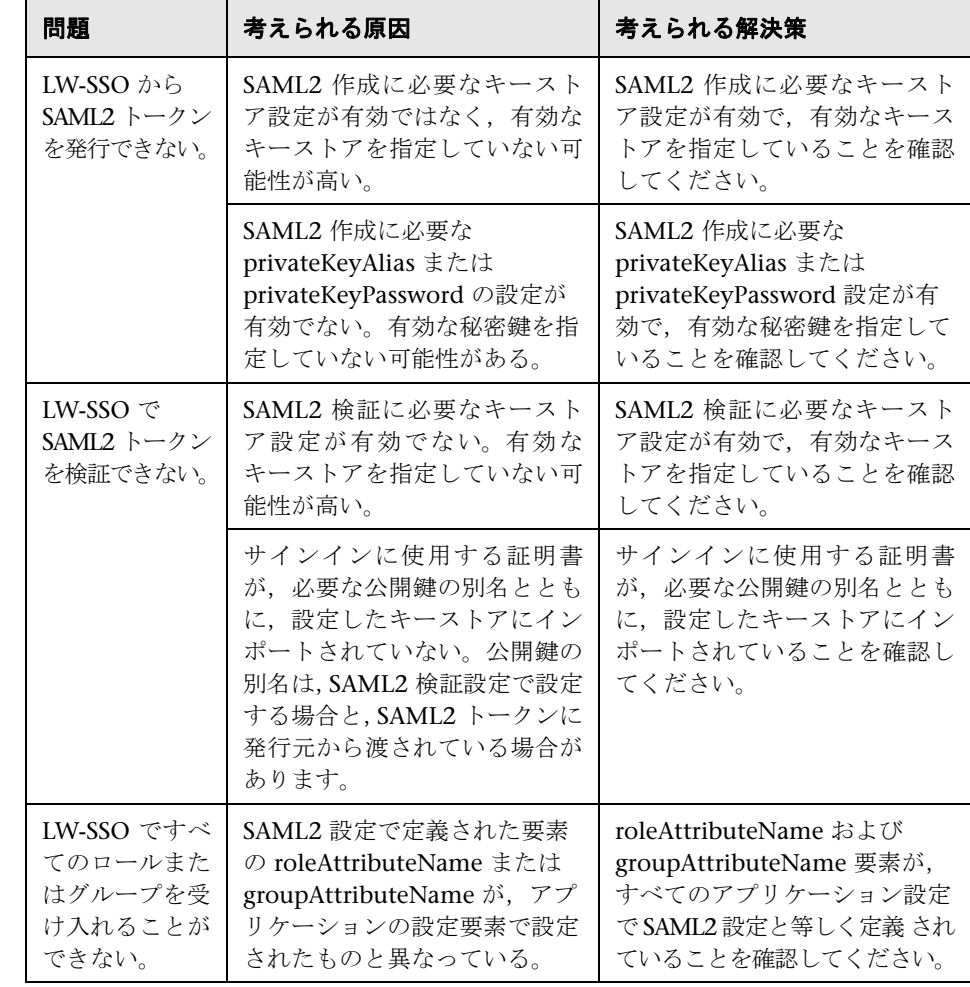

<sup>第</sup> **<sup>4</sup>** <sup>章</sup> • Lightweight シングル・サインオン認証 **–** 全般的な参照情報

第 **5** 章

## **JMX** コンソールを使った作業

本章では, JMX コンソールへのログイン方法, コンソールを使った作業, およ びユーザ名とパスワードの変更方法について詳しく説明します。

#### 本章の内容

#### タスク

- ▶ JMX コンソールへのアクセス (55 ページ)
- ▶ IMX 操作の実行 (56 ページ)
- ▶ ユーザ名またはパスワードの変更 (56 ページ)

## <span id="page-54-0"></span>**JMX** コンソールへのアクセス

JMX コンソールにアクセスするには,JMX コンソール認証アカウント情報を入 力する必要があります。標準設定値は次のとおりです。

- ➤ ログイン名 = **admin**
- $\triangleright$  パスワード = admin

ユーザ名とパスワード変更の詳細については、56[ページ「ユーザ名またはパス](#page-55-1) [ワードの変更」を](#page-55-1)参照してください。

## <span id="page-55-0"></span>**JMX** 操作の実行

次の手順では、IMX コンソールを使った作業方法について説明します。

**a** Web ブラウザを起動し, アドレスに http://localhost<ドメイン名>:8080/ jmx-console と入力します。

ユーザ名とパスワードでのログインが必要な場合もあります。

- **b** 使用するサービスを見つけ,リンクをクリックして[JMX MBEAN View]ペー ジを開きます。
- **c** 操作を見つけて,必要に応じて適切なパラメータの値を入力します。
- **d**[**Invoke**]をクリックして操作を実行します。

## <span id="page-55-1"></span>ユーザ名またはパスワードの変更

#### 標準設定のユーザ名またはパスワードを変更するには,次の手順を実行します。

 **1** 次の場所にある関連するプロパティ・ファイルにアクセスします。

<**サーバ名>\hp\UCMDB\UCMDBServer\i2f\EJBContainer\server\ mercury**\**conf**\**props**\**jmx-console-users.properties**

構文はこのファイル内で **username=password** と表示されています。

 **2** username または password を変更してファイルを保存します。

注:このファイルは暗号化されておらず,プロパティ・ファイルへの不正アク セスにつながる可能性があります。不正アクセスを防ぐには,選択したユーザ のみにアクセスを許可するよう props ディレクトリを設定します。

 **3** この変更を次のファイルに実装します。

#### ➤ \**hp**\**UCMDB**\**UCMDBServer**\**j2f**\**conf**\**jmxsecurity.txt**

構文はこのファイル内で **username password** と表示されています。username または password を変更してファイルを保存します。

## ➤ \**hp**\**UCMDB**\**UCMDBServer**\**j2f**\**AppServer**\**webapps**\**myStatus.war**\ **myStatus.html**

次の構文を見つけます。

oReq.open("GET", url, false,"admin","admin");

ここで

"admin","admin" がユーザ名とパスワードです。

ユーザ名またはパスワードを変更してファイルを保存します。

## <sup>第</sup> **5** <sup>章</sup> • JMX コンソールを使った作業

# 第 **II** 部

# **HP Universal CMDB** を使った作業

第 **6** 章

# レポートでの作業

本章では,レポートでの作業の主要概念,タスク,および参照情報について説 明します。

## 本章の内容

#### 概念

- ▶ [レポートでの作業](#page-61-0) 概要 (62 ページ)
- ▶ レポートの生成 (62 ページ)
- ▶ レポートの発行 (63 ページ)
- ▶ レポートの注釈 (64 ページ)
- ▶ Adobe Flash Player を使用したレポートの表示 (64 ページ)

## タスク

- ▶ レポートの生成 (65 ページ)
- ▶ PDF へのエクスポート時のフォントの有効化 (68 ページ)

## 参照先

▶ レポートでの作業のユーザ・インタフェース (69 ページ) トラブルシューティングおよび制限事項 (88ページ)

## <span id="page-61-0"></span>レポートでの作業 **-** 概要

レポートは,監視対象の環境の状況を追跡して分析するのに役立つグラフと表 で構成されています。レポートの表示と生成に加え,ドリルダウンや各種フィ ルタ条件を適用して,パフォーマンスの傾向を調査し,パフォーマンスの問題 点の原因を突き止めます。

レポートを使って, HP Universal CMDB によって収集されたデータを調査, 分 析できます。レポートの生成時には,時間範囲や位置などのさまざまなレポー ト設定を指定できます。

ナビゲーション機能の詳細については,『モデル管理』の「ツールバー・オプ ション」を参照してください。

注釈ツールを使用して,選択したレポートのスナップショットを生成できます。 これにより,レポートの重要な領域を強調表示できます。詳細については, 64 [ページ「レポートの注釈」を](#page-63-0)参照してください。

一部のユーザ・インタフェース要素は,ほとんどのレポート・ページで共通です。 詳細については、75[ページ「共通のレポート要素」を](#page-74-0)参照してください。

## <span id="page-61-1"></span>☆ レポートの生成

レポートを生成し,整理された形式でデータを受け取ることができるようにし ます。一部のレポートは初期状態で自動的に生成されますが,それ以外はレポー トの条件を指定し,手動でレポートを生成する必要があります。レポートの生 成に使用される,ほとんどのレポートに共通のレポート要素の一覧については, 75 [ページ「共通のレポート要素」を](#page-74-0)参照してください。

レポートを生成する時間範囲を設定できます。レポートの時間範囲の設定の詳 細については,87 [ページ「時間範囲バー」を](#page-86-0)参照してください。

また、HP Universal CMDB で作業をしないユーザ向けに、さまざまなオプション を選択してレポートを発行できます。レポートの発行の詳細については, 63 [ページ「レポートの発行」を](#page-62-0)参照してください。

## <span id="page-62-0"></span>☆ レポートの発行

HP Universal CMDB で作業をしないためレポートの作成方法がわからない ユーザが参照できる最新のレポートを生成できます。ただし,ユーザがレポー トを表示するには,HP Universal CMDB へのネットワーク接続が必要です。レ ポートを CSV 形式,Excel 形式,XML 形式,または印刷用の形式で発行し, ユーザに (通常は電子メールで) 送信します。

レポートには,レポートにアクセスした時点の更新データが含まれています。た とえば,過去 1 か月 (2005 年 10 月 24 日午前 8:00 ~ 2005 年 11 月 21 日午前 8:00) のレポートを準備し,そのレポートを発行し,そのレポートの URL また は HTML ファイルをユーザに送信したとします。ユーザが 1 週間後 (2005 年 11 月 28 日) にそのレポートにアクセスすると,レポートにはその時点の更新され た過去 1 か月 (2005 年 10 月 31 日午前 8:00 ~ 2005 年 11 月 28 日午前 8:00) のデータが表示されます。

[カスタム]オプションを使用して指定期間を定義した場合,ユーザがどの時点 でレポートにアクセスしても,レポートには常にユーザ定義の指定期間が反映 されたデータが表示されます。

絶対的な追跡期間 (時間,日,月など) を使用するレポートを公開しても役に立 たない可能性がある場合は,相対的な追跡期間 (過去 1 か月,月の始まりから現 在までなど) を使用するレポートを発行することもできます。

レポートを発行する方法として,URL と HTML のいずれかを選択できます。URL を使用すると,**GET** メソッドを使ってフォームが送信されます (推奨)。HTML を使用すると,**POST** メソッドを使ってフォームが送信されます。

ヒント:レポートの発行時に,ユーザがレポートにアクセスした時点のデータ が表示されるように,追跡期間を選択します。たとえば,プロファイルによっ て追跡されているモニタが監視を開始したばかりで,データを表示するようレ ポートを設定している場合は,モニタの動作時にデータを表示するようレポー トを設定したことを確認します。このように設定しなければ,ユーザのレポー トにはデータが表示されません。

レポート発行のためのユーザ・インタフェースの詳細については,81 [ページ「\[レ](#page-80-0) [ポートを発行\]ダイアログ・ボックス」を](#page-80-0)参照してください。

## <span id="page-63-0"></span>☆ レポートの注釈

碜

注釈ツールは表示しているレポートのスナップショットを作成します。また,ス ナップショットに図形や線を描画したりテキストを追加したりして,レポート の重要な領域を強調表示できます。注釈が追加されたレポートは,レポートの 特別な領域を他者に対して強調して伝えたり,レポート・マネージャにアップ ロードしたり,ローカル・ディレクトリに保存したりできます。

注釈ツールには、ページの右側の「結果をキャプチャして注釈を追加]ボタン をクリックしてアクセスできます。

注釈を使用して次のアクションを実行できます。

- ➤ 注釈の印刷
- ▶ 注釈のスナップショットを.png形式でローカル・マシンに保存
- ➤ 電子メールを使用して注釈を送信

注釈作成のユーザ・インタフェースの詳細については、69 ページ「「注釈ツー [ル\]ウィンドウ」](#page-68-1)を参照してください。

## <span id="page-63-1"></span>**Adobe Flash Player** を使用したレポートの表示

HP Universal CMDB では、選択したレポートで Adobe Flash Player 技術を使 用してレポートのグラフを描画することにより,情報の流れを制御し,興味を 引くレポートにすることができます。

Flash Player バージョン 8 またはそれ以降がマシンにインストールされている 必要があります。インストールされていない場合は,Flash Player をダウンロー ドする手順を示すメッセージがブラウザに表示されます。

Flash レポートの円グラフには,ショートカット・メニューから使用できる次の 機能があります。

- **► [Enable Rotation]:**このオプションが選択されている場合は、クリック・アンド ドラッグで円を回転できます。[**Enable Slicing Movement**]と切り替えて使用し ます。
- **► [Enable Slicing Movement]:** このオプションが選択されている場合は、円グ ラフの項目をクリックしてメインの円グラフから引き出すことができます。 [**Enable Rotation**]と切り替えて使用します。
- **►「View 2D/View 3D**]:必要に応じてこれらのオプション同士を切り替えます。

## <span id="page-64-0"></span>↑ レポートの生成

このタスクでは,レポートを生成し,監視対象の環境の状況を追跡して分析す る方法について説明します。

このタスクの手順は次のとおりです。

- ▶ 65 [ページ「レポート・ページへのアクセス」](#page-64-1)
- ➤ 65 [ページ「時間範囲の選択」](#page-64-2)
- ▶ 65 [ページ「レポートのパラメータの設定」](#page-64-3)
- ▶ 66 [ページ「フィルタをお気に入りに保存」](#page-65-0)
- ➤ 67 [ページ「結果」](#page-66-0)

## <span id="page-64-1"></span> **1** レポート・ページへのアクセス

レポートを設定する適切なレポート・ページにアクセスします。レポートのコン テキストの詳細については,「第 III 部:アプリケーション」を参照してください。

#### <span id="page-64-2"></span> **2** 時間範囲の選択

レポートを生成するときは,レポートを表示する時間範囲を選択します。レポー トの時間範囲の設定の詳細については,87 [ページ「時間範囲バー」](#page-86-0)を参照してく ださい。

#### <span id="page-64-3"></span> **3** レポートのパラメータの設定

レポートのパラメータを設定します。レポートの設定に使用される,ほとんど のレポートに共通のさまざまな要素の詳細については,75 [ページ「共通のレ](#page-74-0) [ポート要素」を](#page-74-0)参照してください。

#### 例

 **a** 時間範囲バーでレポートの時間範囲を選択します。

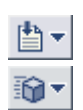

**b** 必要に応じて、次から選択します。

- ▶ [**形式**] ボタンをクリックして, レポート生成時に使用する形式を選択します。
- **►「エクスポート**]ボタンをクリックして、レポート・データを転送する形式 を,電子メール経由または発行から選択します。
- ➤ レポートに注釈を追加します。レポートに注釈のユーザ・インタフェース の詳細については、69 ページ「「注釈ツール]ウィンドウ」を参照してく ださい。
- ▶ レポートに対してお気に入りのフィルタを設定します。このタスクを実行 するためのユーザ・インタフェースの詳細については,86 [ページ「\[お気](#page-85-0) [に入りにフィルタを保存\]ダイアログ・ボックス」を](#page-85-0)参照してください。
- **c**[生成]をクリックして,レポートを生成します。

## <span id="page-65-0"></span> **4** フィルタをお気に入りに保存

必要に応じて、設定したレポート・フィルタを保存して、ほかのレポートの生 成に再度使用できます。お気に入りのフィルタの設定のユーザ・インタフェー スの詳細については、86ページ「「お気に入りにフィルタを保存]ダイアログ・ [ボックス」](#page-85-0)を参照してください。

## 例

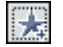

画面の右側にある [お気に入りのフィルタ] ボタンをクリックして, [お気に入 りにフィルタを保存] ダイアログ・ボックスを開きます。

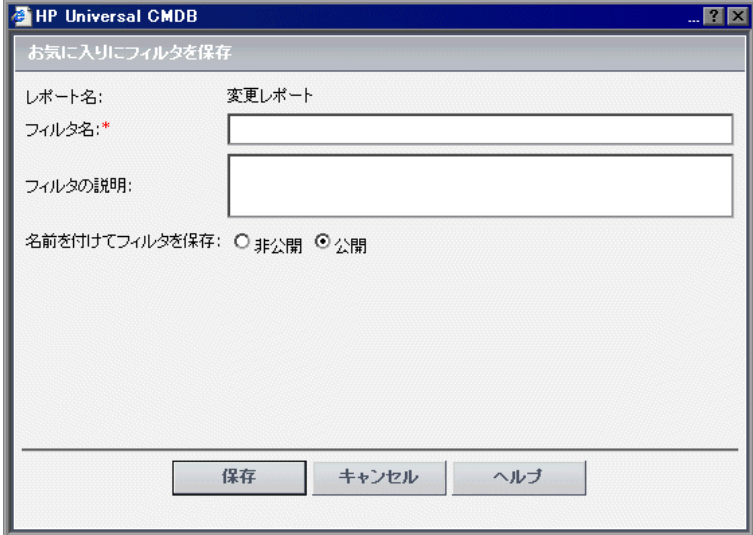

保存したら,「お気に入りのフィルタ]ドロップダウン・リストで、指定したア クセス・レベル (「非公開]または「公開]) の下にフィルタが表示されます。

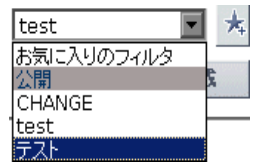

「お気に入りのフィルタ]を選択して「生成]をクリックし、特定のフィルタの パラメータに従ってレポートを生成します。

#### <span id="page-66-0"></span> **5** 結果

レポートのパラメータは,レポートの上部の折りたたみ可能な表示枠に表示さ れます。

レポートに対してお気に入りのフィルタを設定した場合,[お気に入りのフィルタ] ドロップダウンから設定したフィルタを選択できます。選択したフィルタが,新 しいレポートを生成するパラメータとして設定されます。

## <span id="page-67-0"></span>**PDF** へのエクスポート時のフォントの有効化

Unicode フォントを設定し,レポートを PDF にエクスポートする際にほとんど の言語で文字を表示することもできます。

Unicode フォントは、インフラストラクチャ設定マネージャを使用するか、シ ステムのフォント・ライブラリにフォントをインストールして設定できます。

## インフラストラクチャ設定マネージャを使用して **Unicode** フォントを設定する には,次の手順を実行します。

- 1 [管理] > [設定] > [インフラストラクチャ設定]に移動します。
- **2**[**Foundations**]を選択し,[レポート生成]を選択します。
- 3 [レポート生成 表示] テーブルを見つけます。
- **4**[**PDF** の文字を表示するための **Unicode** フォント パス]属性を,サーバ上にあ る Unicode フォントのパスに変更します。
	- ▶ Windows の場合: C:\Windows\Font\_Location\arialuni.ttf
	- ▶ UNIX の場合 :/opt/tmp/arialuni.ttf

## フォント・ライブラリを使用して **Arial Unicode MS** フォントを設定するには,次の 手順を実行します。

 **1** システムのフォント・ライブラリに移動します。

たとえば, Windows の場合は C:\Windows\Fonts です。

 **2** 次の Web サイトからフォントをダウンロードします。

http://www.microsoft.com/typography/fonts/family.aspx?FID=24

 **3** HP Universal CMDB を再起動します。

## <span id="page-68-0"></span>● レポートでの作業のユーザ・インタフェース

## 本項では,次の項目について説明します。

- ▶ 69 ページ「[注釈ツール] ウィンドウ」
- ▶ 75 [ページ「共通のレポート要素」](#page-74-0)
- ▶ 79 [ページ「エクスポート・オプション」](#page-78-0)
- ▶ 85 [ページ「形式オプション」](#page-84-0)
- ▶ 86 ページ「[お気に入りにフィルタを保存] ダイアログ・ボックス」
- ▶ 87 [ページ「時間範囲バー」](#page-86-0)

## <span id="page-68-1"></span>● [注釈ツール] ウィンドウ

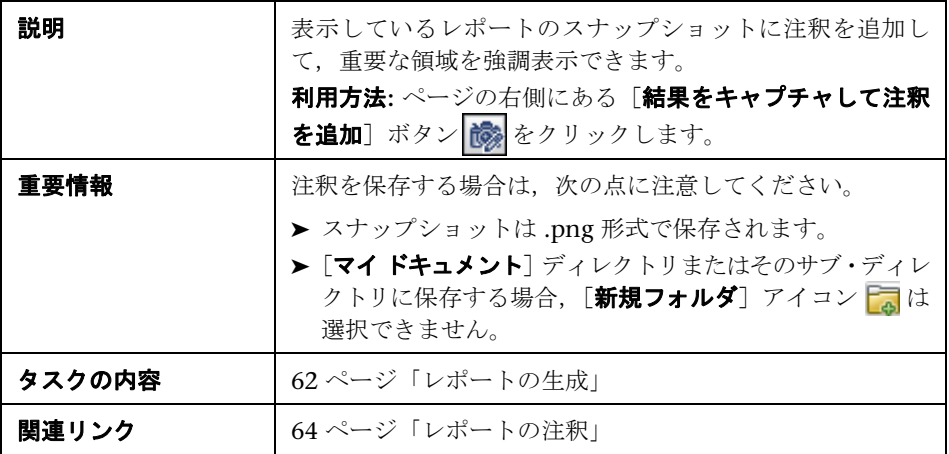

## 注釈オプション

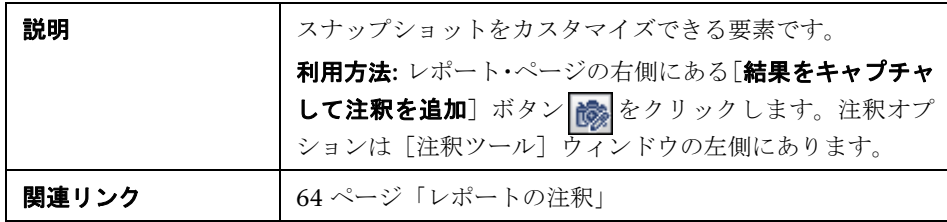

含まれている要素は次のとおりです。

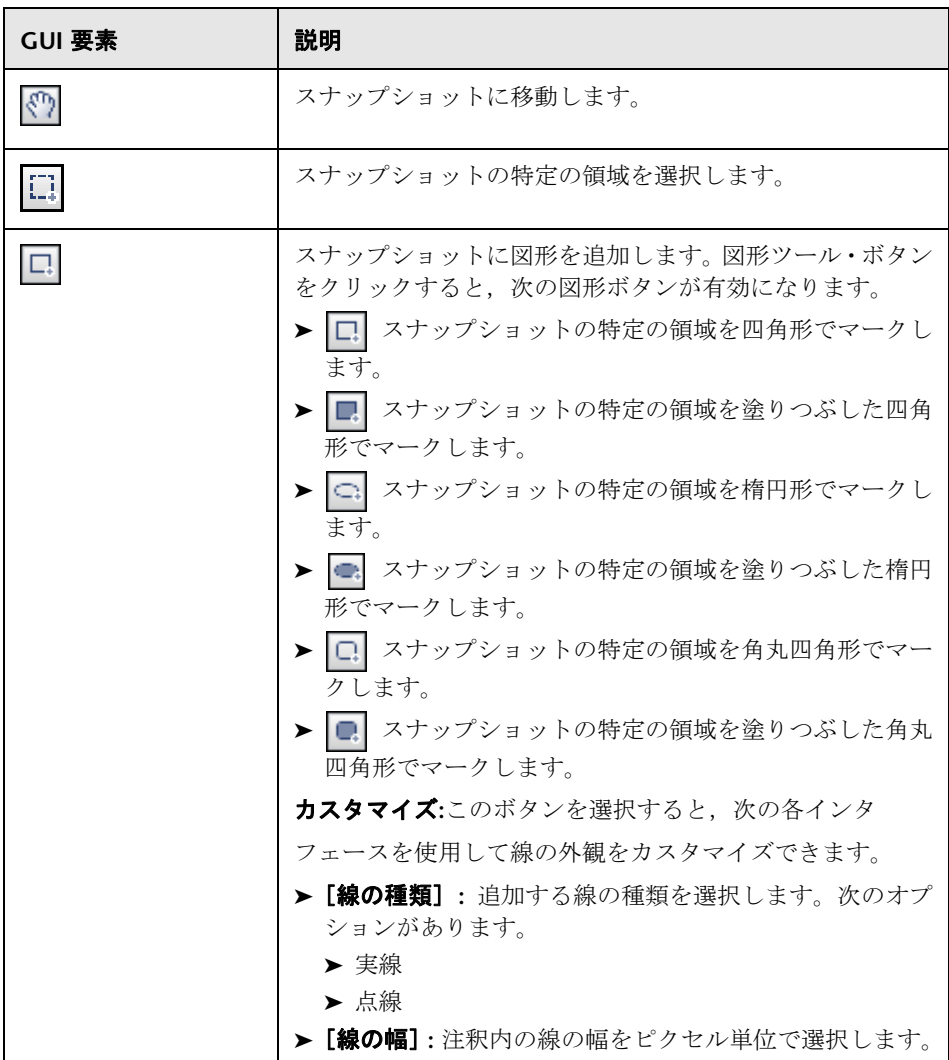

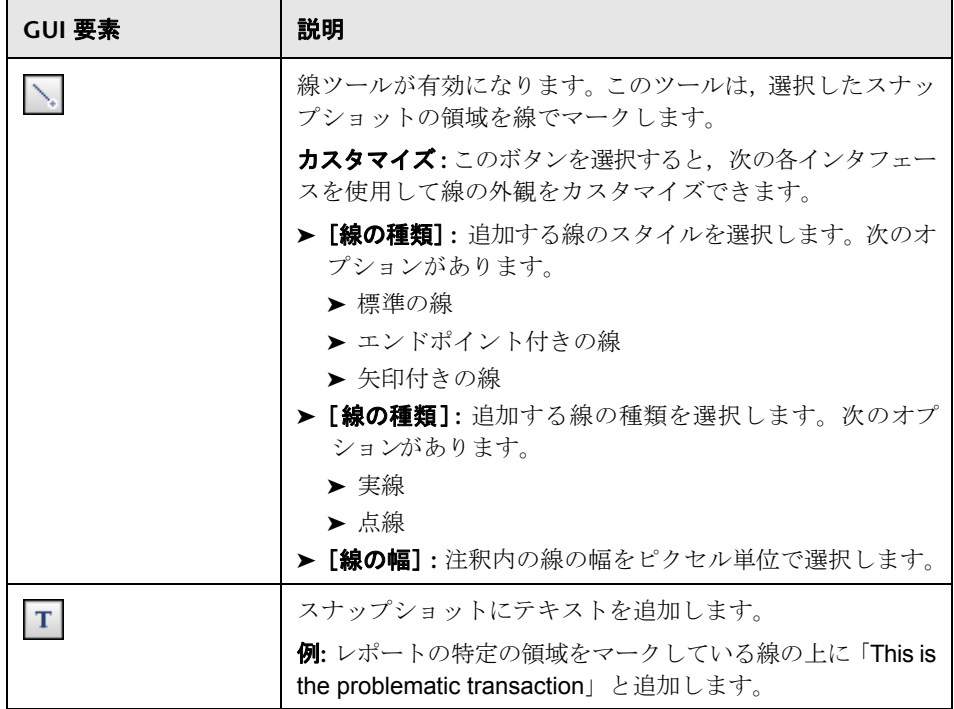

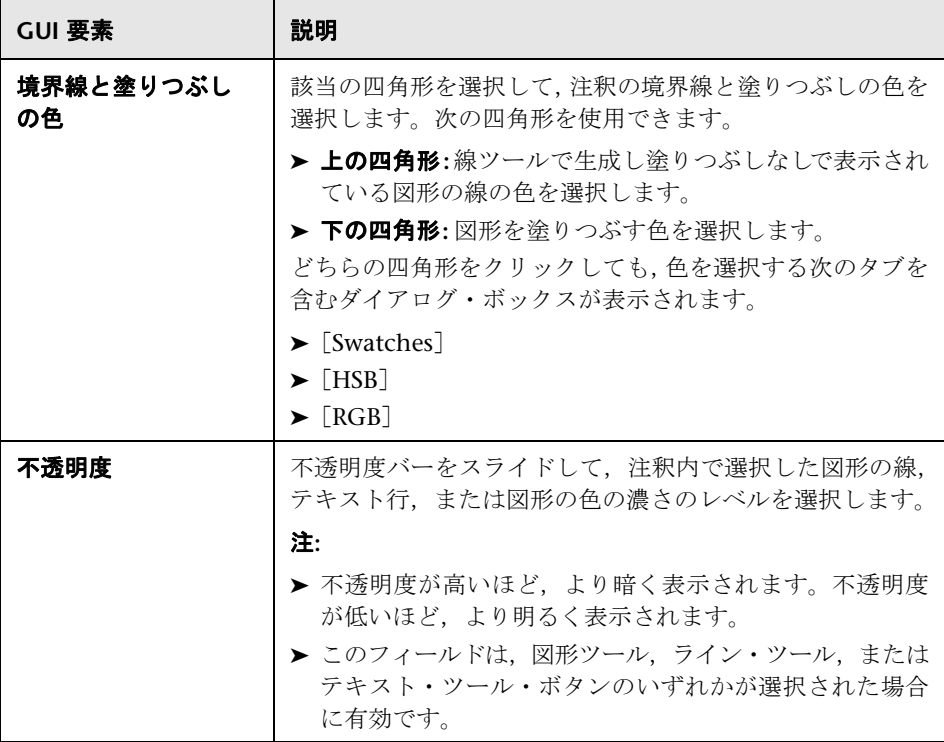
メニュー バー

| 説明    | スナップショットに対して選択したアクションを実行でき<br>る要素を表示します。                 |
|-------|----------------------------------------------------------|
|       | 利用方法:レポート・ページの右側にある[結果をキャプチャ<br>して注釈を追加] ボタン 診 をクリックします。 |
|       | メニュー バーの要素で次の作業ができます。                                    |
|       | ▶ スナップショットの外観を変更します。                                     |
|       | ▶ 注釈レポートをレポート・マネージャに保存. 印刷. 雷<br>子メールで送信、またはアップロードします。   |
|       | ▶ スナップショットに追加された注釈のテキストの外観を                              |
|       | カスタマイズします。 これらの要素は, 「 <b>テキスト ツール</b> ]                  |
|       | ボタンT が選択されている場合にのみ有効です。                                  |
| 関連リンク | 64 ページ「レポートの注釈」                                          |

含まれている要素は次のとおりです。

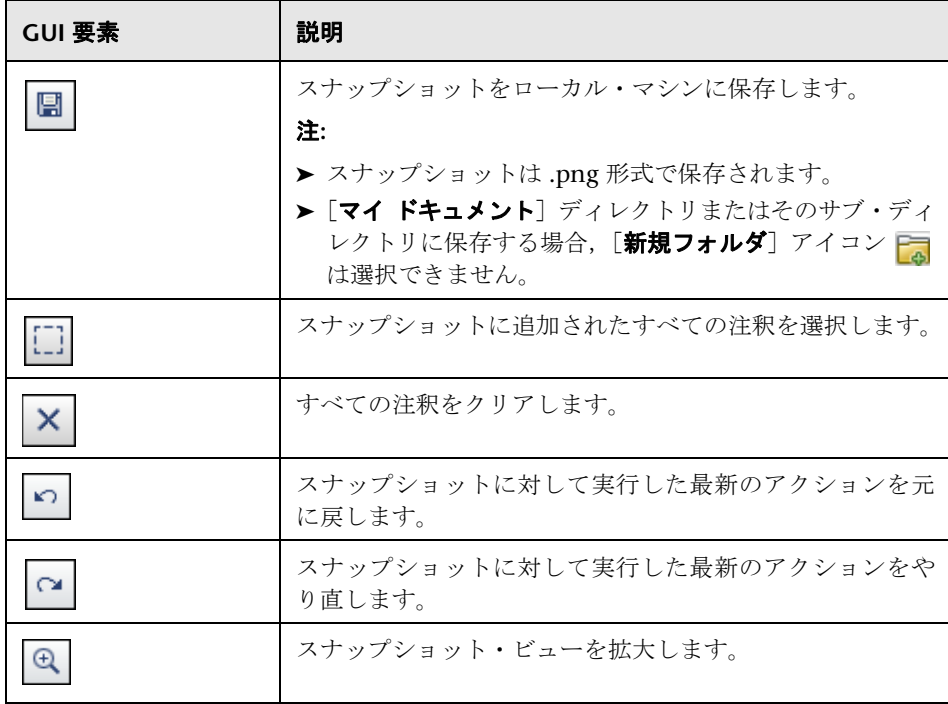

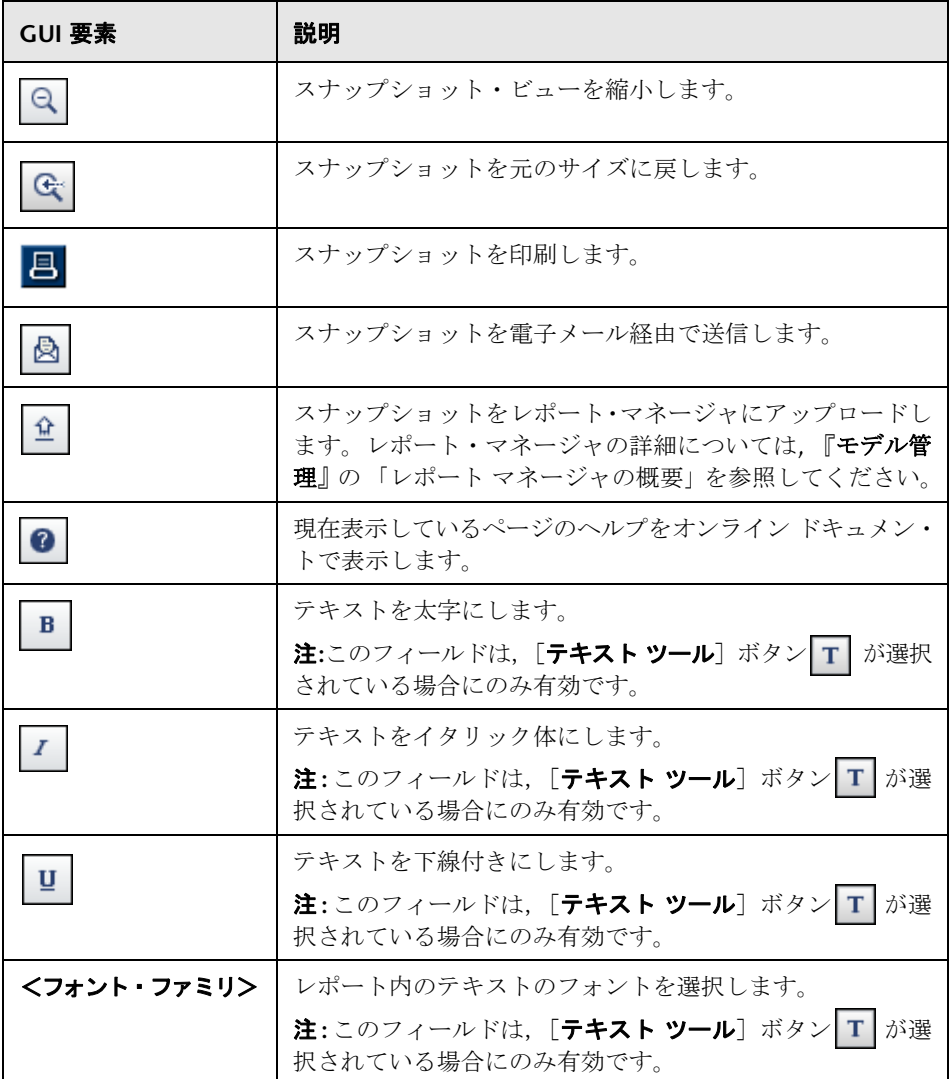

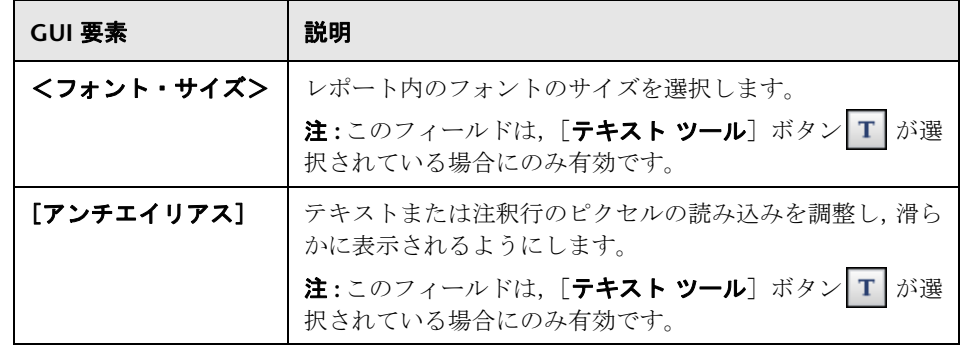

# <span id="page-74-0"></span>☆ 共通のレポート要素

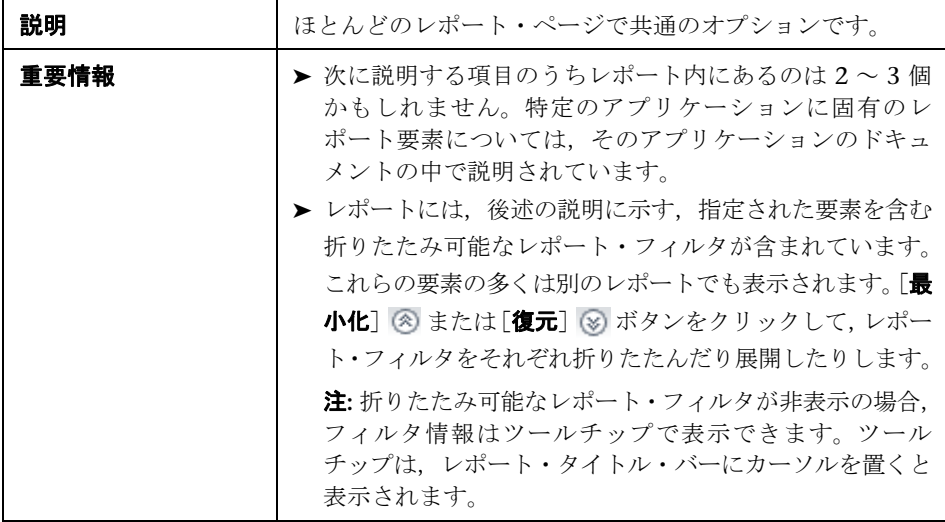

含まれている要素は次のとおりです ( ラベルのない GUI 要素は山括弧内に表示 されます)。

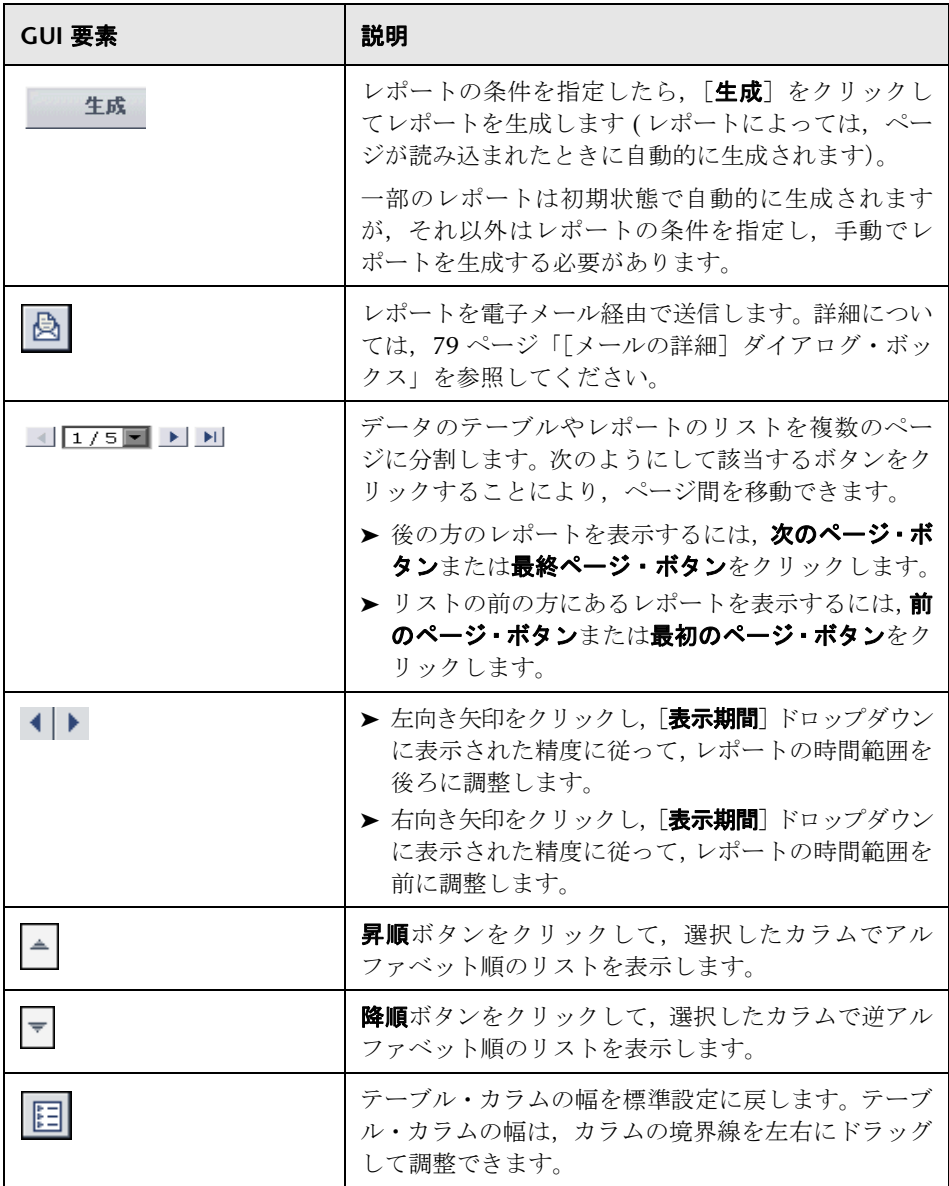

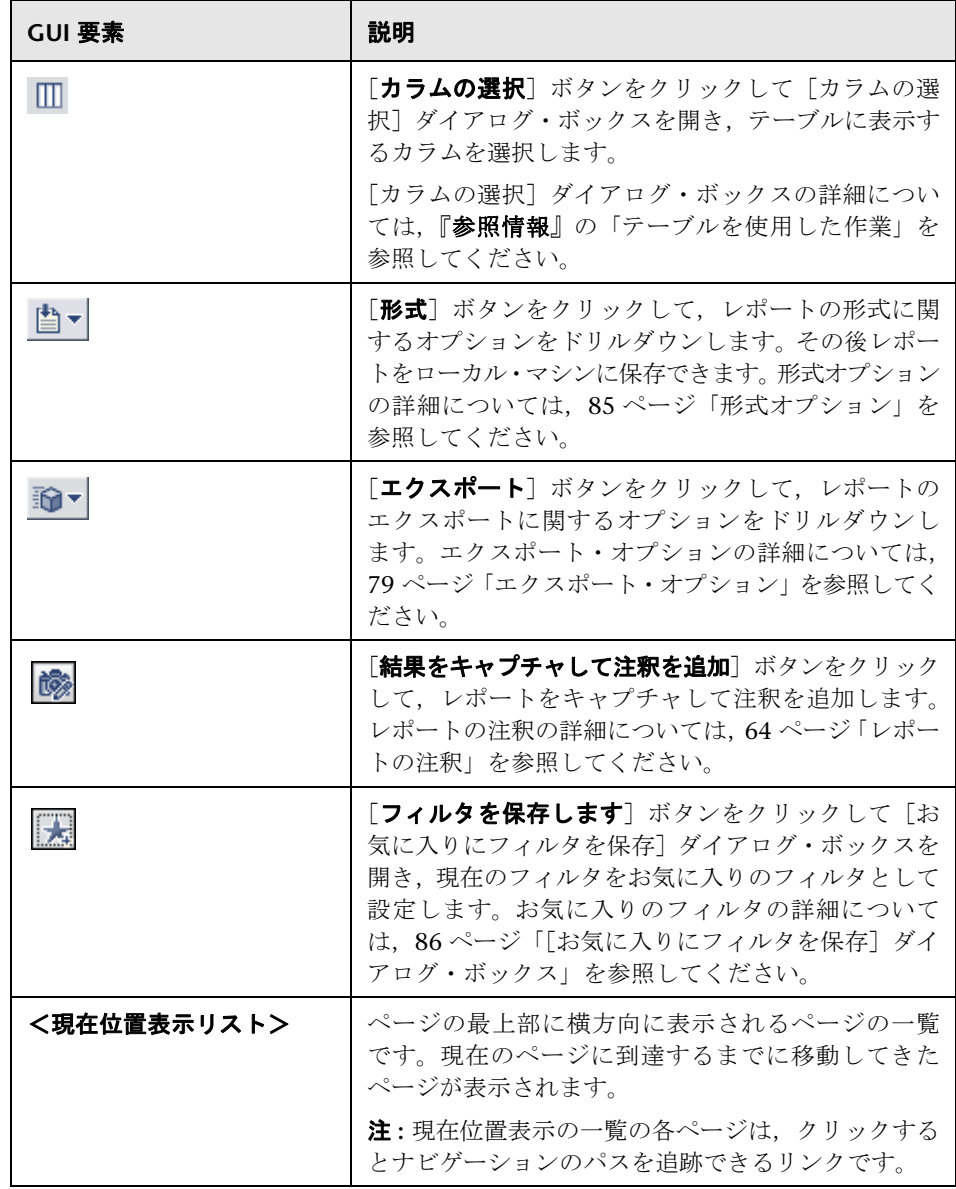

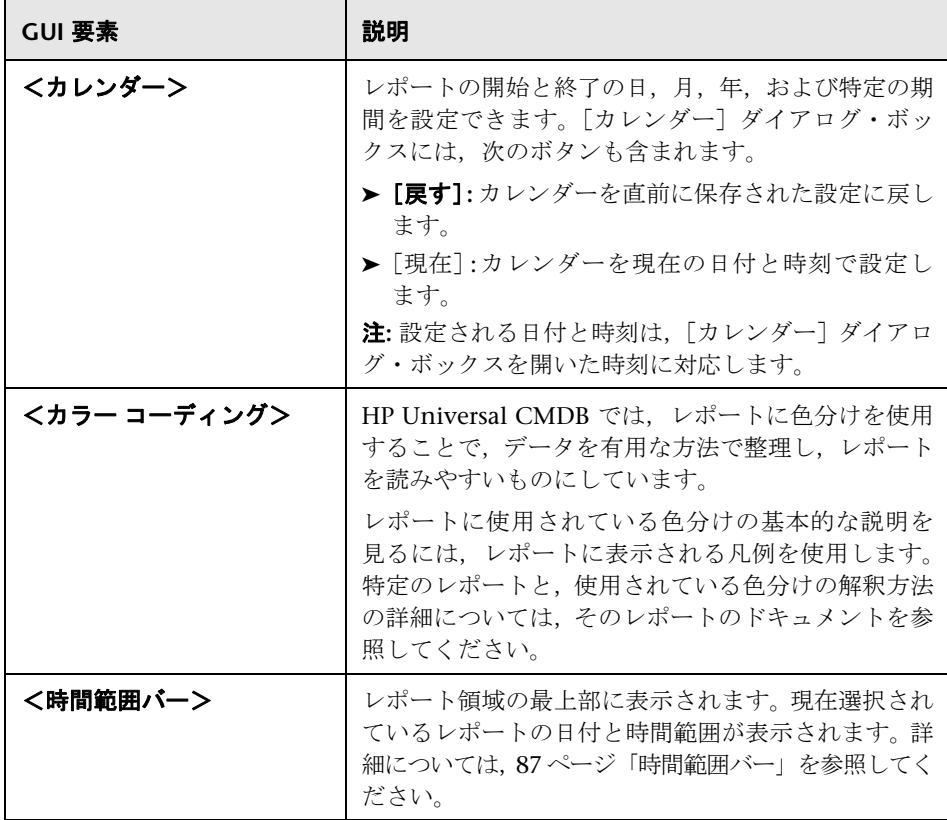

## <span id="page-78-1"></span>● エクスポート・オプション

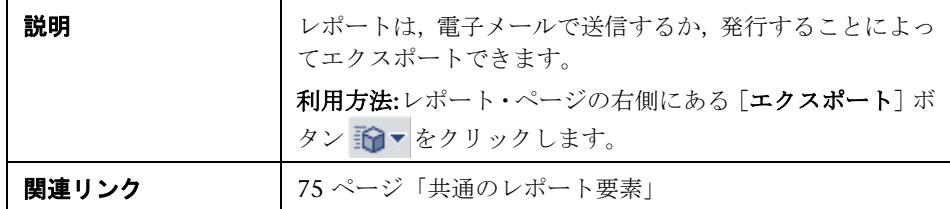

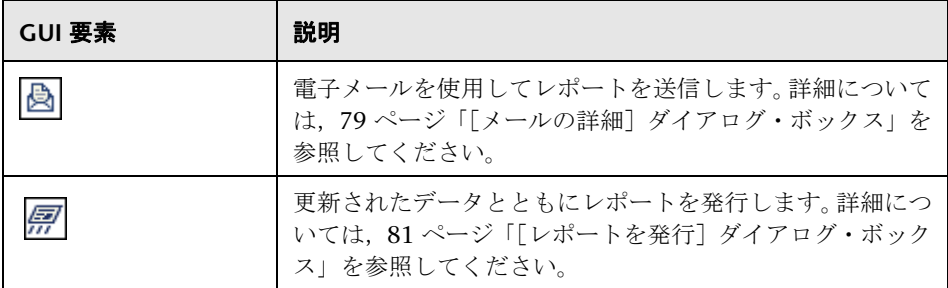

## <span id="page-78-0"></span><sup>●</sup> 2 [メールの詳細] ダイアログ・ボックス

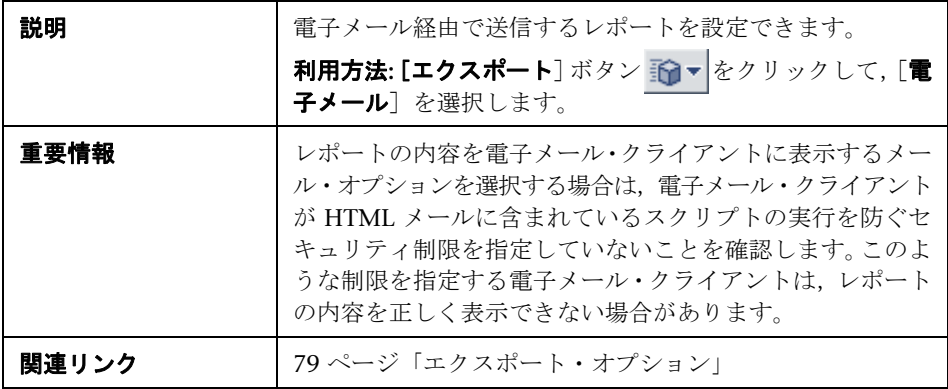

含まれている要素は次のとおりです ( ラベルのない GUI 要素は山括弧内に表示 されます)。

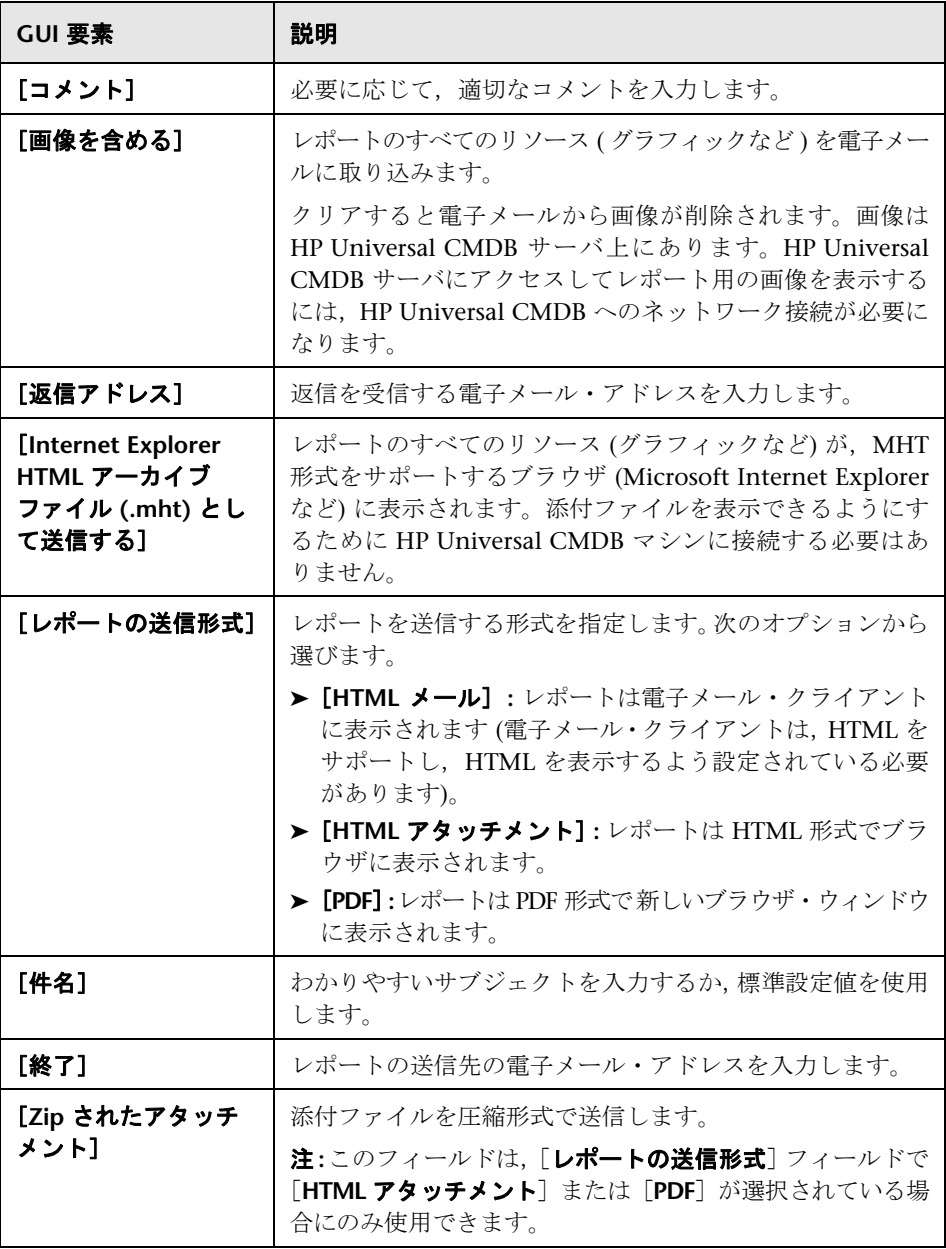

## <span id="page-80-0"></span>● [レポートを発行] ダイアログ・ボックス

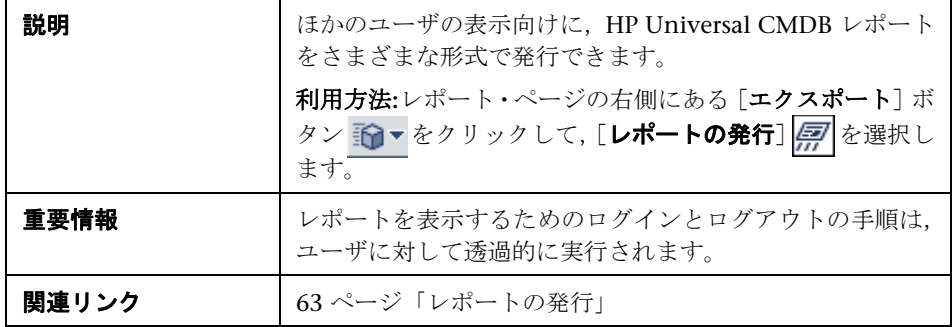

含まれている要素は次のとおりです ( ラベルのない GUI 要素は山括弧内に表示 されます)。

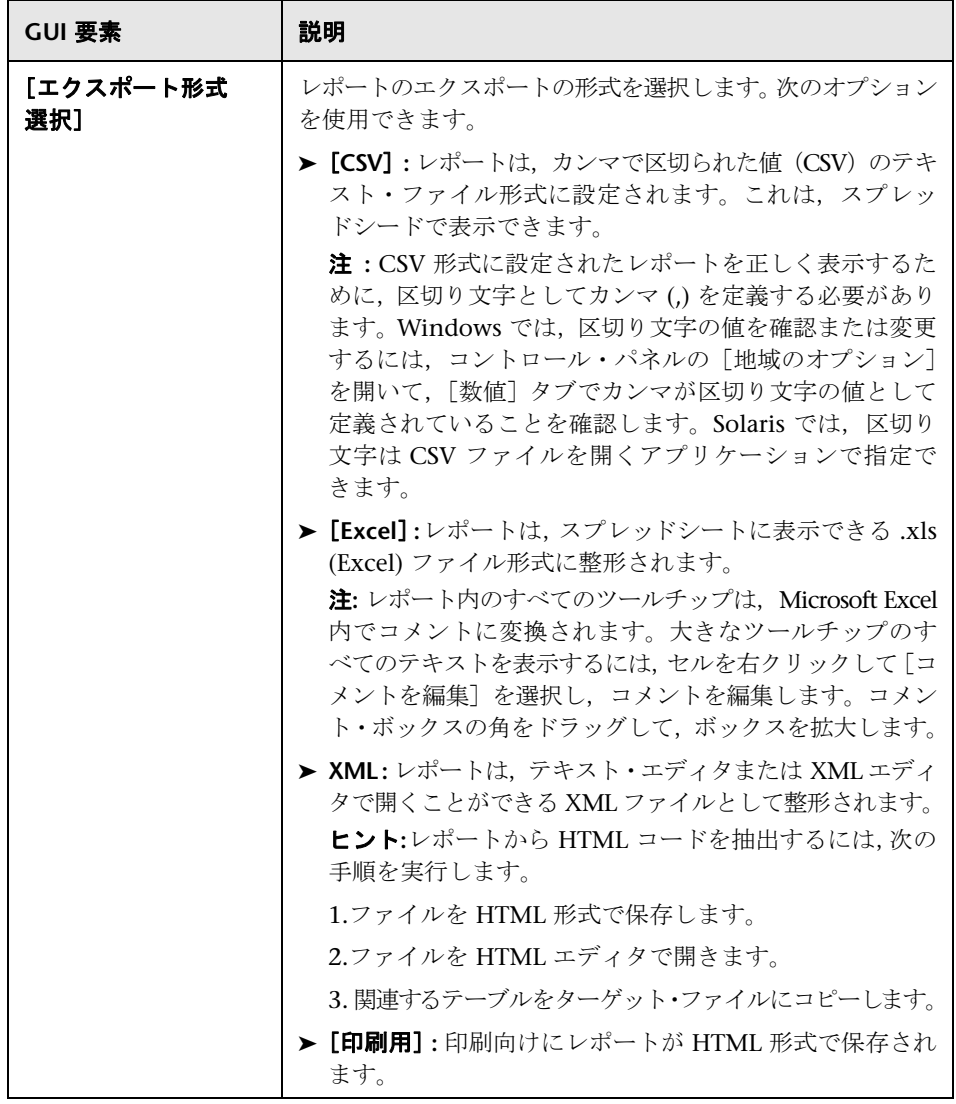

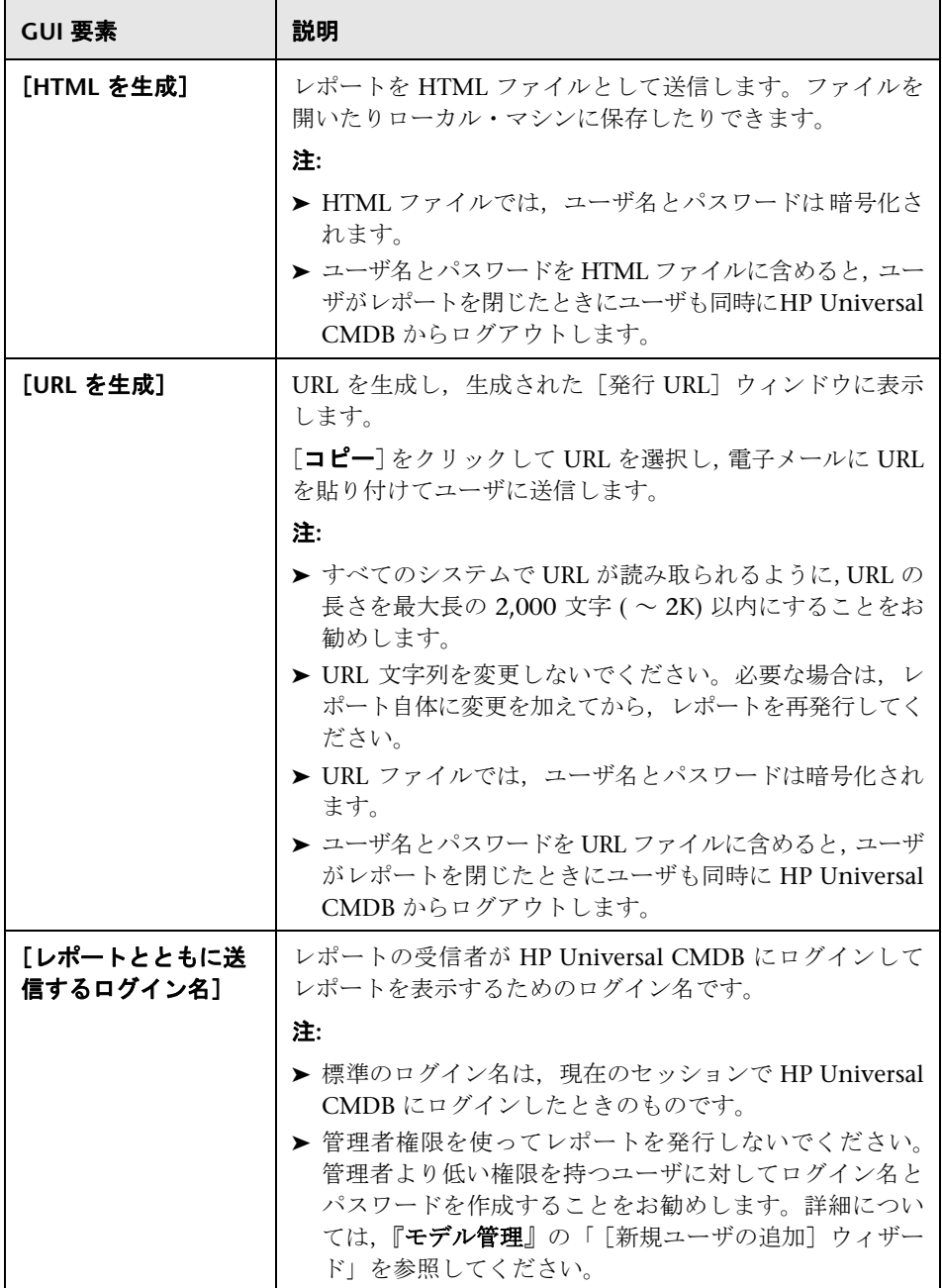

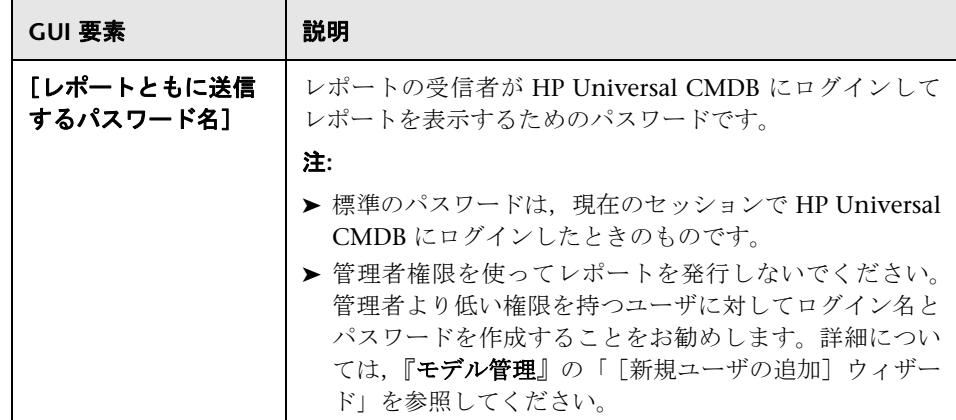

## <span id="page-84-0"></span>● 形式オプション

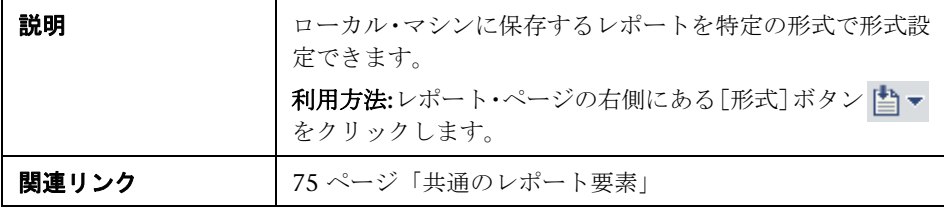

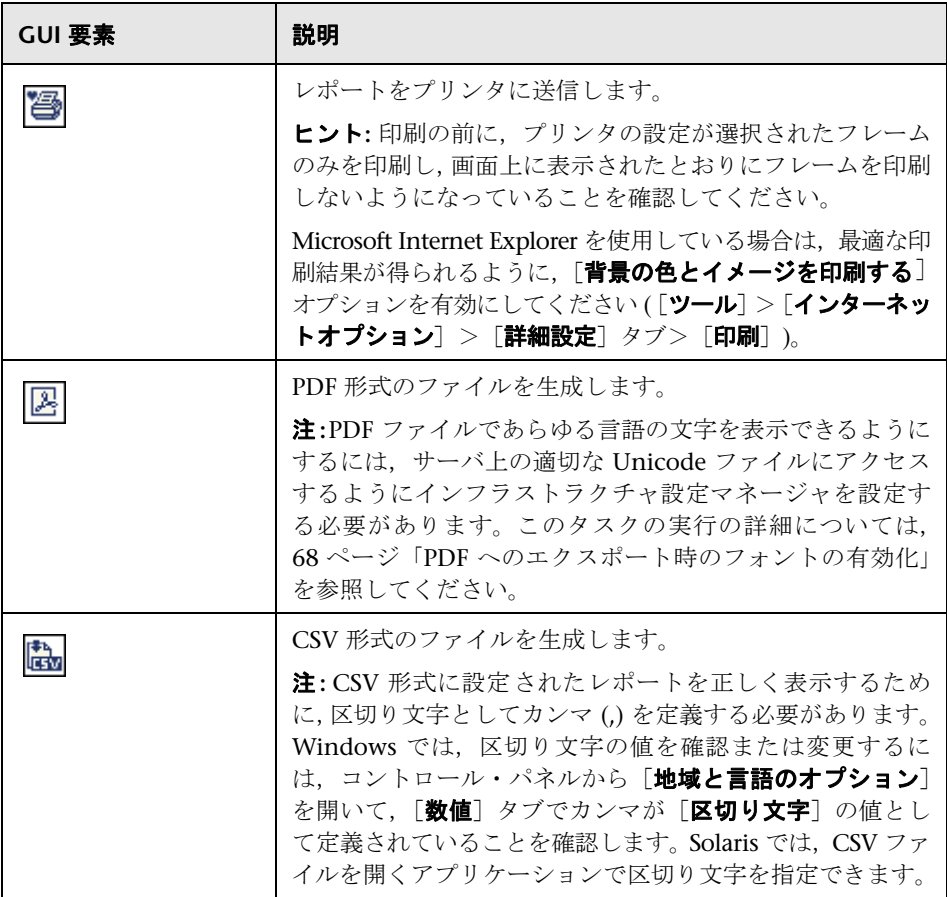

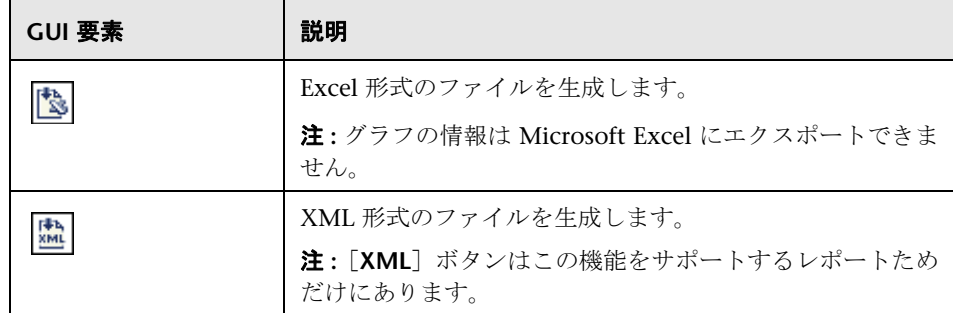

## <span id="page-85-0"></span>● [お気に入りにフィルタを保存] ダイアログ・ボックス

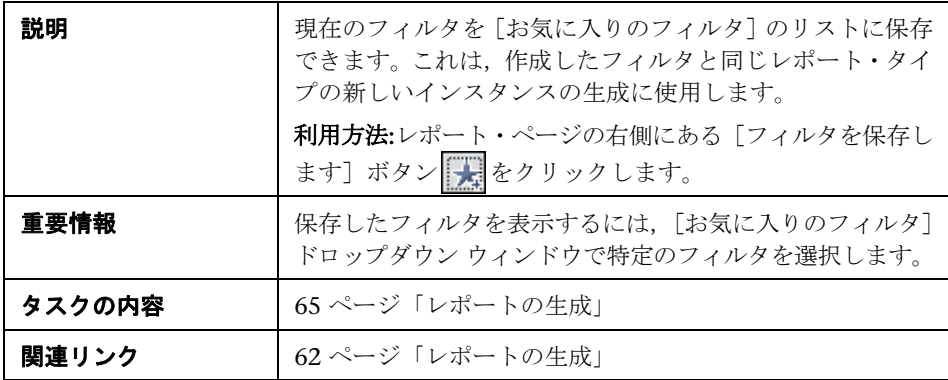

含まれている要素は次のとおりです。

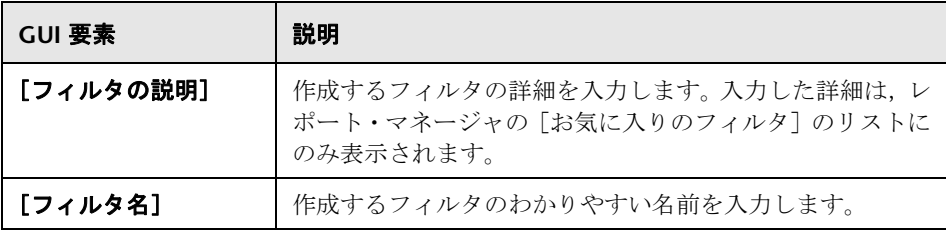

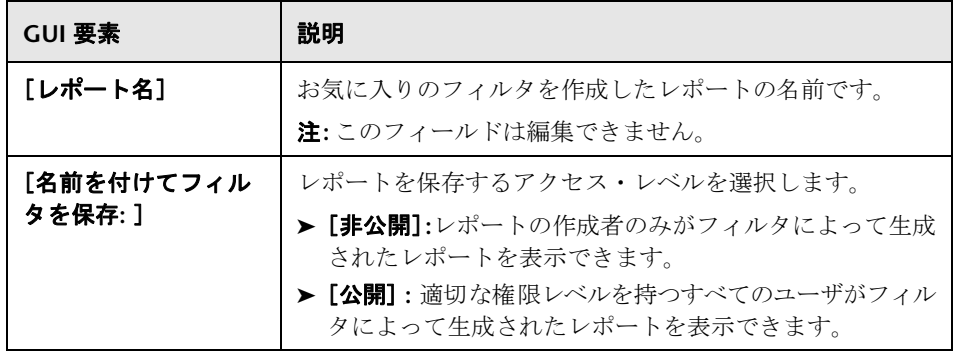

## <span id="page-86-0"></span>☆ 時間範囲バー

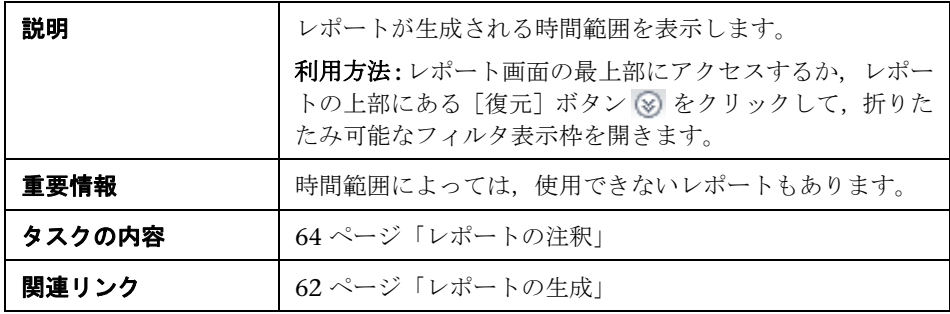

含まれている要素は次のとおりです。

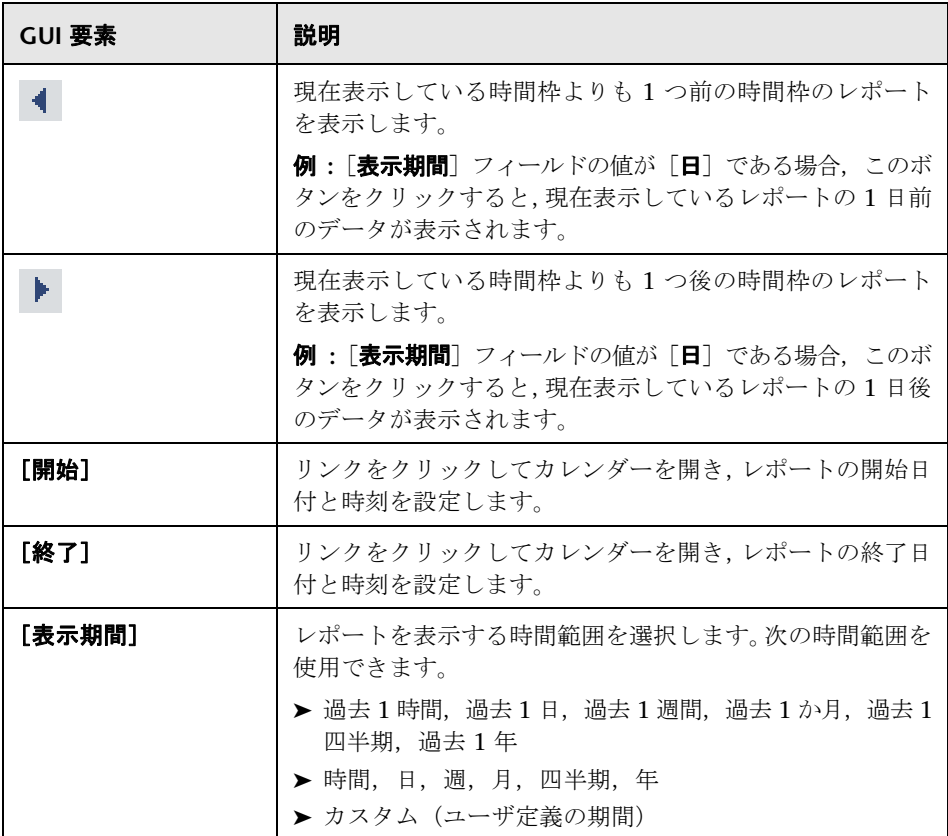

## トラブルシューティングおよび制限事項

レポートでの作業のさまざまな分野に関するトラブルシューティングと制限事 項を次に示します。

### レポートへの注釈の追加

注釈を [マイドキュメント] ディレクトリまたはそのサブ・ディレクトリに保存 する場合, [新規フォルダ]アイコン あは選択できません。

### レポートの形式設定

- ➤ レポートを Microsoft Excel にエクスポートする際,Microsoft Excel 2007 を使 用している場合はエラー メッセージが表示されます。[OK]をクリックしてエ ラー・メッセージ・ウィンドウを閉じ,Microsoft Excel にデータを表示します。
- ▶ グラフの情報は Microsoft Excel にエクスポートできません。

### レポートの生成

終了が現時点に含まれていない時間範囲(2日前, 3日前, 2日後, 3日後など) を使用してレポートを設定した場合, 「**生成**] をクリックしてレポートを生成し ても,レポートの時間範囲は元の設定のままです。時間範囲自体は現時点で終 了するよう更新されません。

#### レポートの表示

特定のレポートの表示に問題が発生する場合,レポートを正しく表示するため に Flash Player が必要になることがあります。マシンに Flash Player をインス トールし,再度レポートにアクセスしてみます。Adobe Flash Player を使用し たレポートの表示の詳細については、64ページ「[Adobe Flash Player](#page-63-1) を使用し [たレポートの表示」を](#page-63-1)参照してください。

### レポートの発行

階層構造の UCMDB レポートを生成する場合, PDF のサイズの上限は、環境に 対して定義されたデータ・ユニットの標準設定値です。標準設定の値は 400 で す。データ・ユニットは,レポート内で CI の下に表示される情報です。テーブル では,各行が 1 つのデータ・ユニットとして数えられます。この値がニーズに 合わない場合は変更する必要があるので,HP ソフトウェア・サポートまでお問 い合わせください。

生成したファイルにデータ・ユニットの割り当て数より多くのデータ・ユニット が含まれている場合,PDF ファイルは切り捨てられます。

次の UCMDB レポートに影響します。

- ➤ トポロジ・レポート : 詳細については,モデル管理の「[トポロジ レポート]ペー ジ」を参照してください。
- **► アセット・レポート**:詳細については、モデル管理の「[アセット レポート]ペー ジ」を参照してください。
- **► 関連 CI レポート**:詳細については、モデル管理の「関連 CI のレポートを取得」 を参照してください。
- ▶ 相関レポート:詳細については、モデル管理の「[相関マネージャ]ウィンドウ」 を参照してください。
- > レポートへのエクスポート:詳細については、モデル管理の「パッケージ・マネー ジャ・ウィンドウ」を参照してください。

第 **7** 章

# システムの状況

本章では,システムの状況の主要概念,タスク,および参考情報について述べ ます。

#### 本章の内容

#### 概念

- ▶ [システムの状況](#page-91-0) 概要 (92 ページ)
- ▶ [システムの状況セットアップ・ウィザード](#page-92-0) 概要 (93 ページ)
- ▶ システムの状況の表示 (94 ページ)
- ▶ モニタ・テーブルについて (98 ページ)
- ▶ サービスの再割り当てについて (99 ページ)

#### タスク

- ▶ システムの状況のデプロイとアクセス (100 ページ)
- ▶ [システムの状況確認](#page-104-0) ワークフロー (105 ページ)

### 参照先

- ► [HP Universal CMDB](#page-107-0) コンポーネント (108 ページ)
- ► [HP Universal CMDB](#page-108-0) プロセス (109 ページ)
- ▶ システムの状況モニタ (110 ページ)
- ▶ コンポーネントとモニタのステータス・インジケータケータ (117 ページ)
- ▶ システムの状況ユーザ・インタフェース (118 ページ)

#### トラブルシューティングと制限事項 (149 ページ)

### <span id="page-91-0"></span>システムの状況 **–** 概要

システムの状況では, SiteScope 監視システムを使って, システムの一部として 実行されているサーバ,データベース,および DDM Probe を監視できます。

システムの状況 の用途:

- ▶ さまざまなシステム・コンポーネントで実行されているモニタからの出力を表 示して,パフォーマンスを測定する。
- ➤ パフォーマンスに影響を与えるデータベースの領域を監視する。
- ▶ サーバ、データベース、および DDM Probe の問題領域を表示する。
- ➤ 環境で次のような操作を実行します。
	- ➤ バックエンド・サービスを移動する **:** サーバ・マシンが適切に機能していない か,サービスを提供するのにダウンタイムを必要とする場合は,同タイプの サーバ間でバックエンド・サービスを移動できます。このタスクを実行するユー ザ・インタフェースの詳細については、144 ページ「「サーバ マネージャ]ダ [イアログ・ボックス」を](#page-143-0)参照してください。
	- **► バックアップ・サーバを設定する:** サーバ・マシンが適切に機能していないか, サービスを提供するのにダウンタイムを必要とする場合は,バックアップ・ サーバを定義できます。このタスクを実行するユーザ・インタフェースの詳 細については,145 ページ「「バックアップ サーバ [セットアップ\]ウィンド](#page-144-0) [ウ」を](#page-144-0)参照してください。
	- ➤ **UCMDB** プロセスを管理する **:** さまざまな HP Universal CMDB プロセスを 開始または停止できます。このタスクを実行するユーザ・インタフェースの 詳細については、146 ページ「「プロセス [マネージャ\]ダイアログ・ボック](#page-145-0) [ス」を](#page-145-0)参照してください。
- ▶ 特定コンポーネントのログ・ファイルをさまざまな形式で表示する。
- ➤ コンポーネントとモニタの情報を .csv 形式 ( 現在のステータスを表示 ) およびク イック・レポート形式 (過去 24 時間のステータスを表示) で表示する。

### <span id="page-92-0"></span>システムの状況セットアップ・ウィザード **–** 概要

システムの状況 セットアップ・ウィザードでは,システムの状況で監視するサー バへのリモート接続を作成できます。リモート接続を作成しないと,システム の状況サーバにアクセスする資格情報/認証を必要としないモニタのみがデータ を提供します。

重要:システムの状況セットアップ・ウィザードを設定していると,ほかのユー ザが システムの状況インタフェースにアクセスすることはできません。

システムの状況セットアップ・ウィザードの設定の詳細については,105 [ペー](#page-104-0) [ジ「システムの状況確認](#page-104-0) - ワークフロー」を参照してください。

システムの状況セットアップ・ウィザードに含まれているページと要素の詳細に ついては,131 [ページ「システムの状況セットアップ・ウィザード」](#page-130-0)を参照し てください。

### システムの状況セットアップ・ウィザードへのアクセス

システムの状況セットアップ・ウィザードは次のいずれかの方法でアクセスで きます。

- ▶ HP Universal CMDB を実行しているマシンで、システムの状況アプリケーション に最初にアクセスするとき。
- ▶ 特定のコンポーネントを選択していないときに、システムの状況ダッシュボー  $\partial$ <sup>9</sup> ド・ツールバーで「完全モデル同期化]ボタンをクリックする。
- ▶ システムの状況ダッシュボード・ツールバーで [ソフト同期化] ボタンをクリッ ු クする。

注:「ソフト同期化]ボタンをクリックすると,システムで行われた変更に関 するウィザードの一部だけが表示されます。変更が行われていない場合,シス テムの状況セットアップ・ウィザードは表示されません。

ш

### <span id="page-93-0"></span>システムの状況の表示

HP Universal CMDB コンポーネントのステータスは次の形式で表示できます。

### システムの状況ダッシュボード

すべてのコンポーネントのマップを表示します。コンポーネント・ボックスの輪 郭の色や, [モニタ] テーブルにあるステータス・アイコンの色でコンポーネン トのステータスがわかります。コンポーネントの輪郭色の詳細については, 125 [ページ「コンポーネントのステータスと説明」を](#page-124-0)参照してください。ステー タス・アイコンの色の詳細については,117 [ページ「コンポーネントとモニタ](#page-116-0) [のステータス・インジケータケータ」](#page-116-0)を参照してください。

- EЗ. コンポーネント上の[展開]アイコンをクリックすると、そのサブコンポーネン トが表示されます。
	- コンポーネント上の「**折りたたみ**] アイコンをクリックすると, そのサブコンポー ネントが非表示になります。

コンポーネントを操作するには,システムの状況ダッシュボード・ツールバー でさまざまなアイコンをクリックします。システムの状況ダッシュボード・ツー ルバーの詳細については,138 [ページ「ツールバー」](#page-137-0)を参照してください。

「一般]テーブルで HP Universal CMDB サーバに関する情報を、システムの状 況ダッシュボードの右表示枠にある「モニタ]テーブルでサーバのコンポーネン トに関する情報を取得できます。表示されるモニタは,システムの状況ダッシュ ボードの左表示枠で選択したコンポーネント上で実行されます。詳細について は,98 [ページ「モニタ・テーブルについて」を](#page-97-0)参照してください。

モニタ・テーブルが次のように表示されます。

F

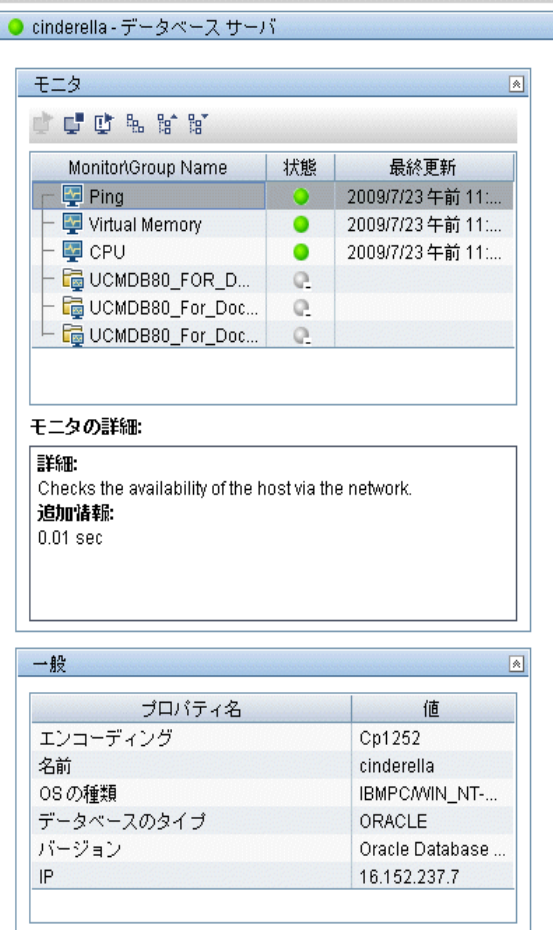

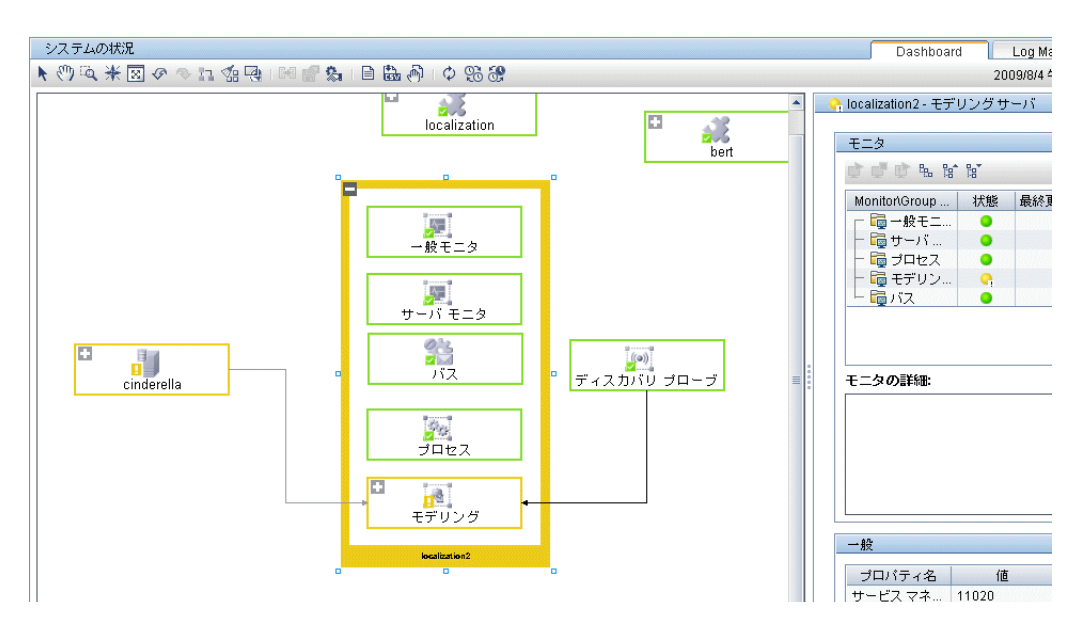

[Dashboard]タブが次のように表示されます。

### [**Log Manager**]タブ

[Log Manager] タブに、システムの状況で監視しているコンポーネントに関す るさまざまなログ・ファイルが表示されます。ログはログ・バンドルに階層化され て配置されます。ログ・バンドルの下にネストされるのは,HP Universal CMDB デプロイメントで個々のログ・ファイルが含まれているマシンです。「ログ バン ドル]表示枠ツリーには、次のエンティティが表示されます。

- ➤ ログ・バンドル**:** 次のいずれかまたは全部を含むことができます。
	- ➤ ほかのログ・バンドル。
	- ➤ マシン。
	- ▶ カテゴリ別に整理されたログ (システムの状況ダッシュボードで設定された モデルがない場合)。
- ➤ マシン**:** あるマシン別に整理されたログのグループが含まれています。マシンは 階層ツリーでログ・バンドルの下にネストされます。

**► 個々のログ**: 監視対象コンポーネントの動作を監視する個々のログ・ファイル。ロ グはログ・バンドル,またはログが実行される特定マシンの下にネストされます。

「タイム フレーム]表示枠でデータを取得する時間枠を設定し, [Log Bundle] 表示枠で 1 つ以上のコンポーネントを選択します。次の操作のいずれかを実行 できます。

li<sup>s</sup>

例

iÝ.

- ▶ [Log Bundle] 表示枠で [出力を保存] ボタンをクリックして、選択したログを ダウンロードして保存する。
- **▶[ログを取得**]ボタンをクリックして、選択したログを取得して表示する。ログ はメイン表示枠に表示され、ここで[出力を保存]ボタンをクリックして表示 された出力を保存することができます。

ログ・バンドル,マシン,およびログ・ファイルの組み合わせを選択できます。

実行する各ログ取得操作ごとに,選択したものに含まれているログを表示する 個別のタブがメイン表示枠に開きます。タブには、実行する取得操作に従って 番号が付けられます。ログ・マネージャで利用できる機能の詳細については, 118 [ページ「ログ・マネージャ」を](#page-117-1)参照してください。

[Log Manager]タブが次のように表示されます。

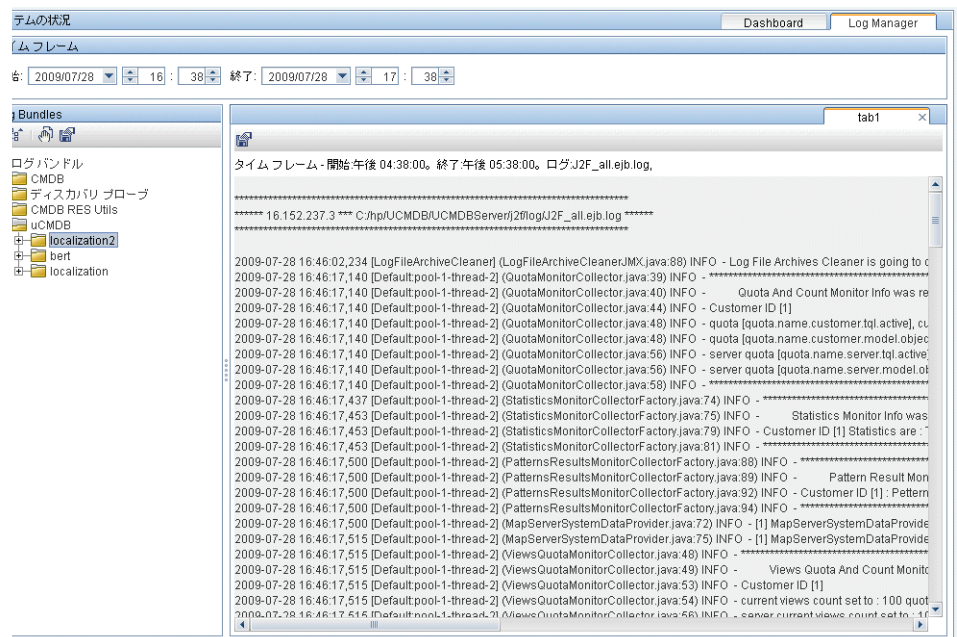

<span id="page-97-0"></span>モニタ・テーブルについて

モニタ・テーブルには,システムの状況ダッシュボードで選択したコンポーネン トに実行されているモニタに関する情報が表示されます。

モニタ・テーブルで特定のモニタにドリル・ダウンすると,次のことが行えます。

- ▶ モニタを有効にする
- ➤ モニタを無効にする
- ▶ スケジュールに従って実行されるのを待つのではなく、モニタをすぐに実行する

モニタ・グループは,システムの状況ダッシュボードの左表示枠で強調表示さ れたコンポーネントに含まれているコンポーネントに対応しています。[モニタ の詳細]表示枠には、個々のモニタに関する追加情報が表示されます。

モニタ・テーブルでグループをダブル・クリックすると,システムの状況ダッ シュボードにモニタの親コンポーネントを開くことができます。

SiteScope アプリケーションで実行されるシステムの状況モニタの詳細につい ては,[システムの状況]インタフェースの左上隅にある[**SiteScope**]リンク をクリックします。

モニタ・テーブル・ユーザ・インタフェースの詳細については,122 [ページ「モ](#page-121-0) [ニタ・テーブル」を](#page-121-0)参照してください。

### <span id="page-98-0"></span>■ サービスの再割り当てについて

特定のマシンが適切に機能していないか,サービスを提供するのにダウンタイ ムを必要とする場合は,HP Universal CMDB サーバで実行されるサービスを再 割り当てできます。また,システム・ダウンタイムの場合にデータが失われな いように,特定のサーバが特定のバックアップ・マシンに自動でフェイルオー バするように事前設定することもできます。

注:サービスの再割り当ては管理者のみが実行できます。

再割り当てプロセスは最大 25 分間かかることがあり,その間システムはダウン タイムになります。

サービスの再割り当ての詳細については、144ページ「「サーバ マネージャ]ダ [イアログ・ボックス」を](#page-143-0)参照してください。

## <span id="page-99-0"></span>● システムの状況のデプロイとアクセス

システムの状況 は次のいずれかの方法でデプロイします。

- ➤ HP Universal CMDB にアクセスできるスタンドアロン・マシン (HP Universal CMDB サーバがダウンしても,システムの状況を引き続き実行できるよう,推奨 )。
- ▶ 任意の HP Universal CMDB サーバ (スタンドアロン・マシンが利用できない場 合にのみ実行 )。

### システムの状況のデプロイ

システムの状況をデプロイする前に,UCMDB サーバと Foundation データ ベースを起動して稼働させる必要があります。システムの状況は HP Universal CMDB と同じドメインにデプロイする必要があり,任意のファイアウォールを 起動する必要があります。

### システムの状況 をデプロイするには,次の手順を実行します。

- **1** SiteScope インストール・ディスクをマシンに挿入します。
- **2 setup.exe** オプションを選択します。HP SiteScope インストール・ウィザードが 表示されます。
- 3 [使用条件の条項に同意します。]を選択し,[次へ]をクリックします。

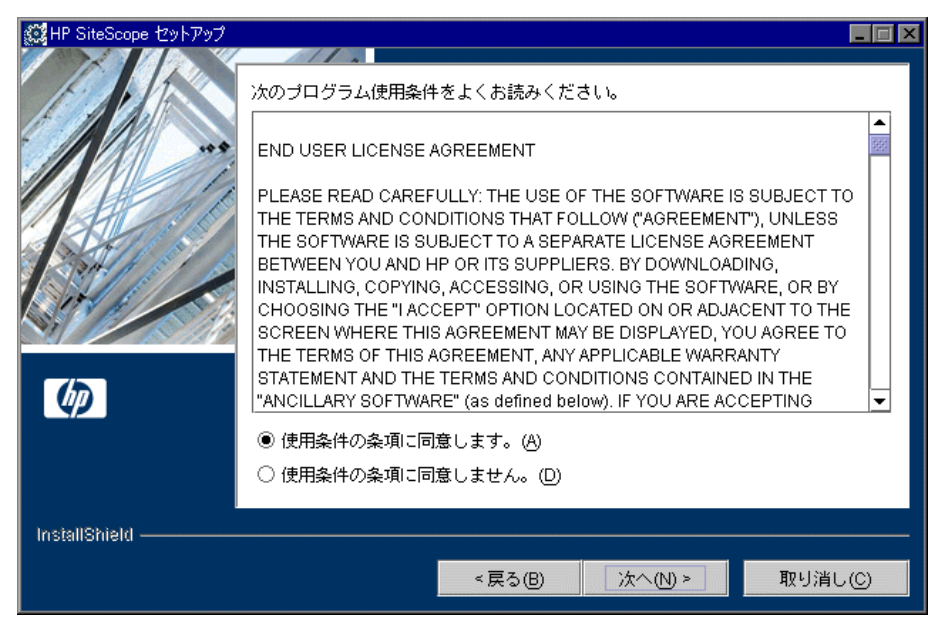

 **4** SiteScope をインストールするディレクトリを入力するか,標準設定の **C:**\**SiteScope** を受け入れて、「次へ]をクリックします。

 **5**[**HP System Health**]セットアップ・タイプを選択し,[次へ]をクリックします。

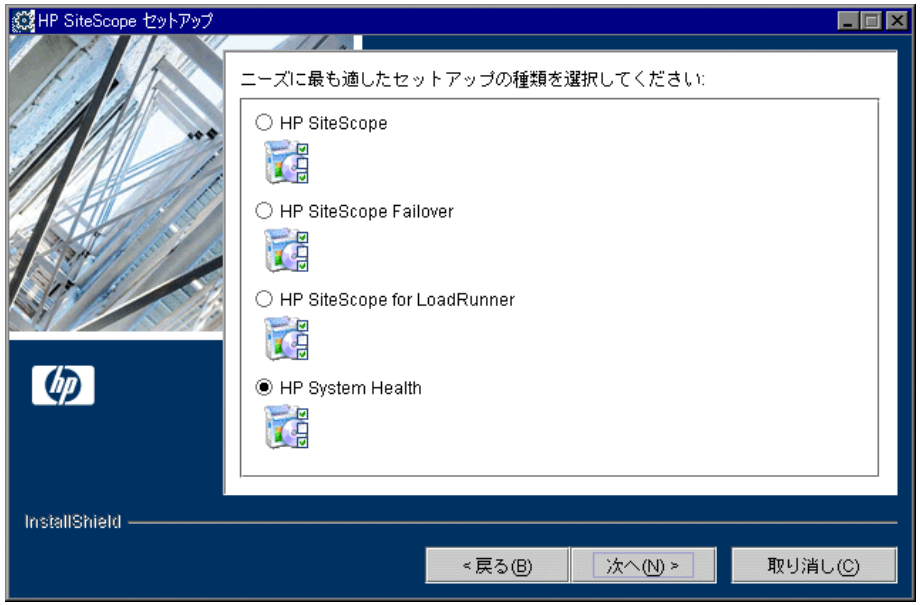

- **6**[HP SiteScope 設定]ウィンドウで次の情報を入力します。
	- ▶ HP SiteScope サーバのポート番号。標準設定ポート番号の 18080 を受け入れる か,空いている別のポートを選択します。
	- ▶ (任意選択) 発生した重要なイベントを管理者に通知するための管理者の電子 メール・アドレスを指定します。

► HP Universal CMDB サーバの名前を入力します。

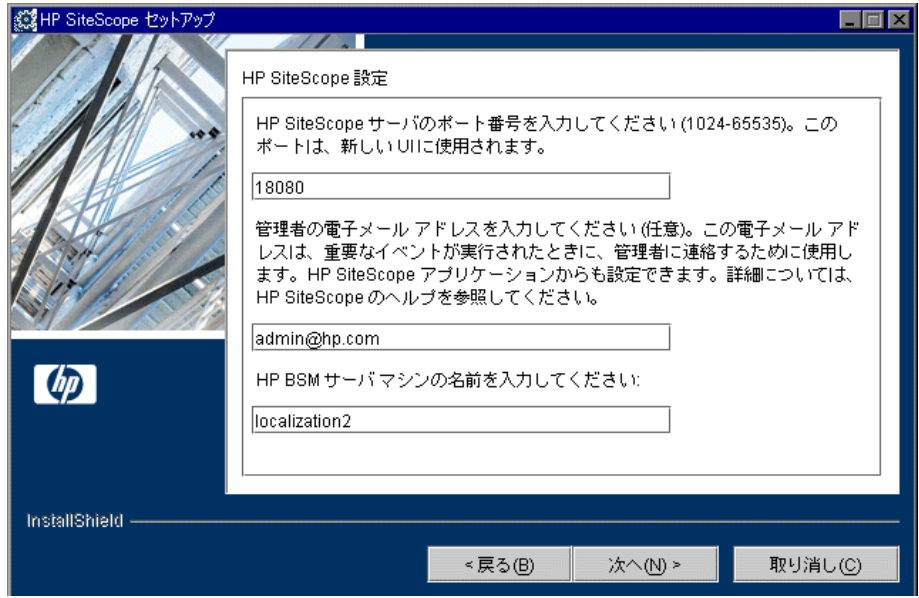

- 7 結果として表示されるウィンドウで情報の概要を確認し, [Xへ]をクリックしま す。HP SiteScope インストール・プロセスが実行されます。
- 8 インストール・プロセスが終了したら, [次へ]をクリックします。
- **9** HP SiteScope のインストールを有効にするために,コンピュータを再起動する 必要があります。コンピュータをすぐに再起動するには「**はい**]をクリックし, コンピュータを後で再起動する場合は [いいえ] をクリックします。
- **10**[完了]をクリックして,HP SiteScope インストール・ウィザードを終了します。

注:システムの状況が Solaris マシンにデプロイされている場合,監視できるの はほかの Solaris マシンだけです。一般的なプロパティはシステムの状況セット アップ・ウィザードで設定できますが,詳細なプロパティは SiteScope で設定し ます。

### システムの状況へのアクセス

システムの状況 にアクセスするには,Web ブラウザで **http://**<サーバ名>**.**<ド メイン名>**:**<**HP SiteScope Server** ポート番号>**/** と入力します。<サーバ名> は,システムの状況がデプロイされるサーバの名前です。

システムの状況アプリケーションは,スーパーユーザまたは管理者権限のある ユーザのみがアクセスできます。

システムの状況にアクセスするには、次の手順を実行します。

- **1** システムの状況が適切にインストールされているか確認します。
- **2** ブラウザ・ウィンドウに次のリンクを入力します。

#### **http://<**マシン名**>:<**ポート番号**>**

**<**マシン名**>** = システムの状況がインストールされているマシンです。

**<**ポート番号**>** = 標準設定では 18080,あるいは空いている別のポートを選択 できます。

注:システムの状況アプリケーションが画面に表示されまでに,数分かかるこ ともあります。

 **3** ログイン名とパスワードを適切なボックスに入力して,システムの状況にログ インします。 最初のアクセスには,次の標準設定ログイン・パラメータを使います。 ログイン名 = **systemhealth**, パスワード = **systemhealth** 管理者レベル・アクセスには,次の標準設定ログイン・パラメータを使います。 ログイン名 = **administrator**, パスワード = **syshealthadmin**

不正なアクセスを防ぐために,パスワードをすぐに変更することをお勧めしま す。パスワードを変更するには,システムの状況 ログイン・ページで[パスワー ド変更]リンクをクリックします。

### セキュア環境へのシステムの状況のデプロイ

セキュア環境にシステムの状況をデプロイする場合は、次の点に注意してくだ さい。

- ▶ システムの状況ダッシュボードでは、リバース・プロキシ・コンポーネントが 左の表示枠に表示されます。
- **► SiteScope** にモニタのユーザ名とパスワードを入力するまで, WDE URL モニタ は赤で表示されます。
- ▶ リバース・プロキシではなく, UCMDB サーバの名前を指定する必要があります。

### <span id="page-104-0"></span>让 システムの状況確認 ー ワークフロー

このタスクでは,システムのコンポーネントを監視し,適切に機能しているか 確認する方法について説明します。

このタスクの手順は次のとおりです。

- ▶ 105 [ページ「前提条件」](#page-104-1)
- ▶ 106 [ページ「モニタのリモート接続情報の設定」](#page-105-0)
- ▶ 106 [ページ「コンポーネントのパフォーマンスを監視する」](#page-105-1)
- ▶ 106 [ページ「バックエンド・サービスの移動」](#page-105-2)
- ▶ 106 [ページ「バックアップ・サーバの設定」](#page-105-3)
- **▶ 106 ページ「BSM [プロセスの管理」](#page-105-4)**
- ▶ 107 [ページ「クイック・レポートを表示する」](#page-106-0)

#### <span id="page-104-1"></span> **1** 前提条件

HP Universal CMDB システムの状況を監視するには、システムの状況アプリ ケーションを適切にデプロイする必要があります。詳細については,100 [ペー](#page-99-0) [ジ「システムの状況のデプロイとアクセス」を](#page-99-0)参照してください。

### <span id="page-105-0"></span> **2** モニタのリモート接続情報の設定

(任意選択) システムの状況セットアップ・ウィザードを使って,サーバのリモート 接続情報を,必要とする HP Universal CMDB モニタに提供します。また,電子メー ルでシステムの状況アラートを受信する受信者も設定できます。詳細については, 131 [ページ「システムの状況セットアップ・ウィザード」を](#page-130-0)参照してください。

### <span id="page-105-1"></span> **3** コンポーネントのパフォーマンスを監視する

HP Universal CMDB システムの一部として実行されているサーバ,データベース, および Discovery Probe のパフォーマンスを監視し,その結果をシステムの状況 ダッシュボード・タブを使って表示できます。使用可能なシステムの状況の表示の 詳細については,94 [ページ「システムの状況の表示」を](#page-93-0)参照してください。

### <span id="page-105-2"></span> **4** バックエンド・サービスの移動

サーバ・マシンが適切に機能していないか,サービスを提供するのにダウンタ イムを必要とする場合は, 「サービス マネージャ] ダイアログ・ボックスで, 同 タイプのサーバ間でバックエンド・サービスを移動します。

このタスクを実行するユーザ・インタフェースの詳細については,144 [ページ](#page-143-0) 「「サーバ [マネージャ\]ダイアログ・ボックス」](#page-143-0)を参照してください。

#### <span id="page-105-3"></span> **5** バックアップ・サーバの設定

サーバ・マシンが適切に機能していないか,サービスを提供するのにダウンタ イムを必要とする場合は,[バックアップ サーバの設定]ダイアログ・ボックス でバックアップ・サーバを定義します。このタスクを実行するユーザ・インタ フェースの詳細については,145 [ページ「\[バックアップ](#page-144-0) サーバ セットアップ] [ウィンドウ」を](#page-144-0)参照してください。

### <span id="page-105-4"></span> **6 BSM** プロセスの管理

[プロセス マネージャ]ダイアログ・ボックスで,特定のサーバにおけるプロセ スを開始または停止します。このタスクを実行するユーザ・インタフェースの 詳細については,146 ページ「「プロセス [マネージャ\]ダイアログ・ボックス」](#page-145-0) を参照してください。

例

- **a** システムの状況ダッシュボードのツールバーで,「プロセス マネージャ] ボ タンをクリックします。
- **b「サーバの選択**]ウィンドウで、プロセスを開始または停止するサーバを選択 します。

為

- **c**[プロセスの選択]ウィンドウで,開始または停止するプロセスを選択します。
- **d**「開始]をクリックして選択したプロセスを開始するか,「停止]をクリック して選択したプロセスを停止するか, [更新]をクリックしてプロセスのス テータスを更新します。また、[すべて開始]ボタンをクリックしてすべての プロセスを開始し, [すべて停止] ボタンをクリックしてすべてのプロセスを 停止することもできます。[**Operation Status**]ウィンドウに,操作が成功し たかどうか表示されます。

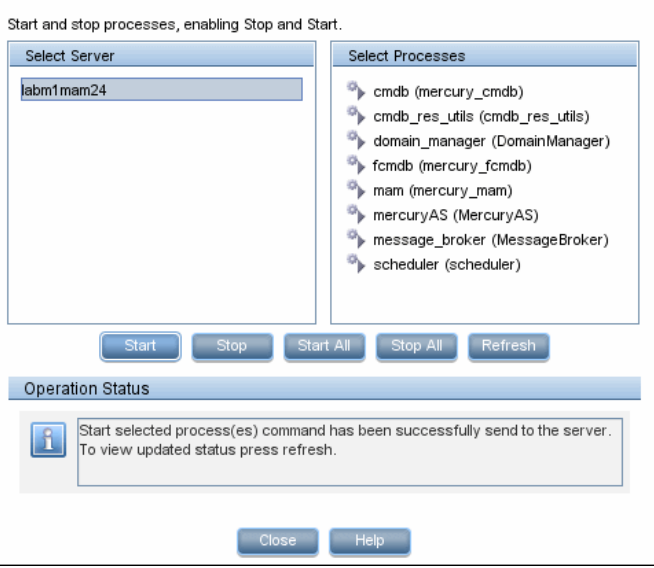

### **7** クイック・レポートを表示する

<span id="page-106-0"></span>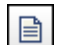

「クイック レポート]ボタンをクリックすると、選択したコンポーネントにデプ ロイされたモニタで過去 24 時間にわたって収集された情報の含まれたクイッ ク・レポートが表示されます。[クイック レポート]画面の詳細については, 147 [ページ「\[クイック](#page-146-0) レポート]画面」を参照してください。

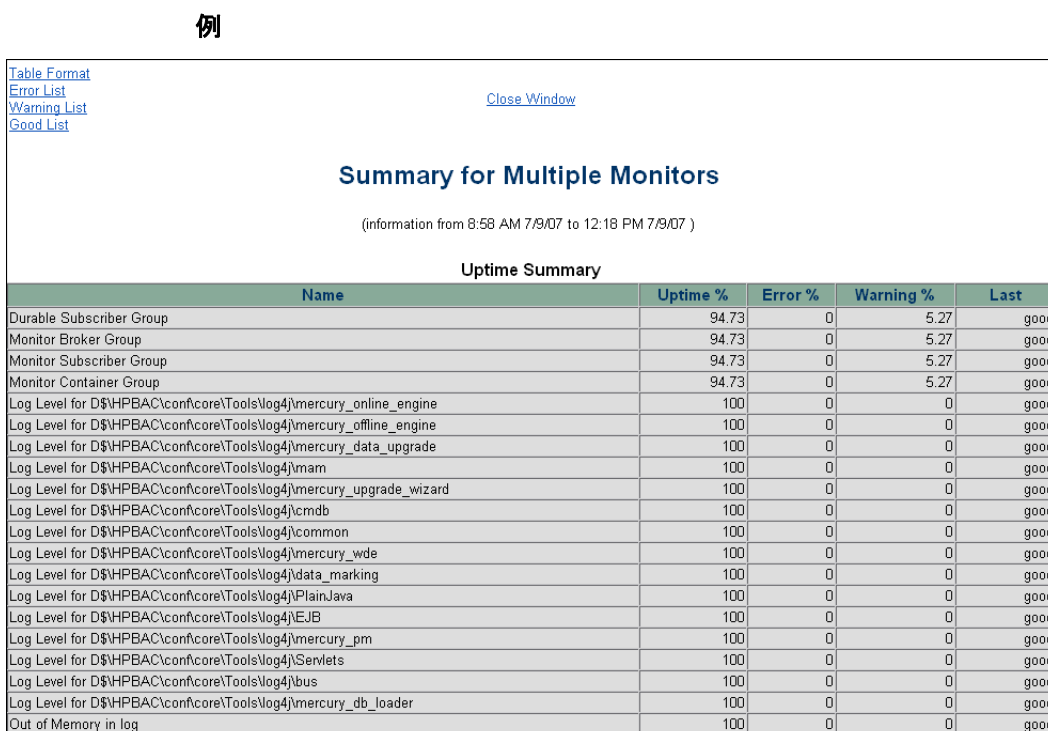

## <span id="page-107-0"></span>**HP Universal CMDB** コンポーネント

システムの状況 インタフェースには次のコンポーネントが表示されます。

**► Discovery Probes**: IT インフラストラクチャのコンポーネントを検出し、それら の CI を作成して、データを CMDB に送信します。

 $94.73$ 

 $\overline{0}$ 

 $5.27$ 

good

- **► UCMDB サーバ: HP Universal CMDB** アプリケーションを実行するサーバを監 視します。
- **► データベース: HP Universal CMDB** が使用しているデータベースを監視します。
- **► リバース・プロキシ・サーバ**: システムの状況がセキュア環境で設定されている 場合にのみ表示されます。

Logged in Users
# <span id="page-108-0"></span>**& HP Universal CMDB プロセス**

次のテーブルには,HP Universal CMDB サーバで実行されているプロセスが表 示されます。

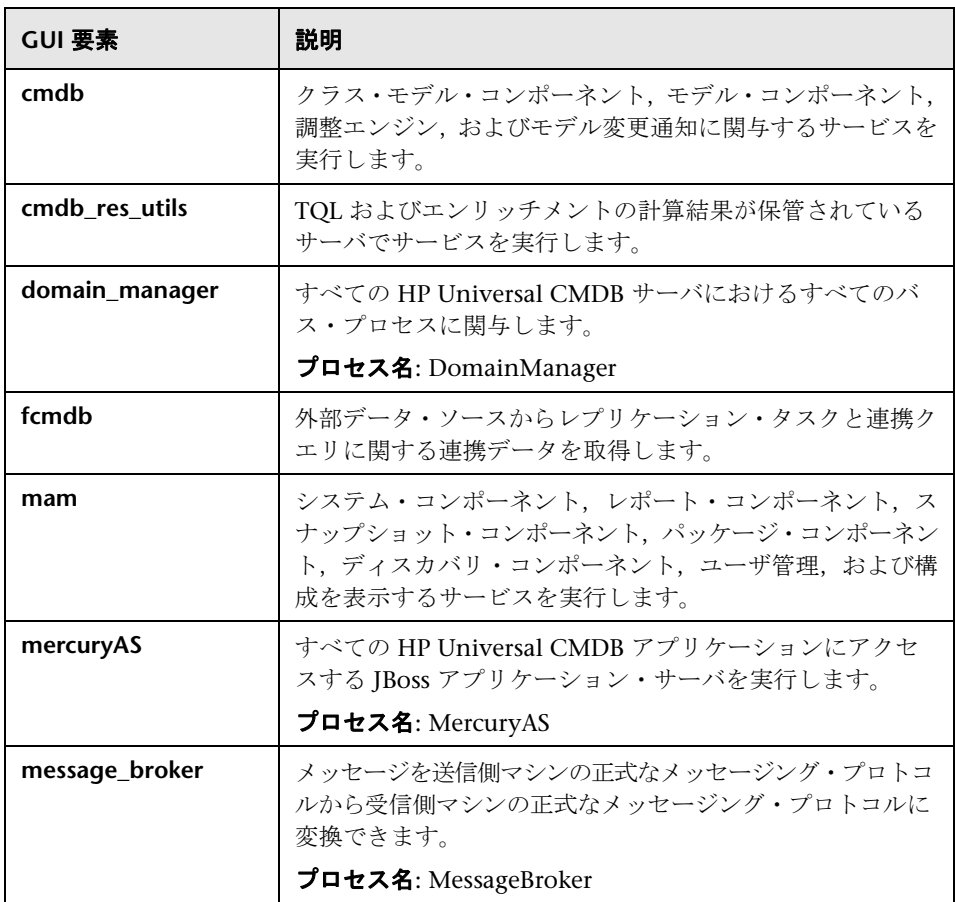

### <span id="page-109-1"></span>※ システムの状況モニタ

システムの状況では,SiteScope モニタを使用して,コンポーネントのパフォー マンスを測定します。SiteScope アプリケーションで利用できるモニタもあれ ば,システムの状況専用に設定されているモニタもあります。

モニタはシステムの状況ダッシュボードの右表示枠にある「モニタ]テーブル に表示されます。「モニタ]テーブルの詳細については、122 ページ「モニタ· [テーブル」](#page-121-0)を参照してください。

本項では次のモニタ・グループについて説明します。

- ➤ 110 [ページ「マシン・ハードウェア・モニタ」](#page-109-0)
- ➤ 111 [ページ「データベース・モニタ」](#page-110-0)
- <span id="page-109-0"></span>➤ 111 ページ「[HP Universal CMDB](#page-110-1) サーバ・モニタ」

### ● マシン・ハードウェア・モニタ

次のモニタ・グループは,HP Universal CMDB アプリケーションが実行されて いるハードウェアおよびデータベース (必要な場合) を監視します。

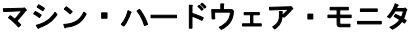

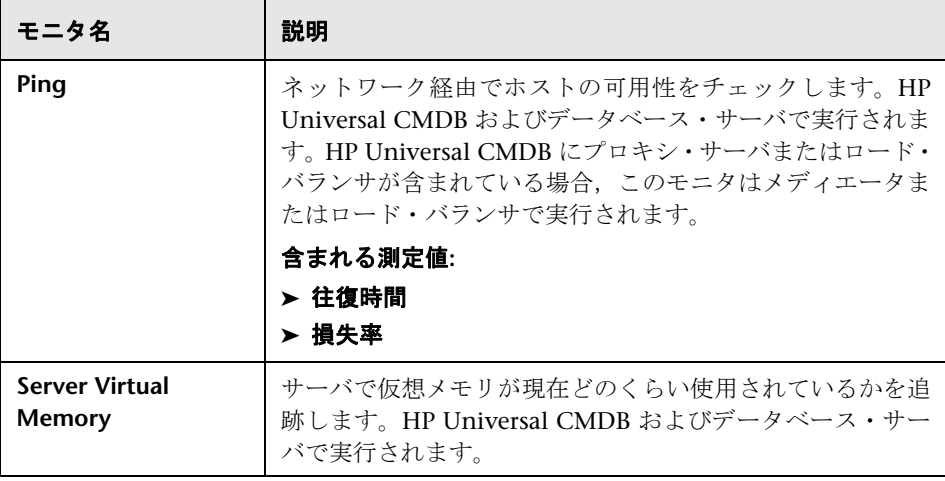

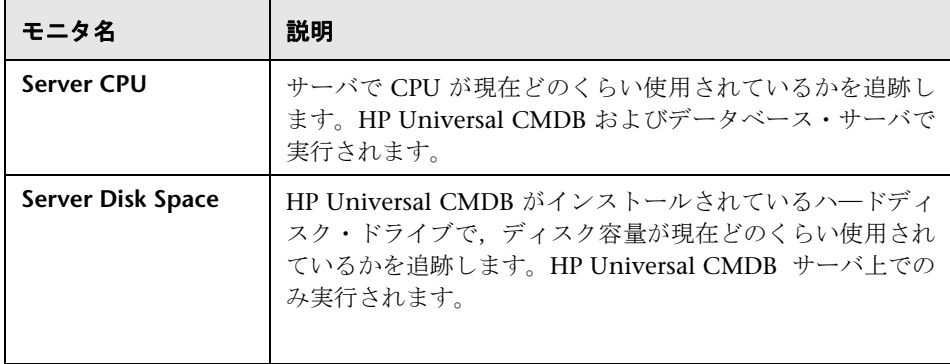

## <span id="page-110-0"></span>※ データベース・モニタ

次のモニタはデータベース・サーバで実行されます。1 つのサーバ上で複数の データベースが実行されていることもあり,各データベースごとにモニタ・イン スタンスがあります。

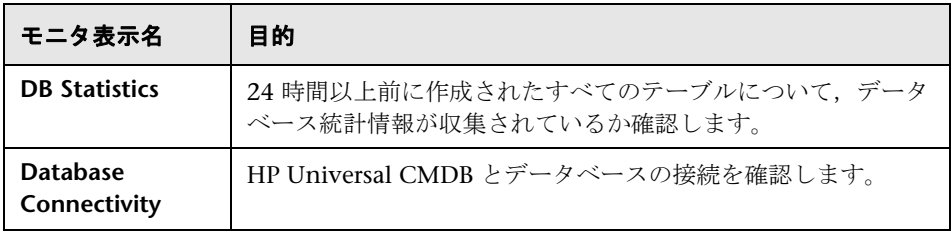

## <span id="page-110-1"></span>**HP Universal CMDB** サーバ・モニタ

次のモニタはUCMDB サーバで実行されます。

#### 一般的なモニタ

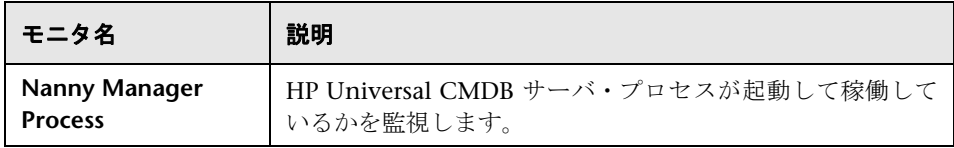

#### プロセス モニタ

プロセスについては、146ページ「「プロセス[マネージャ\]ダイアログ・ボック](#page-145-0) [ス」](#page-145-0)を参照してください。

以下の表に示す 2 つの JVM モニタは,下記の Java プロセスのみを監視します。

- ➤ scheduler
- ➤ MercuryAS
- ➤ MessageBroker
- ➤ DomainManager
- ➤ mercury\_mam
- ➤ cmdb\_res\_utils
- ➤ mercury\_cmdb
- ➤ mercury\_fcmdb

<プロセス名> モニタは,Java および Java 以外のプロセスを監視します。プロ セスの詳細については,109 ページ「[HP Universal CMDB](#page-108-0) プロセス」を参照し てください。

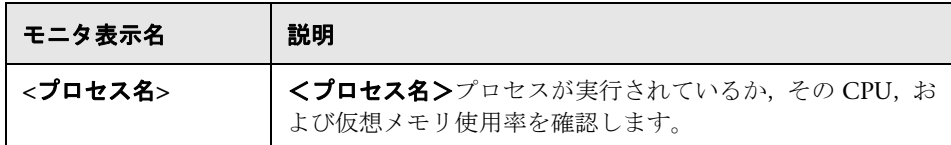

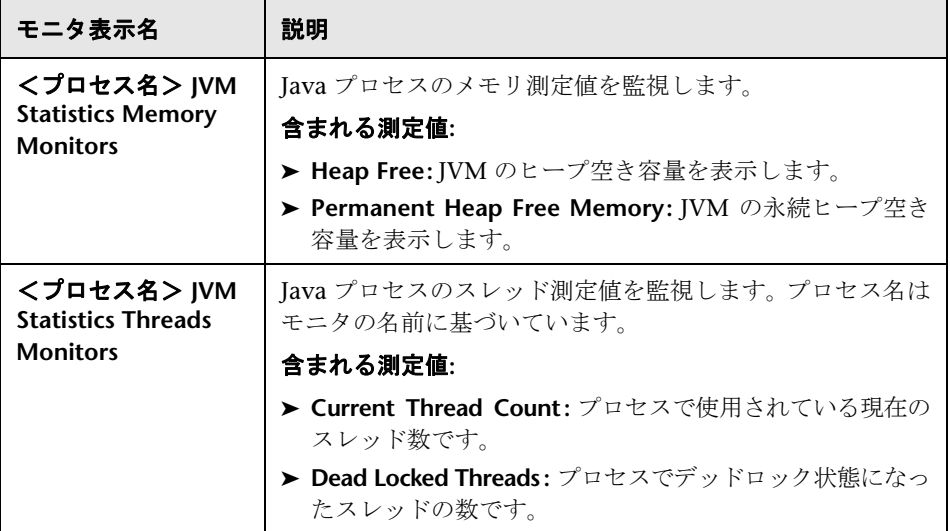

#### **Bus**

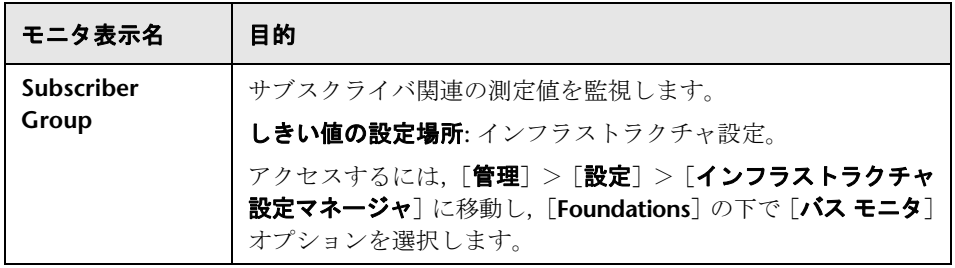

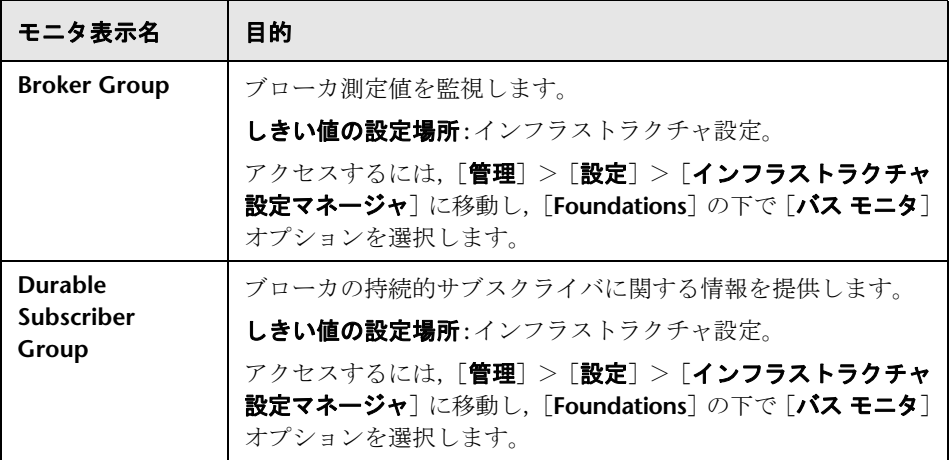

#### モデリング**/CMDB**

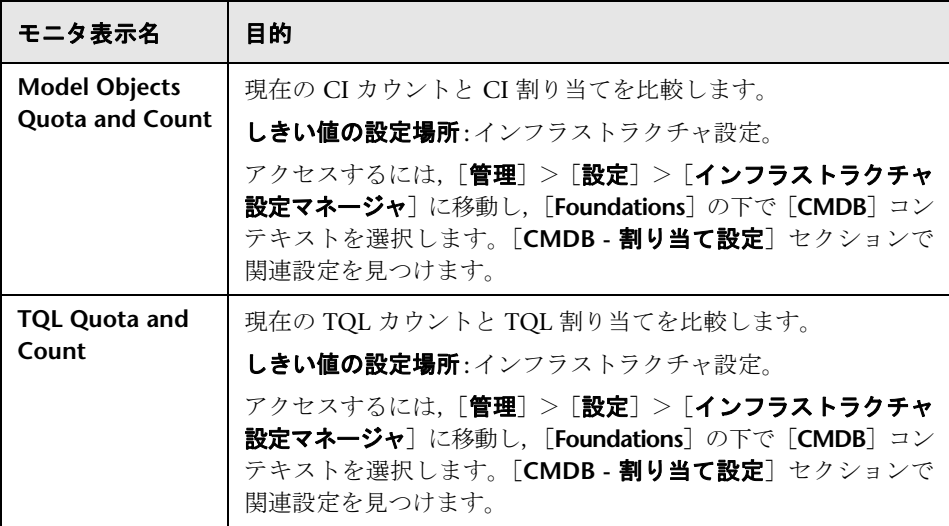

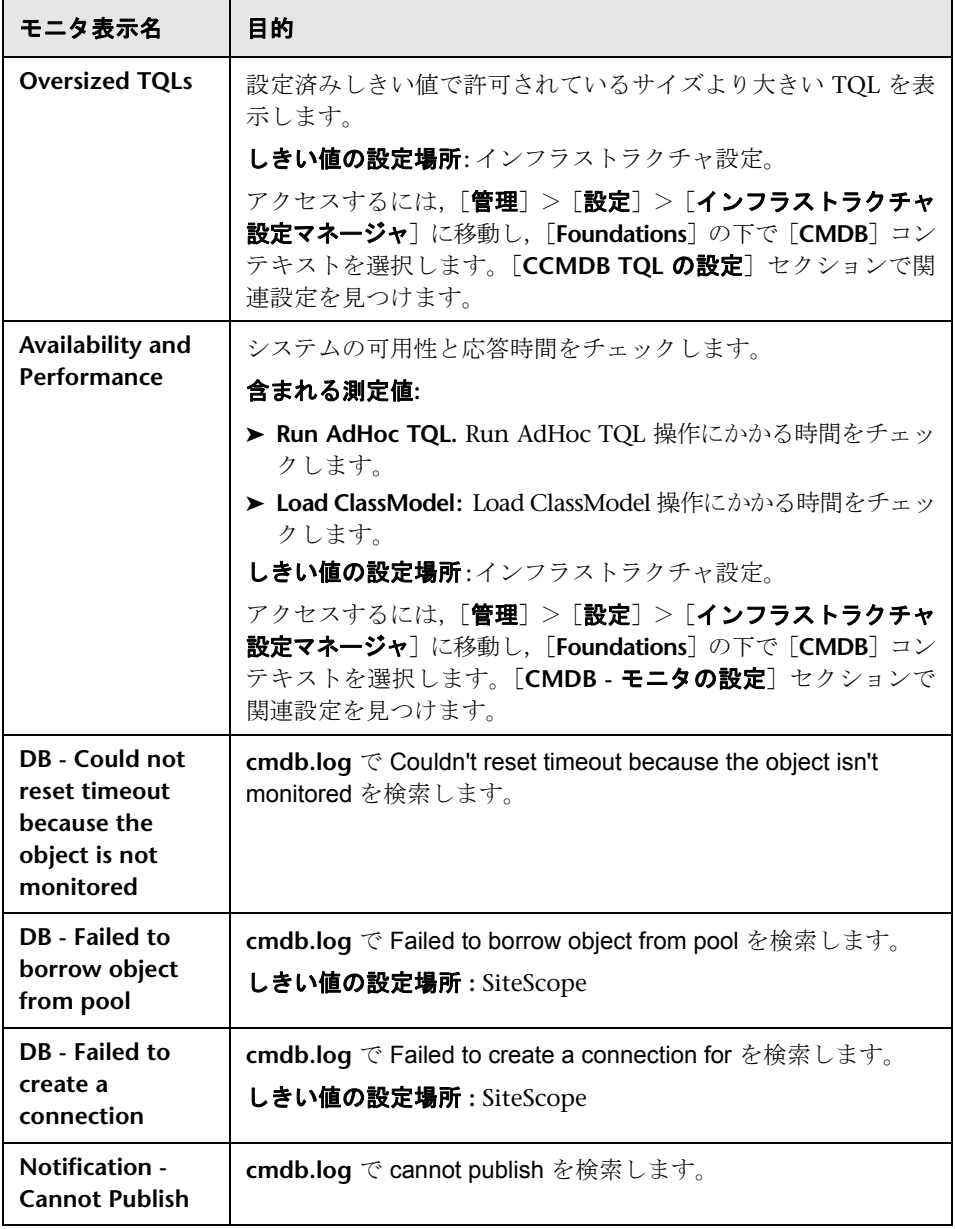

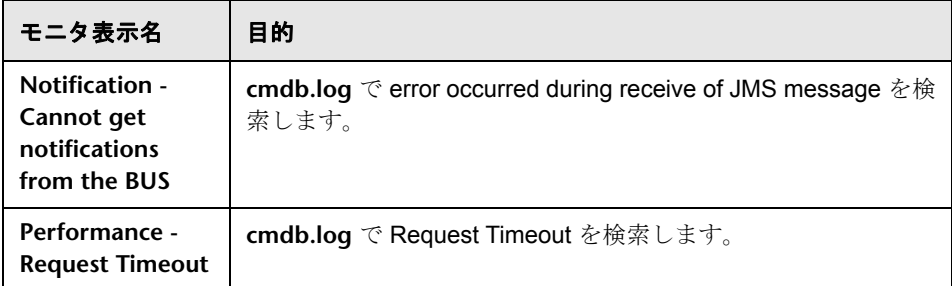

### システムのモデリング**/**表示

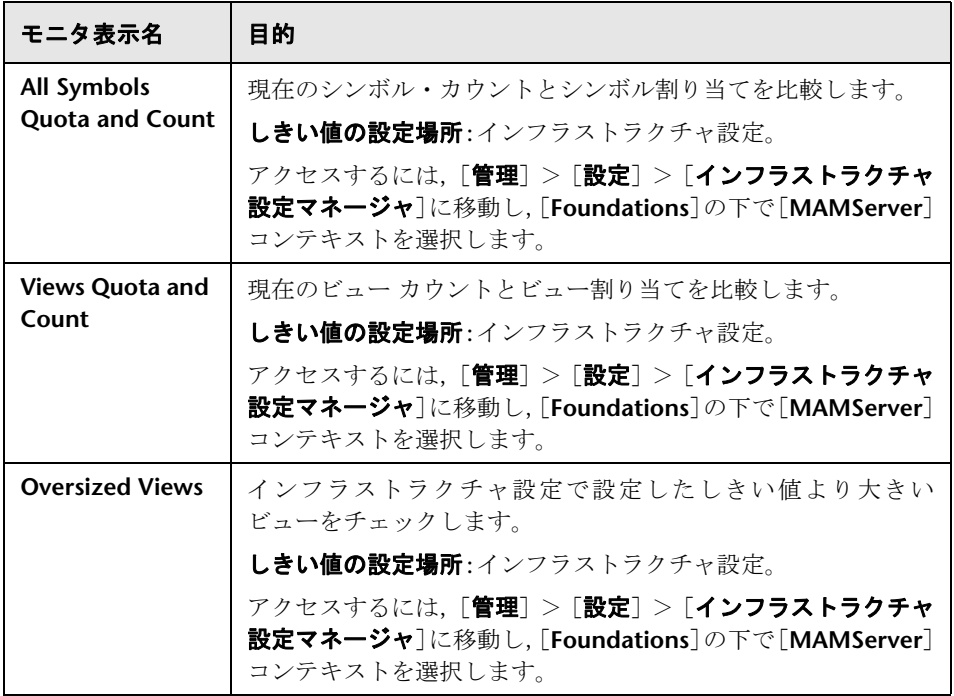

# <span id="page-116-0"></span>コンポーネントとモニタのステータス・インジケータケータ

次の表に、システムの状況ダッシュボードの右表示枠の[モニタ]テーブルに 表示される色付きのアイコンとそのステータスの説明を示します。

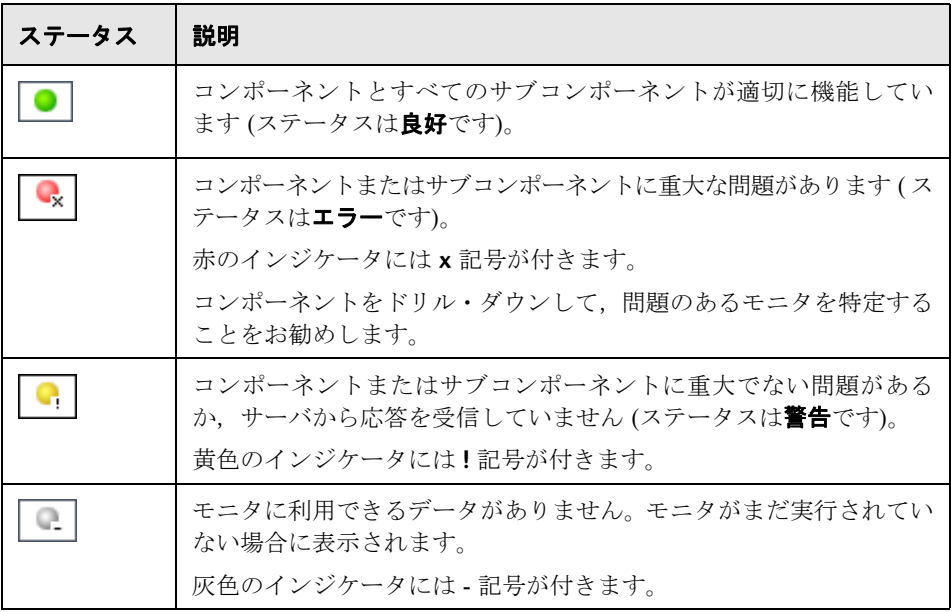

注:システムの状況 をデプロイすると,各モニタがスケジュールに従って実行 され,モニタの色が次第に表示されます。

## ● システムの状況ユーザ・インタフェース

#### 本項の内容

- ▶ 118 [ページ「ログ・マネージャ」](#page-117-0)
- ▶ 121 [ページ「システムの状況ダッシュボード」](#page-120-0)
- ▶ 131 [ページ「システムの状況セットアップ・ウィザード」](#page-130-0)
- ▶ 138 [ページ「ツールバー」](#page-137-0)

## <span id="page-117-0"></span>ログ・マネージャ

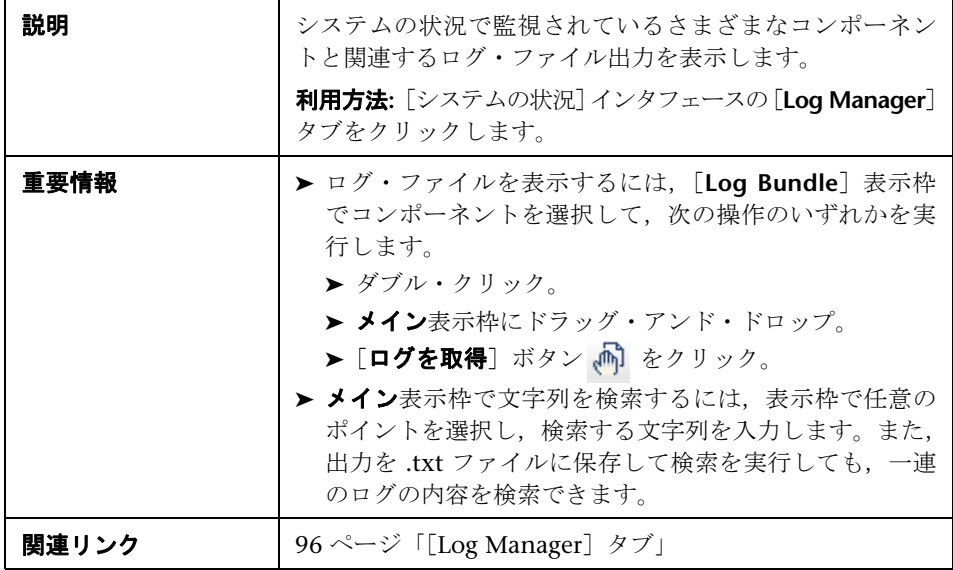

含まれている要素は次のとおりです ( ラベルのない GUI 要素は山括弧内に表示 されます)。

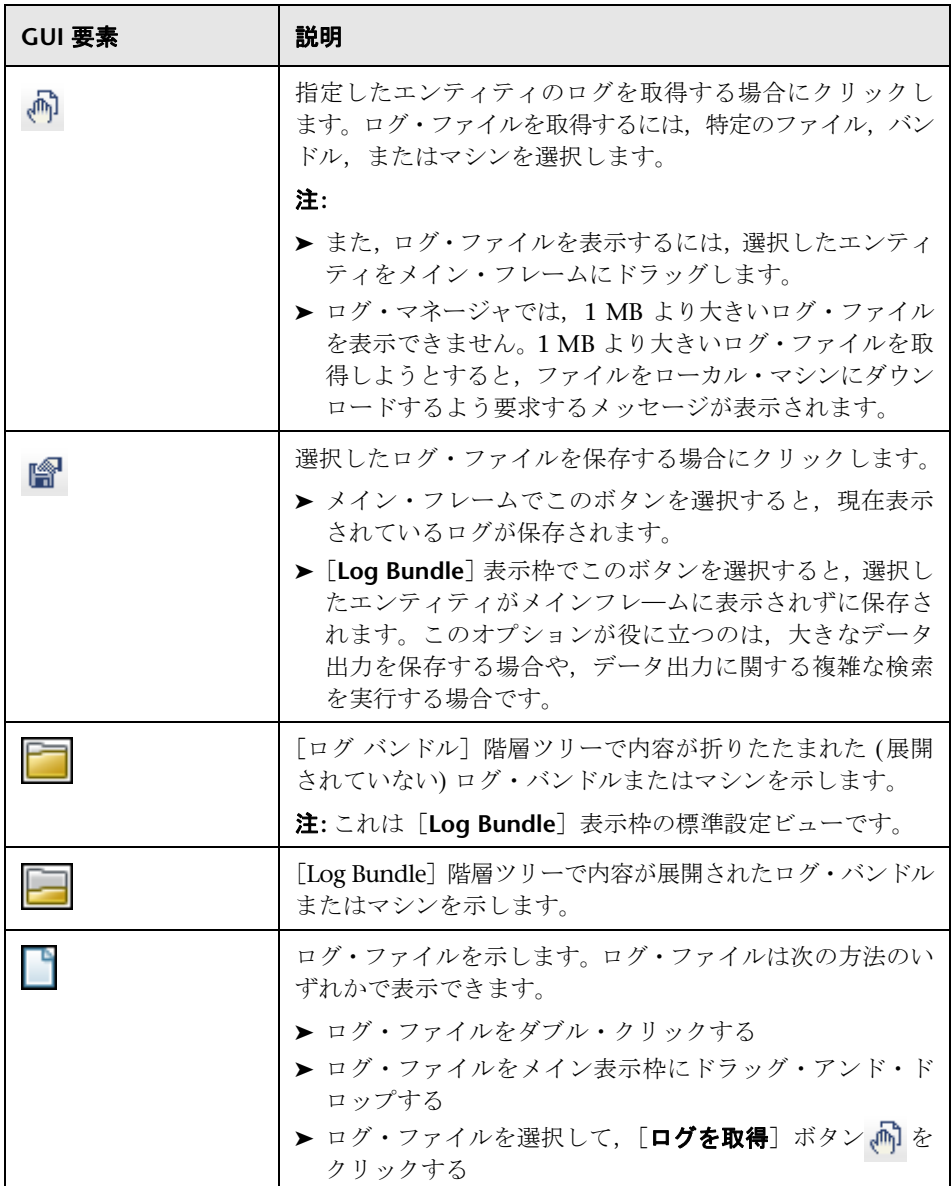

#### <sup>第</sup> **7** <sup>章</sup> • システムの状況

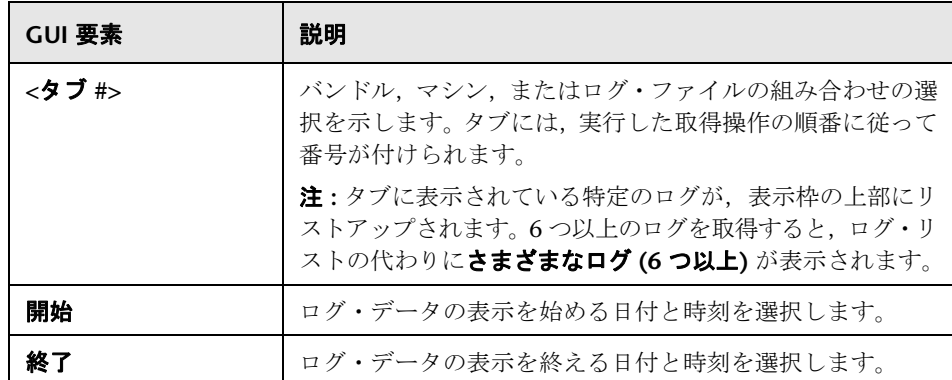

# <span id="page-120-0"></span>● システムの状況ダッシュボード

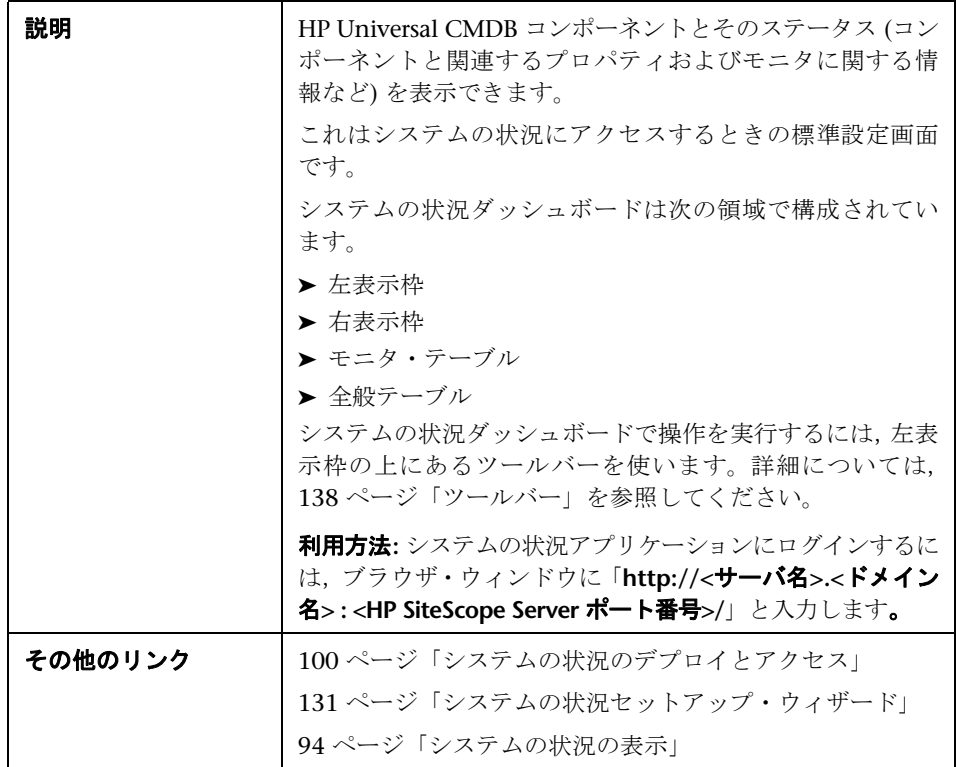

### 左表示枠

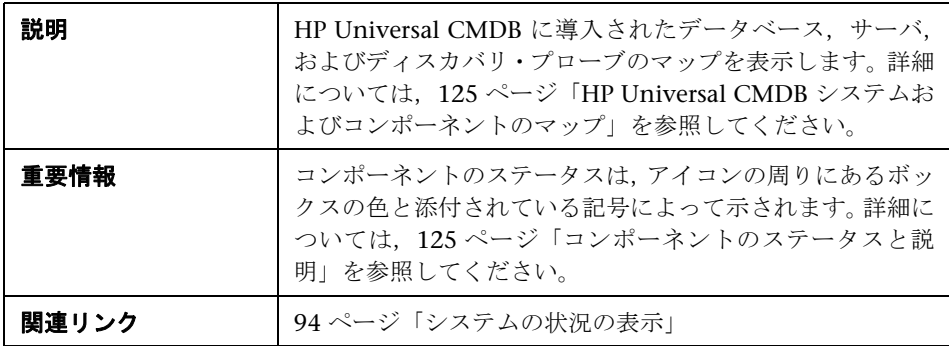

右表示枠

| 説明    | 左表示枠で選択したコンポーネントに関する情報を表示し<br>ます。                                                                                                    |
|-------|----------------------------------------------------------------------------------------------------|
| 重要情報  | 右表示枠は次のテーブルで構成されています。<br>> モニタ:左表示枠で強調表示したコンポーネントのモニタ<br>とサブコンポーネントに関する情報を表示します。<br>▶ 一般: 左表示枠で強調表示したサーバのプロパティに関す<br>る情報を表示します。<br>> データ・コレクタ詳細:左表示枠で強調表示したデータ・コ<br>レクタに関する情報を表示します。 |
| 関連リンク | 94 ページ 「システムの状況の表示」                                                                                                    |

### <span id="page-121-0"></span>モニタ・テーブル

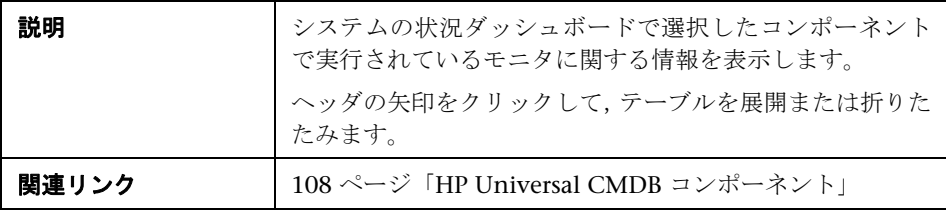

モニタに含まれている要素は次のとおりです。

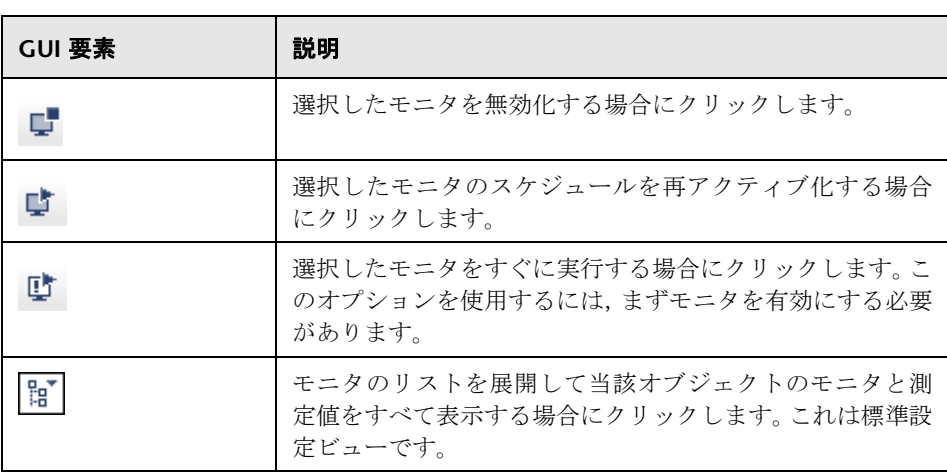

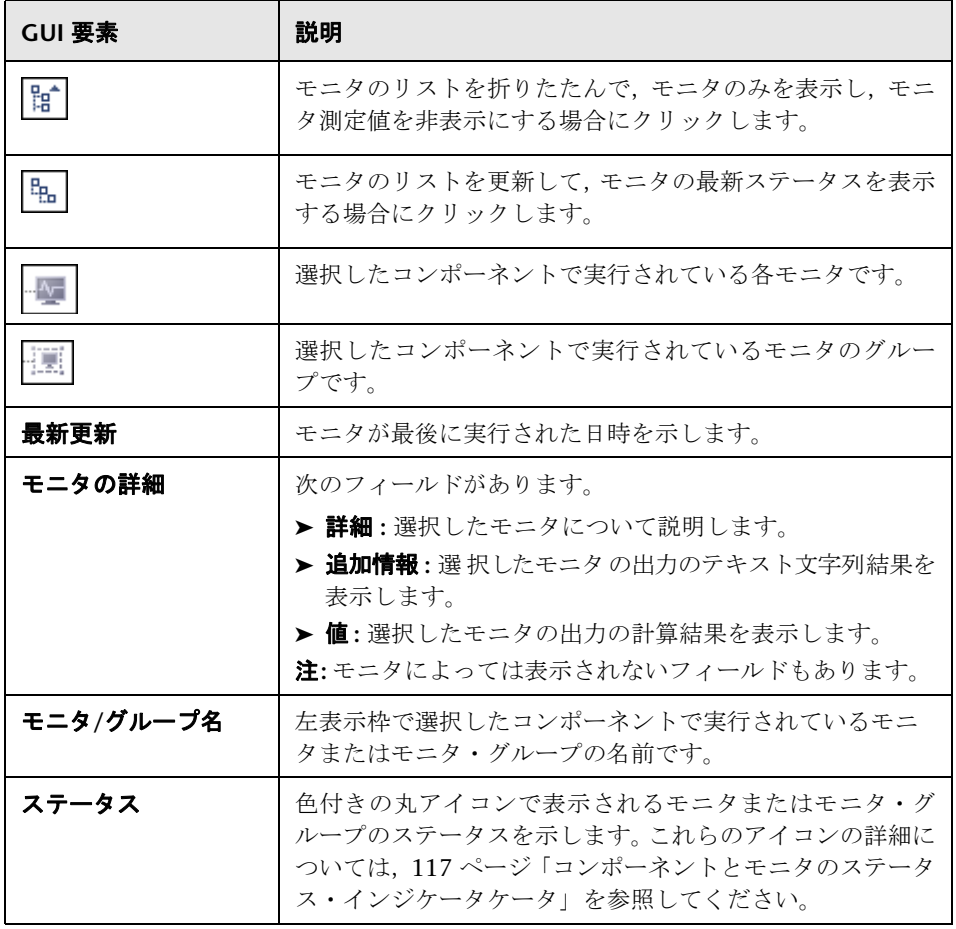

### 全般テーブル

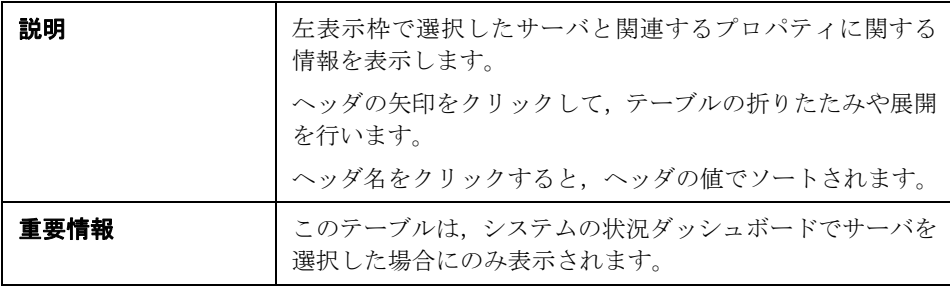

全般テーブルに含まれている要素は次のとおりです。

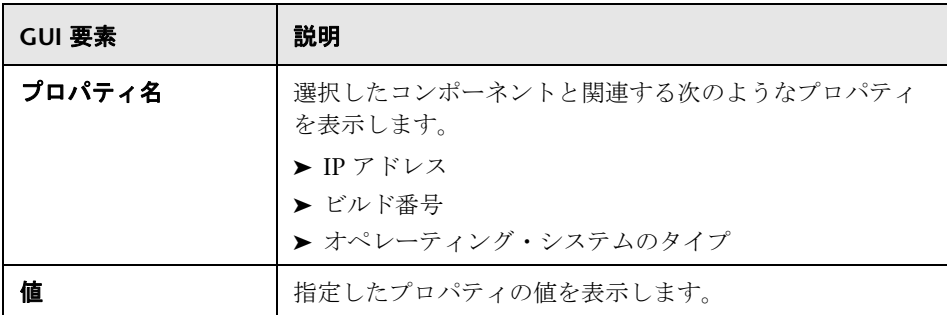

### データ・コレクタ詳細テーブル

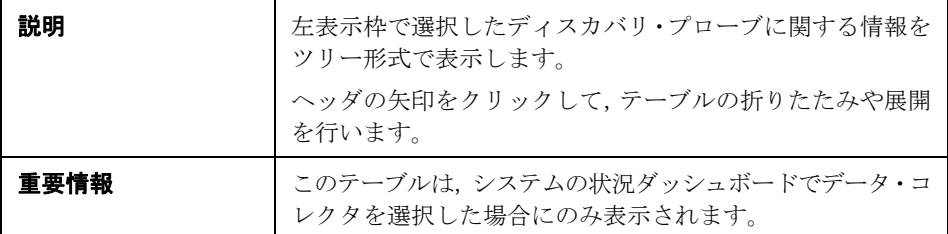

[データ コレクタ詳細]テーブルに含まれている要素は次のとおりです。

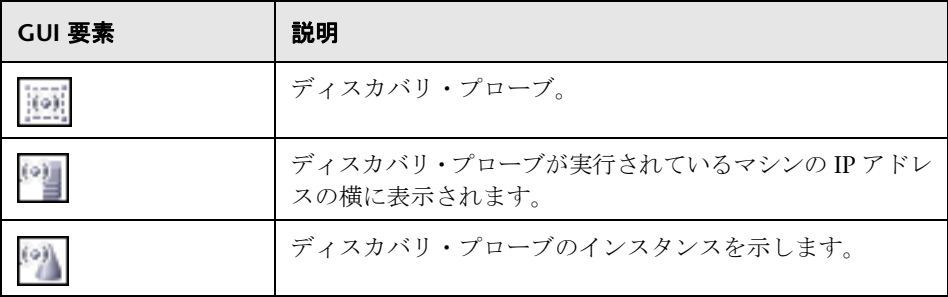

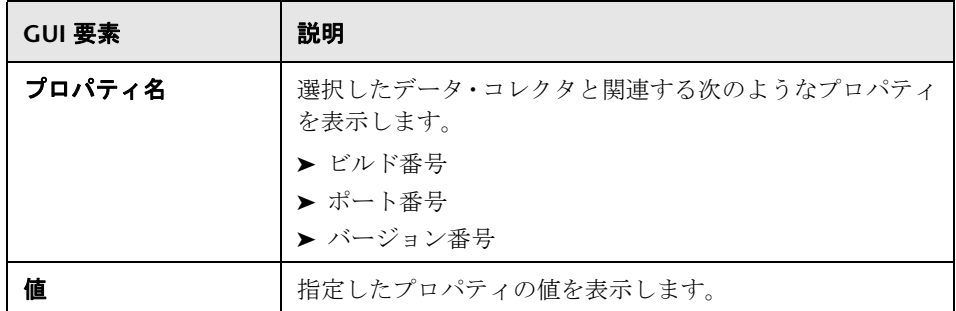

# <span id="page-124-0"></span>**HP Universal CMDB** システムおよびコンポーネントのマップ

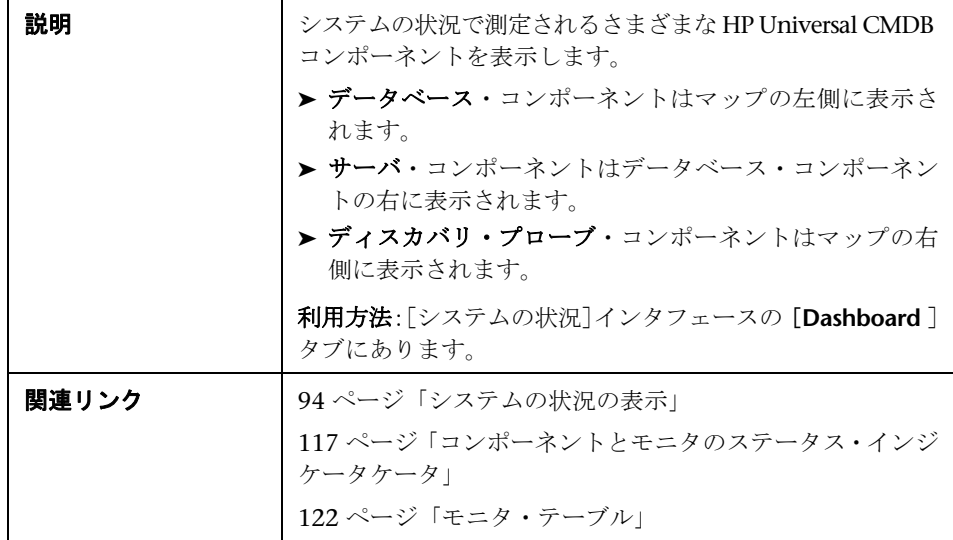

#### <span id="page-124-1"></span>コンポーネントのステータスと説明

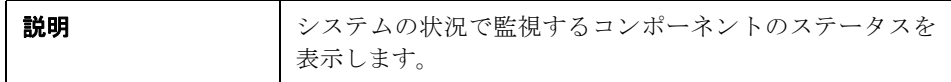

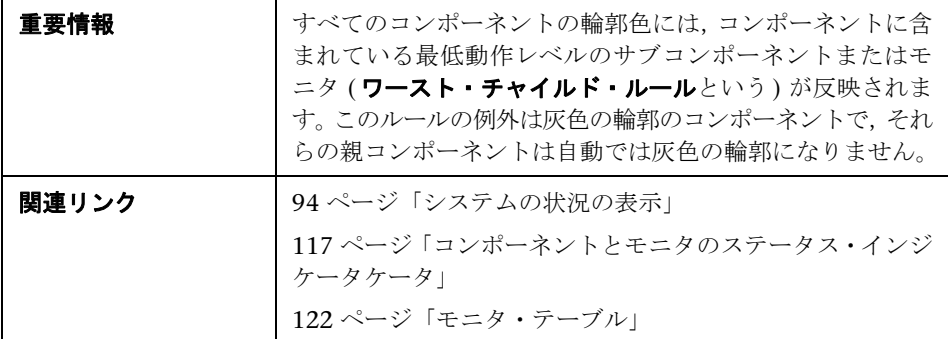

次の表に,システムの状況ダッシュボードに表示されるサンプル・アイコンと その輪郭色およびステータスの説明を示します。

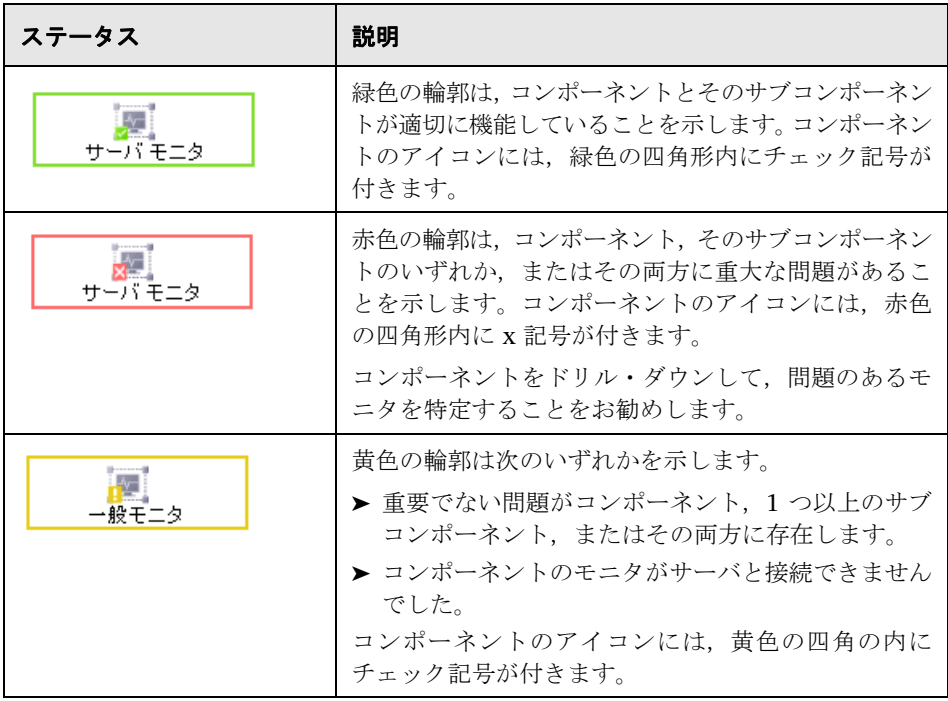

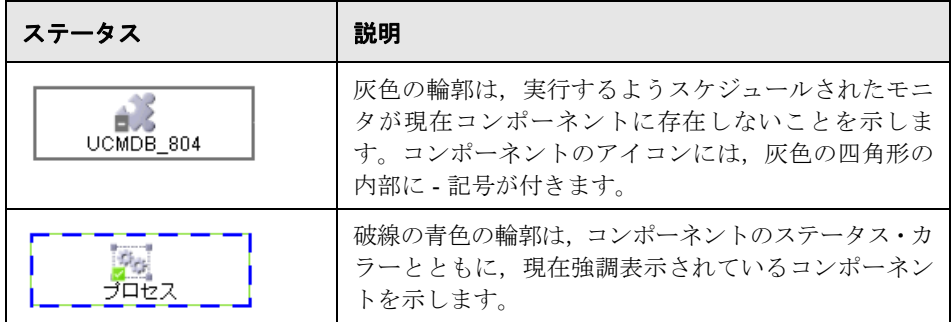

#### アイコンとボタン

HP Universal CMDB システムおよびコンポーネントのマップには、次のコン ポーネント・アイコンとボタンがあります。

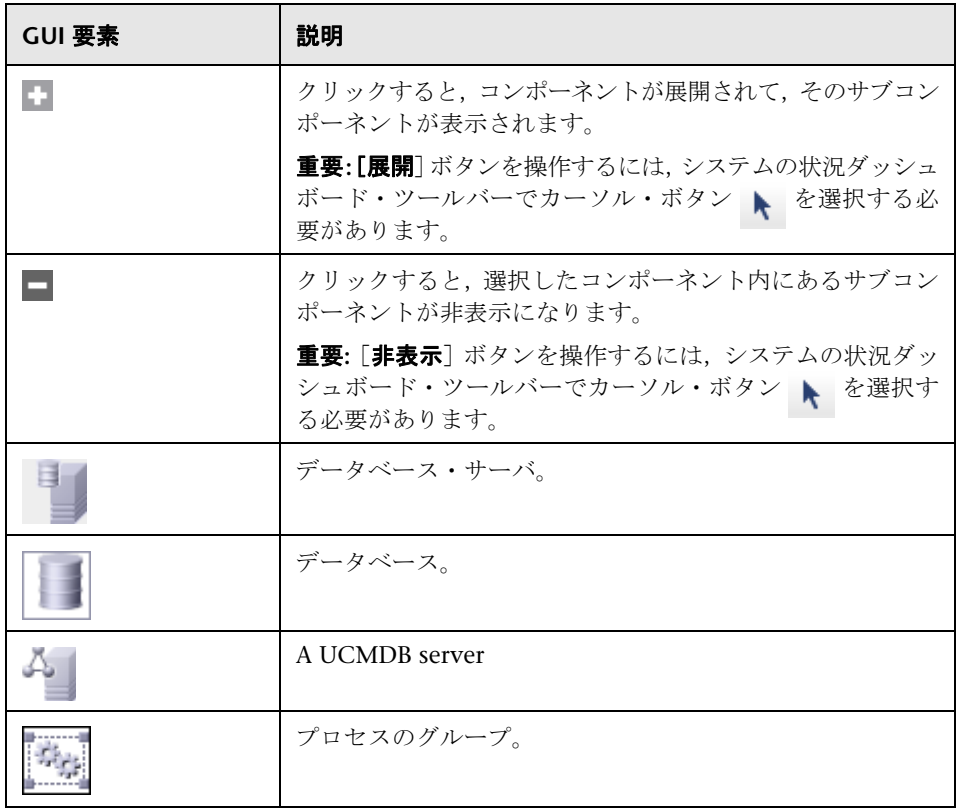

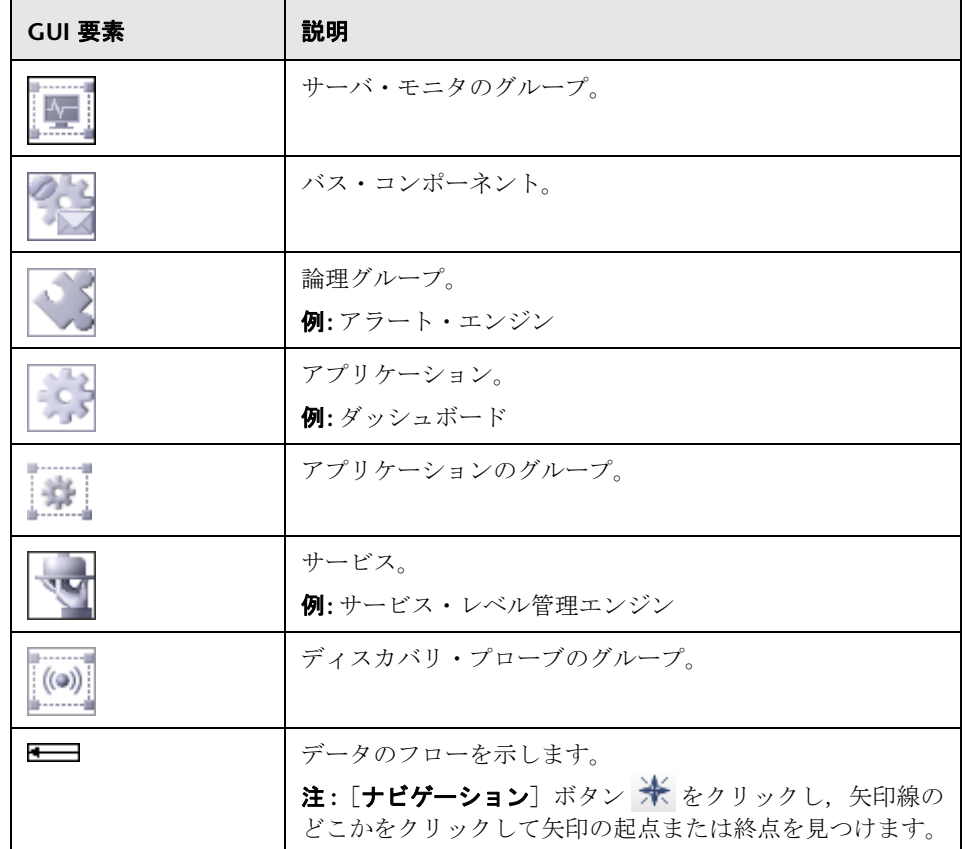

### データベース・コンポーネント

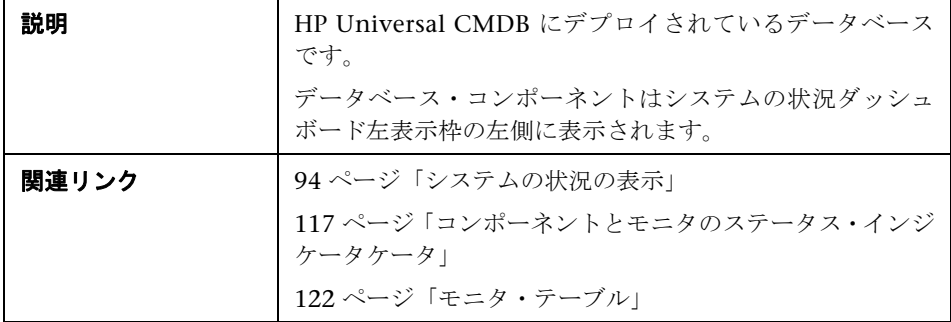

次の要素が表示されます。

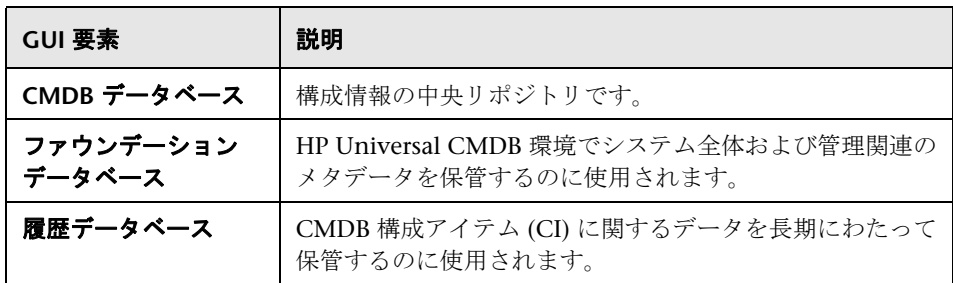

#### サーバ・コンポーネントおよびプロセス

HP Universal CMDB のシステムおよびコンポーネントのマップには、次のサー バ要素が含まれています 。

- ➤ バス
- $\blacktriangleright$  CMDB
- ▶ ディスカバリおよび依存関係マッピング・プローブ
- ➤ モデリング
- ▶ プロセス (詳細については, 108 ページ「[HP Universal CMDB](#page-107-0) コンポーネント」 を参照 )
- ➤ サーバ・モニタ

#### ディスカバリ・プローブ・コンポーネント

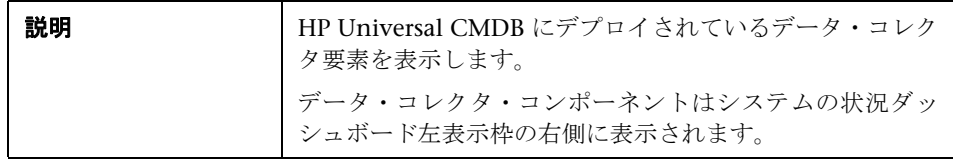

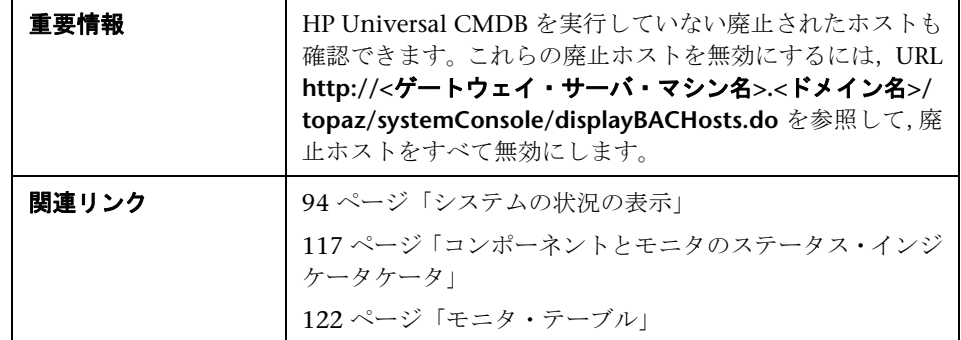

次の要素が表示されます。

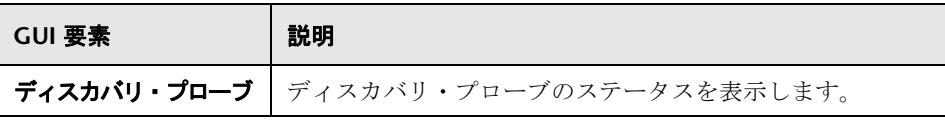

# <span id="page-130-0"></span>● システムの状況セットアップ・ウィザード

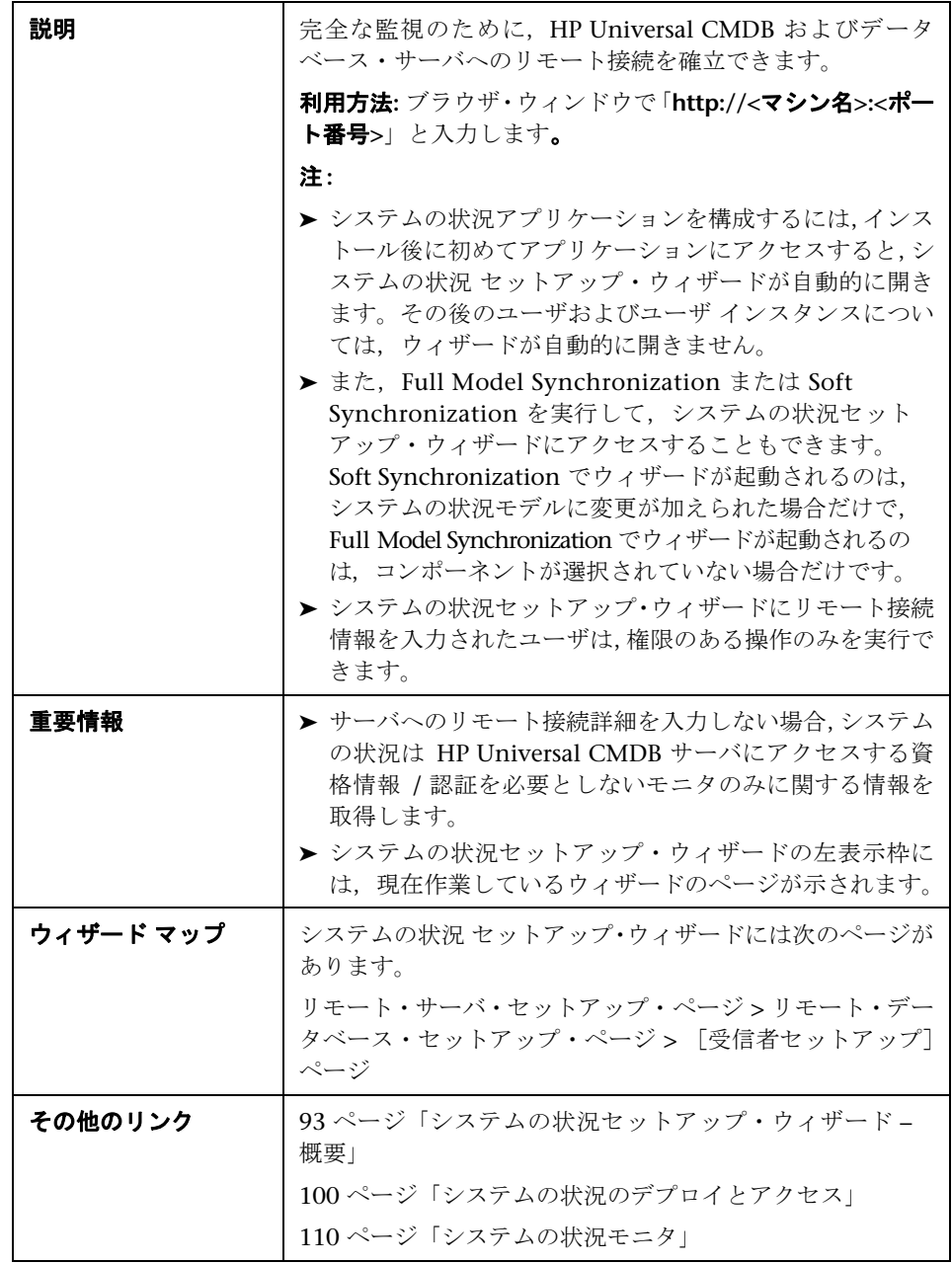

#### サンプル・ステータスと説明

システムの状況 セットアップ・ウィザードでリモート接続を作成するときは, 色付きのアイコンで接続ステータスが示されます。

次の表で,それぞれの色とそのステータスについて説明します。

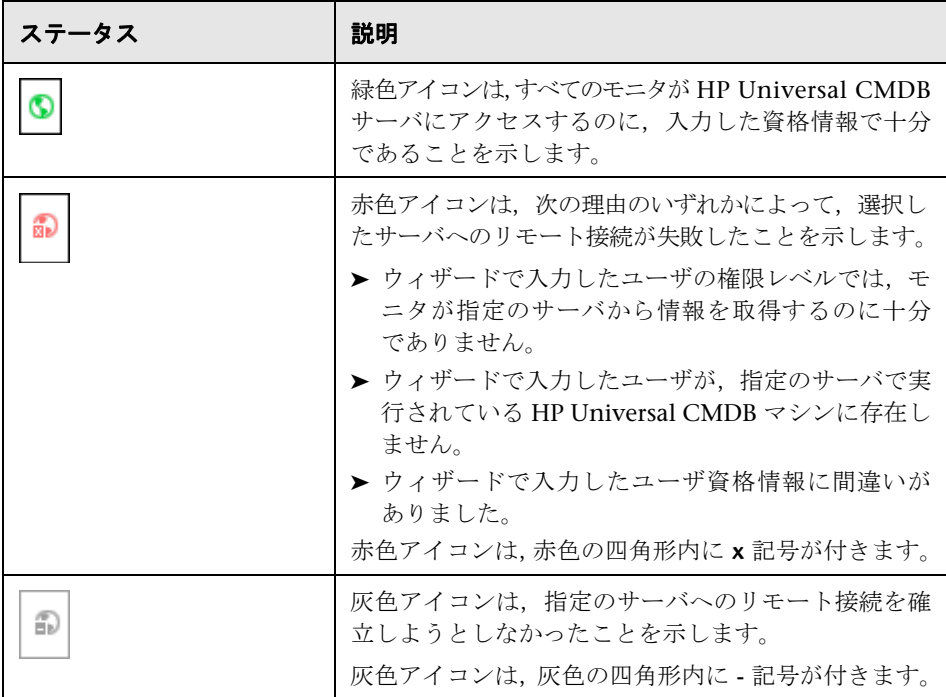

<span id="page-132-0"></span>● リモート・サーバ・セットアップ・ページ

| 説明        | システムの状況で監視するために,HP Universal CMDB<br>サーバへのリモート接続を作成できます。                                                                                                    |
|-----------|----------------------------------------------------------------------------------------------------|
| 重要情報      | ▶ 各サーバごとに異なる設定を行うか,すべてのサーバに同<br>じ設定を適用できます。<br>▶ サーバの使用可能なモニタすべてをシステムの状況で実<br>行するためには,そのサーバのリモート接続詳細を設定す<br>る必要があります。サーバへのリモート接続詳細を入力し<br>ないと、システムの状況は、HP Universal CMDB サーバ<br>にアクセスするために資格情報/認証を必要としないモニ<br>タのみに関する情報を取得します。<br>ウィザードに関する一般情報は,131 ページ 「システムの状<br>況セットアップ・ウィザード」で入手できます。 |
| その他のリンク   | 93 ページ「システムの状況セットアップ・ウィザード – 概<br>要                                                                                                    |
| ウィザード マップ | システムの状況 セットアップ・ウィザードには次のページが<br>あります。<br>リモート・サーバ・セットアップ・ページ > リモート・デー<br>タベース・セットアップ・ページ > 「受信者セットアップ]<br>ページ                                                                                                    |

[サーバ リモート セットアップ]ページに含まれている要素は次のとおりです。

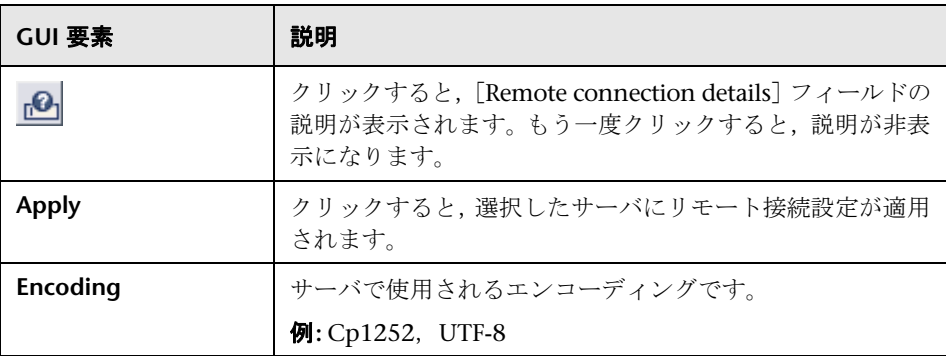

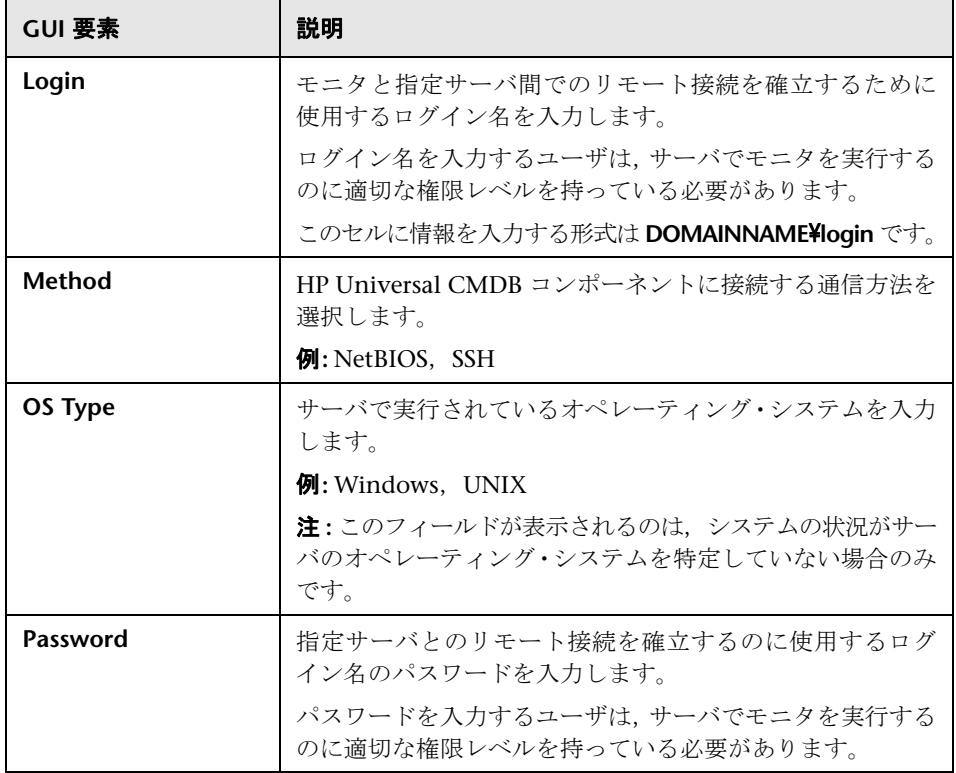

# <span id="page-134-0"></span>● リモート・データベース・セットアップ・ページ

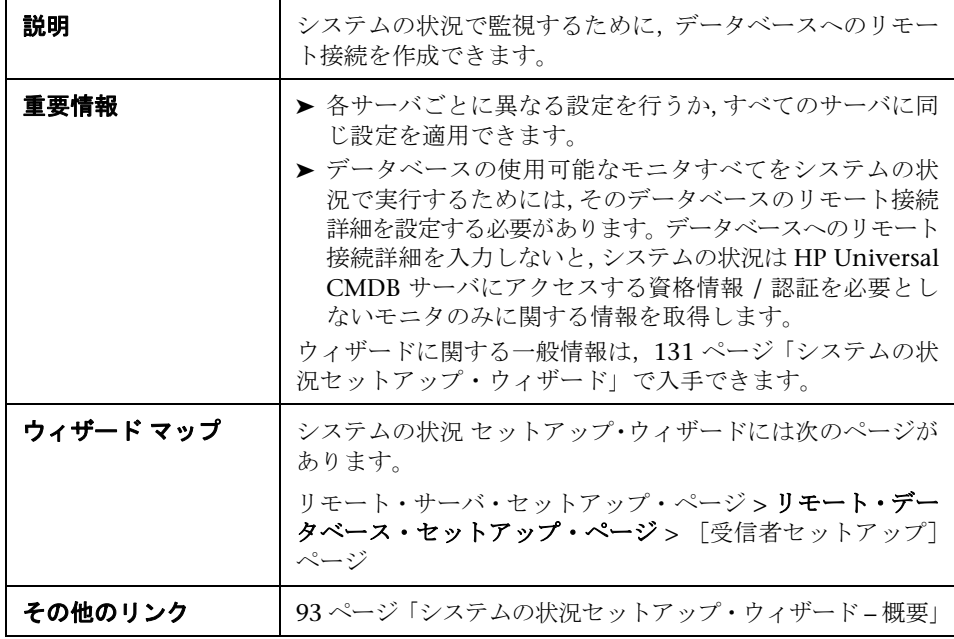

[データベース リモート セットアップ]ページに含まれている要素は次のとお りです。

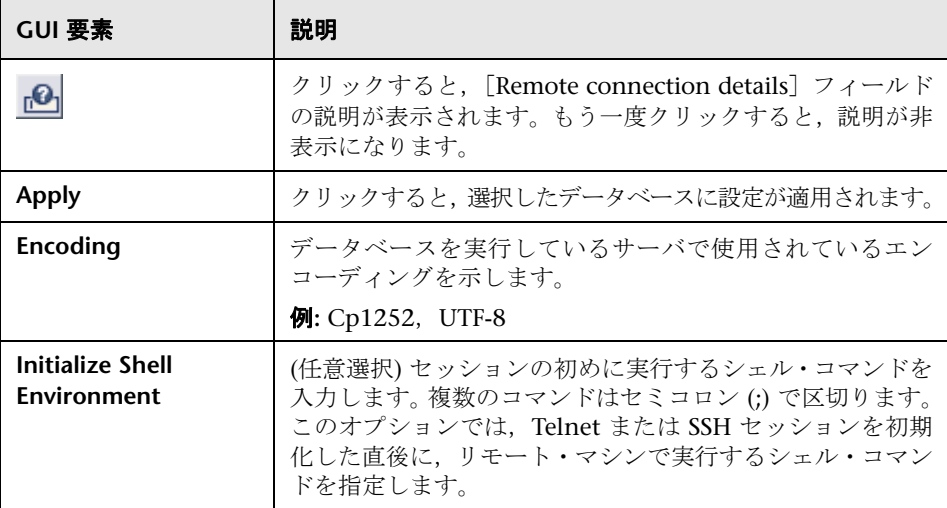

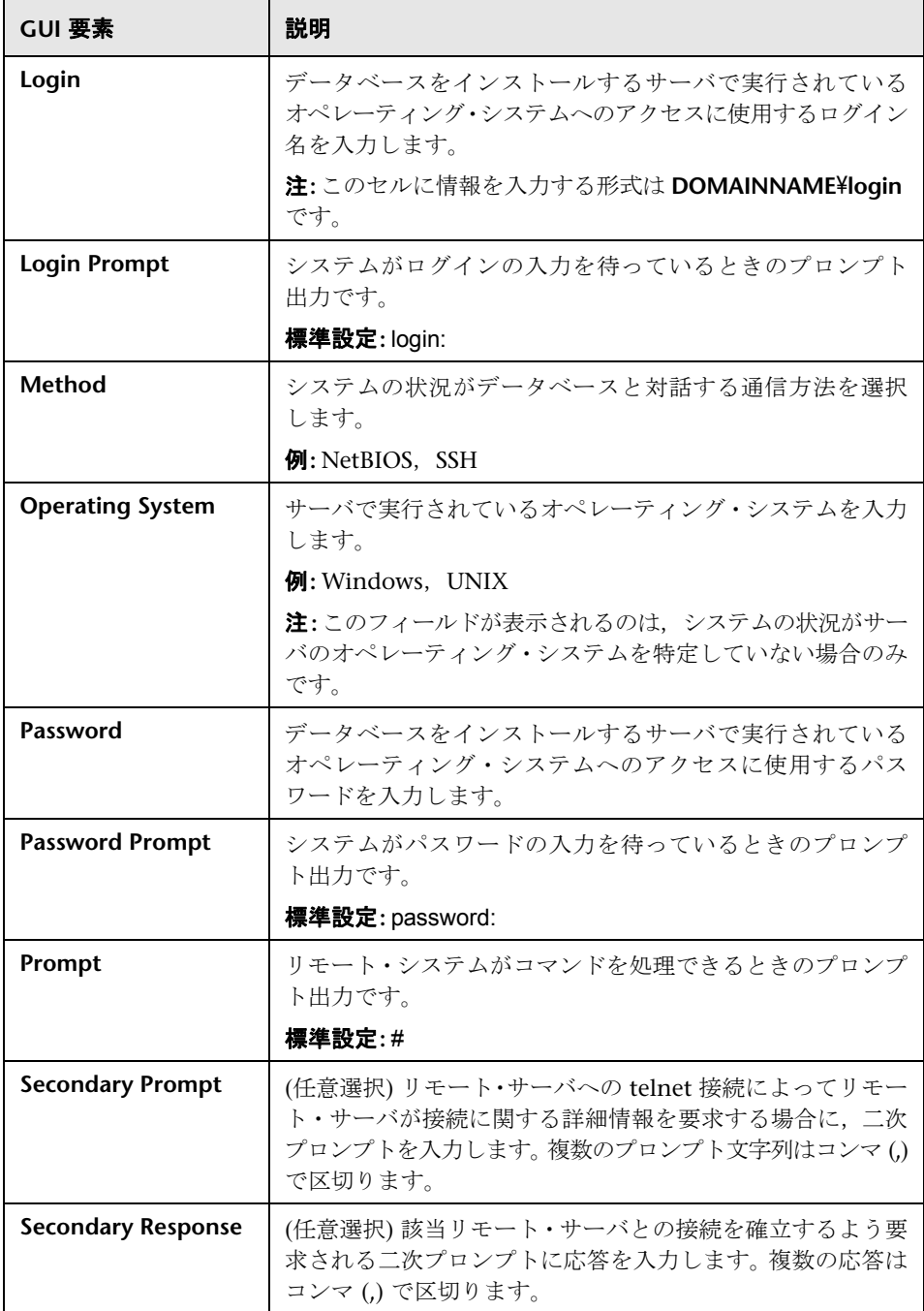

<span id="page-136-0"></span>●【受信者セットアップ】ページ

| 説明        | 定義済みのシステムの状況アラートを電子メールで受信す<br>る受信者を設定できます。                                                               |
|-----------|----------------------------------------------------------------------------------------------------|
| 重要情報      | ウィザードに関する一般情報は,131 ページ 「システムの状<br>況セットアップ・ウィザード」で入手できます。                                                 |
| ウィザード マップ | システムの状況 セットアップ・ウィザードには次のページが<br>あります。<br>リモート・サーバ・セットアップ・ページ>リモート・データ<br>ベース・セットアップ・ページ > [受信者セットアップ]ページ |
| その他のリンク   | 93 ページ「システムの状況セットアップ・ウィザード – 概<br>要」                                                                     |

[受信者セットアップ]ページに含まれている要素は次のとおりです。

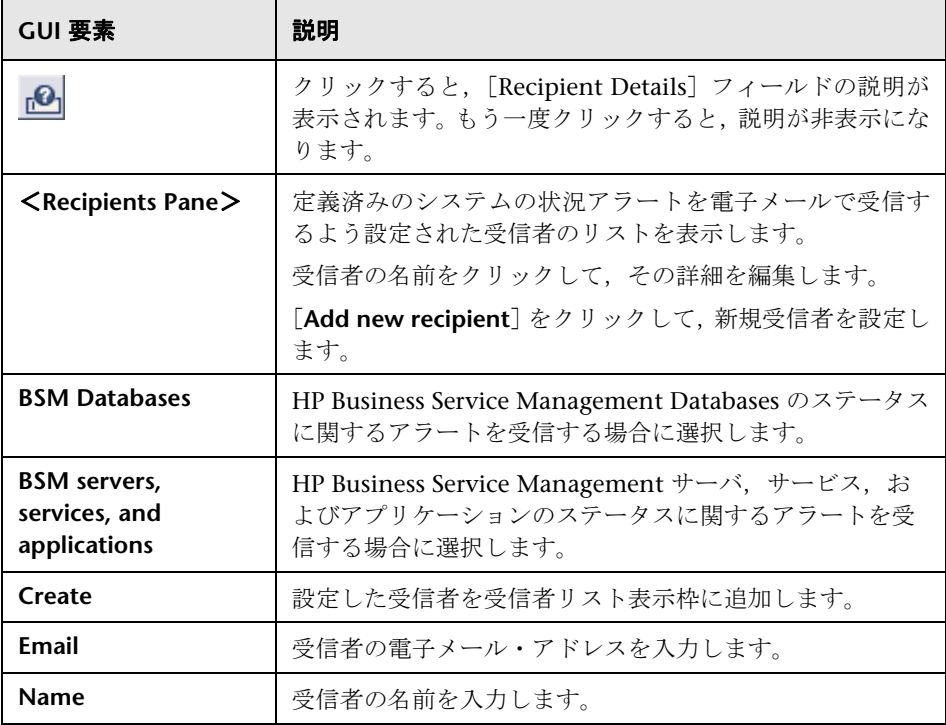

# <span id="page-137-0"></span>※ ツールバー

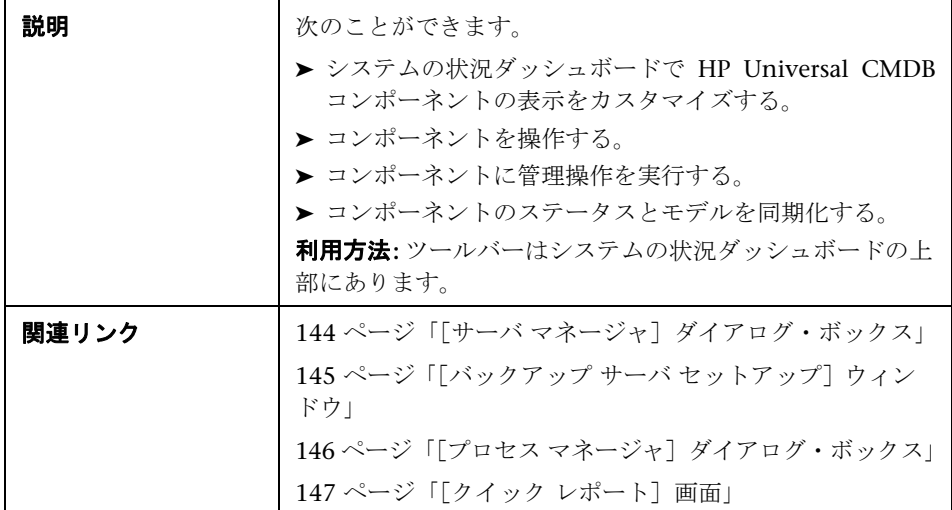

## ダッシュボードのカスタマイズ・ボタン

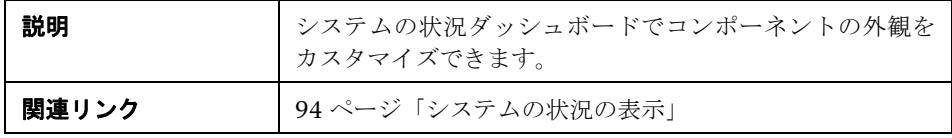

ダッシュボードのカスタマイズ・ボタンは次のとおりです。

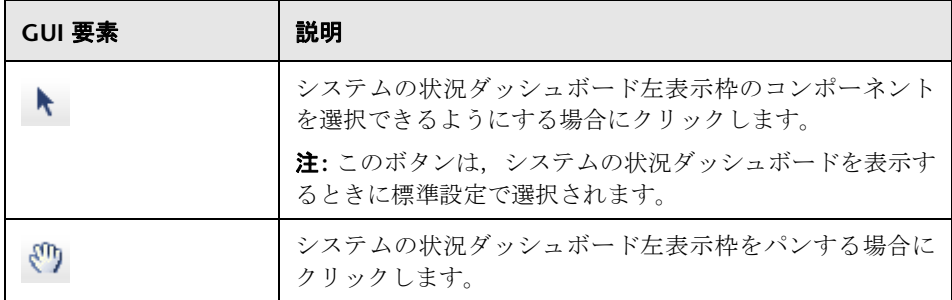

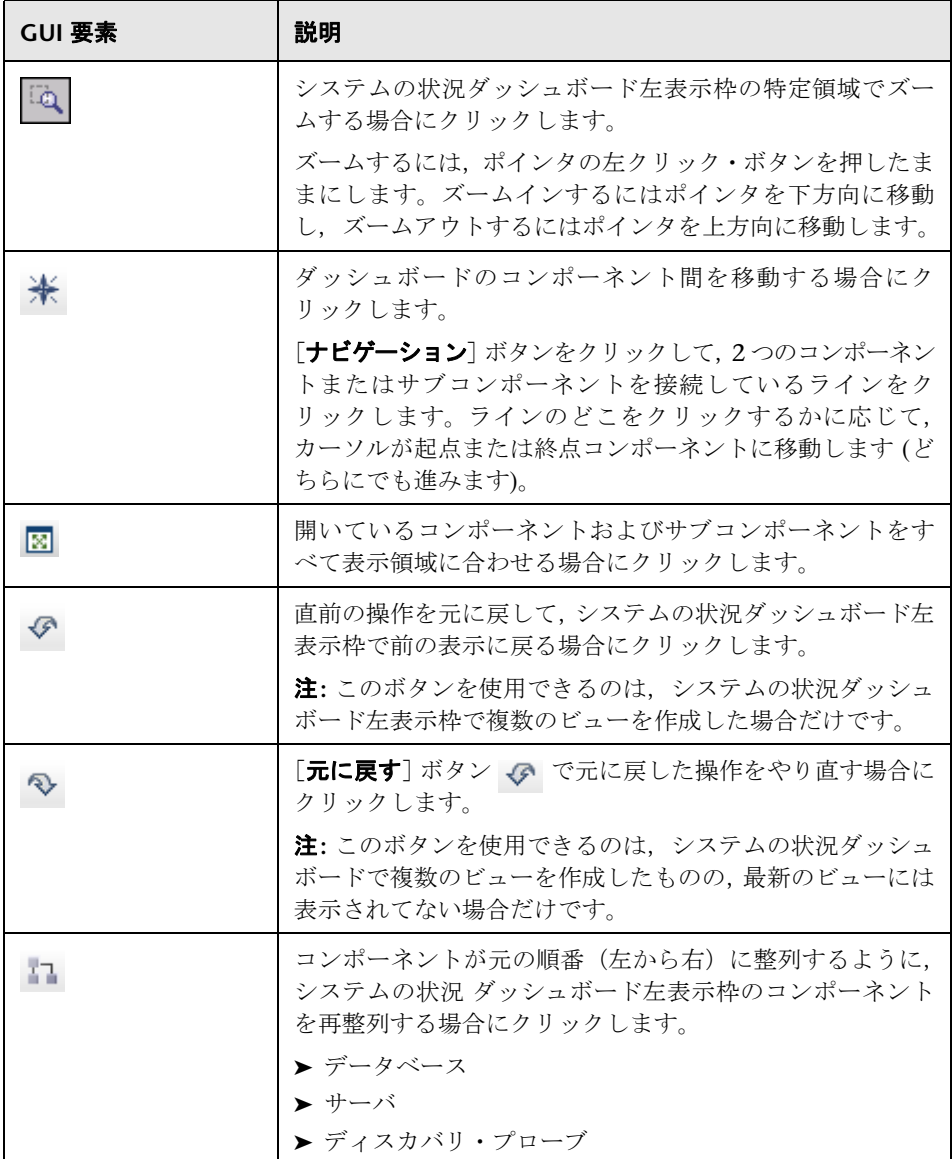

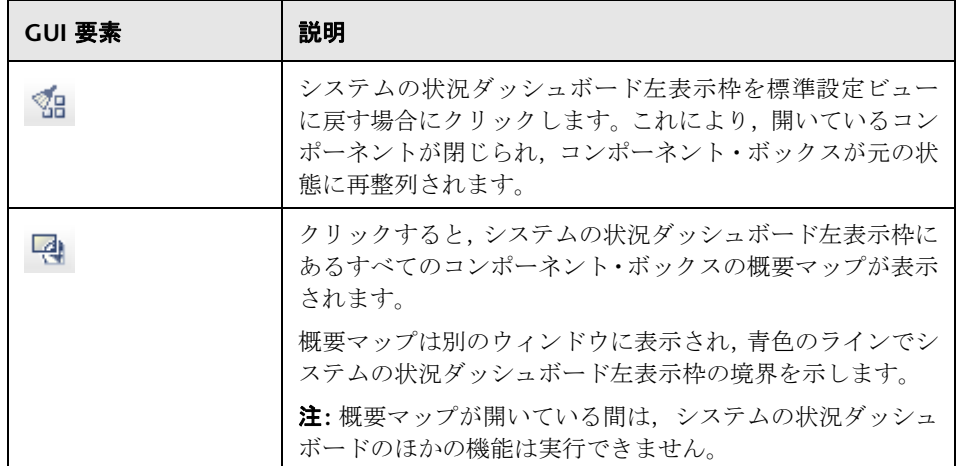

### 操作ボタン

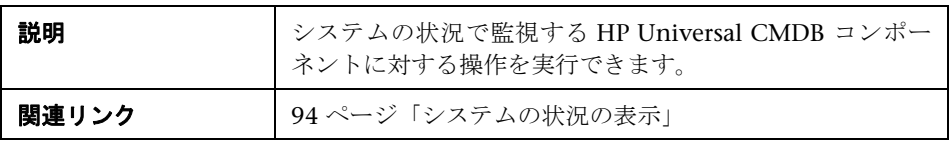

次の操作ボタンがあります。

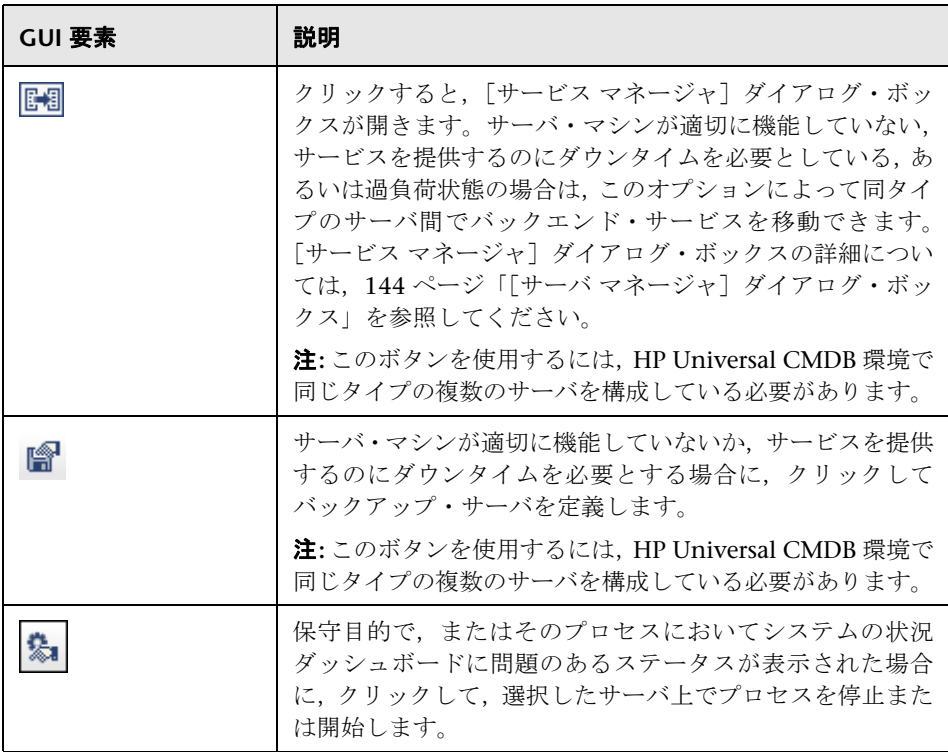

情報ボタン

| 説明    | システムの状況で監視する HP Universal CMDB コンポー<br>ネントに関する情報を取得できます。 |
|-------|----------------------------------------------------------|
| 関連リンク | 94 ページ「システムの状況の表示」                                       |

#### 次の情報ボタンがあります。

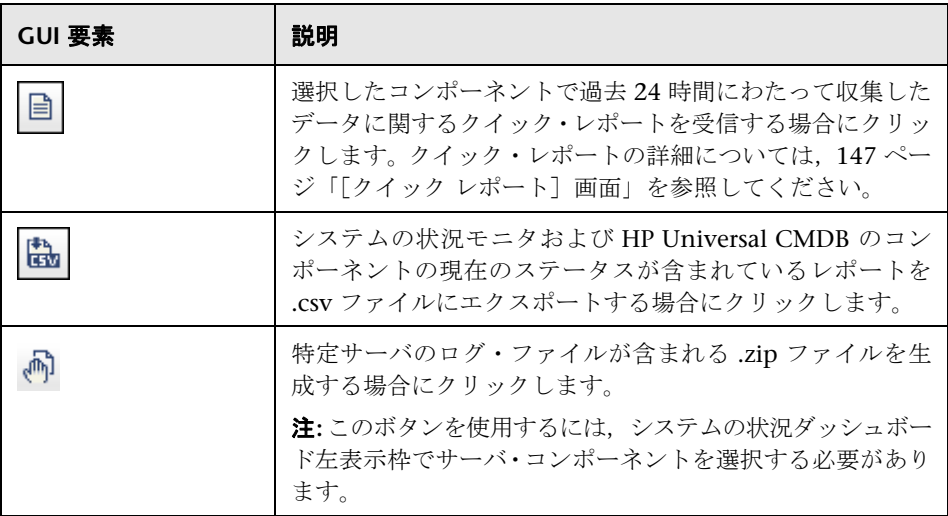

### 同期化ボタン

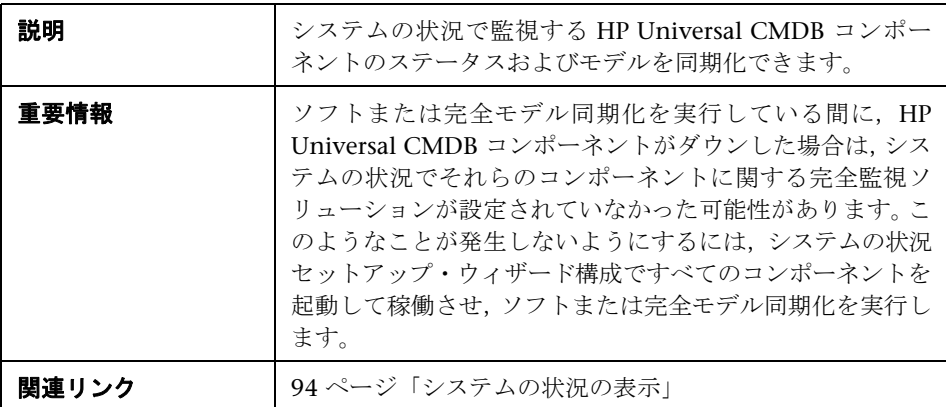

次の同期化ボタンがあります。

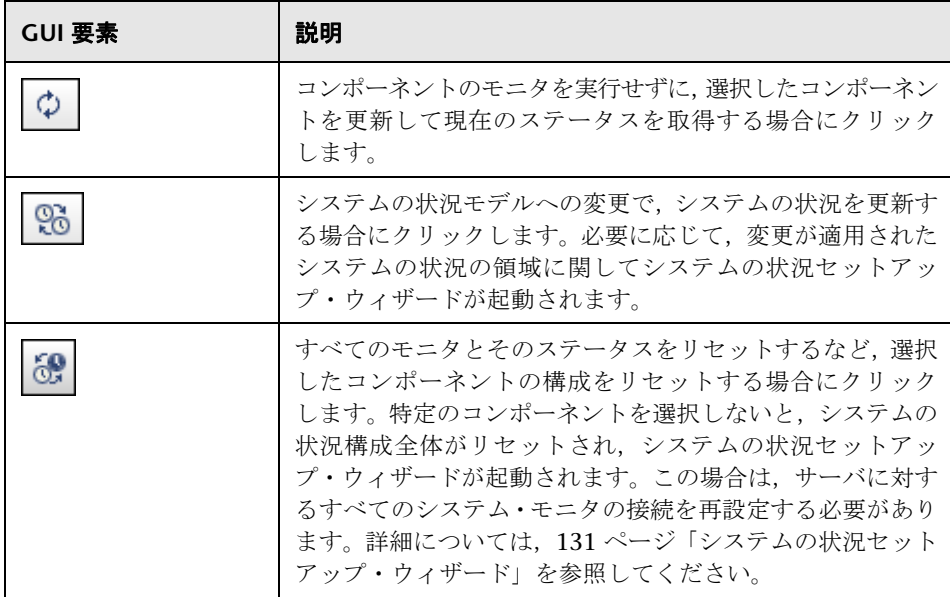

# <span id="page-143-0"></span><sup>●</sup> 【サーバ マネージャ】ダイアログ・ボックス

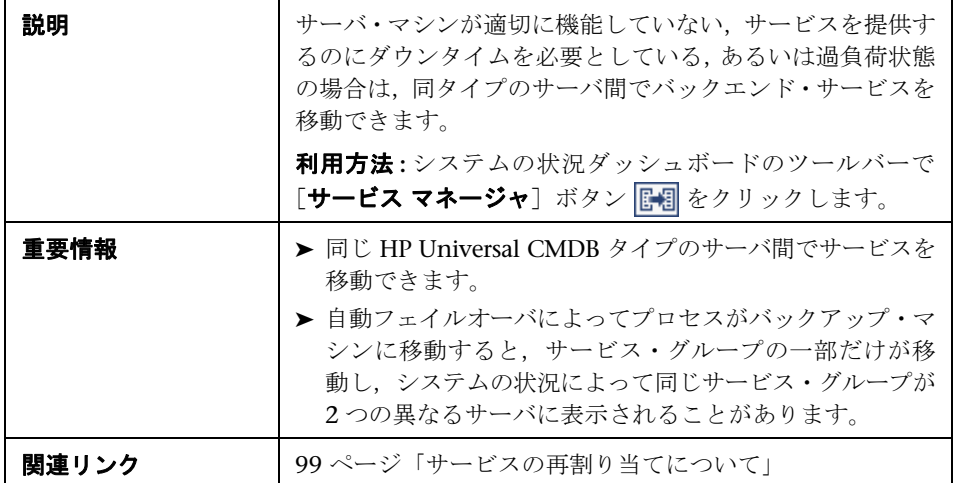

[サービスマネージャ]ダイアログ·ボックスに含まれている要素は次のとおり です。

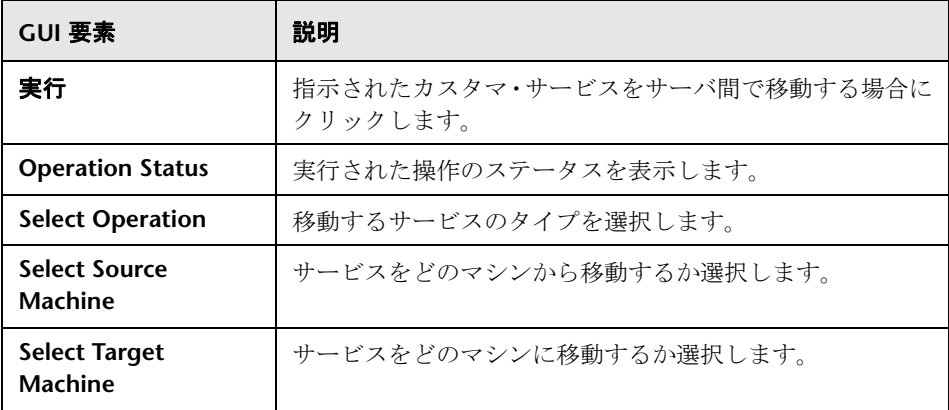
<span id="page-144-0"></span>※ [バックアップ サーバ セットアップ] ウィンドウ

| 説明    | サーバ・マシンが適切に機能していないか、サービスを提供<br>するのにダウンタイムを必要とする場合に、HP Universal<br>CMDB サーバ・コンポーネントを実行するバックアップ・<br>サーバを定義できます。 |
|-------|----------------------------------------------------------------------------------------------------|
|       | 利用方法: ツールバーで 「バックアップ サーバ セットアップ]<br>ボタン ■ をクリックします。                                                            |
| 重要情報  | ▶ このボタンを使用できるのは、複数のサーバを構成して<br>いる場合だけです。<br>▶ バックアップ・サーバを使用可能にするには、[Enable                                     |
|       | <b>Automatic Failover</b> ] ボックスをクリックする必要があ<br>ります。                                                            |
| 関連リンク | 106 ページ「バックエンド・サービスの移動」                                                                                        |

[バックアップ サーバ セットアップ]ウィンドウに含まれている要素は次のとお りです。

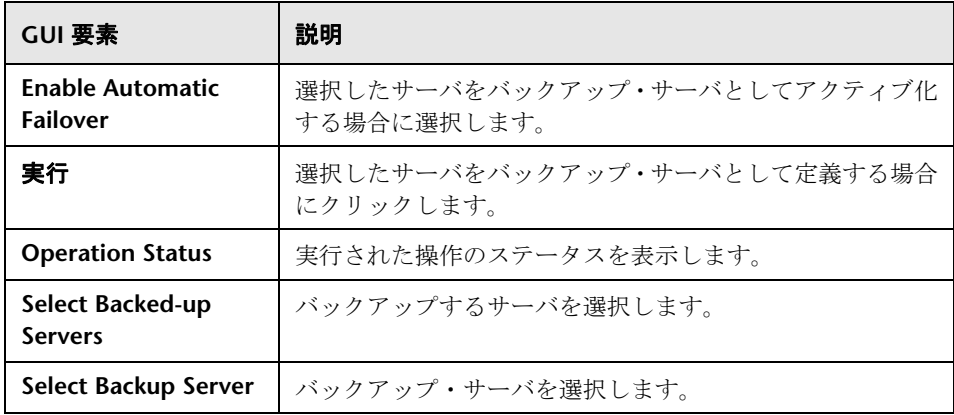

# <span id="page-145-0"></span>●【プロセス マネージャ】ダイアログ・ボックス

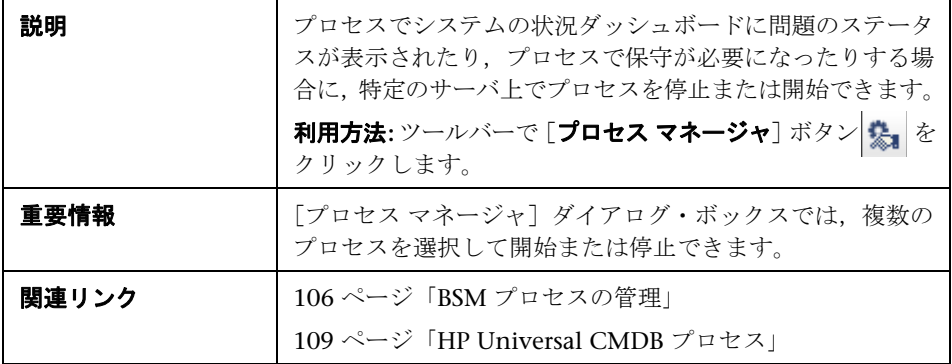

「プロセスマネージャ]ダイアログ·ボックスに含まれている要素は次のとおり です。

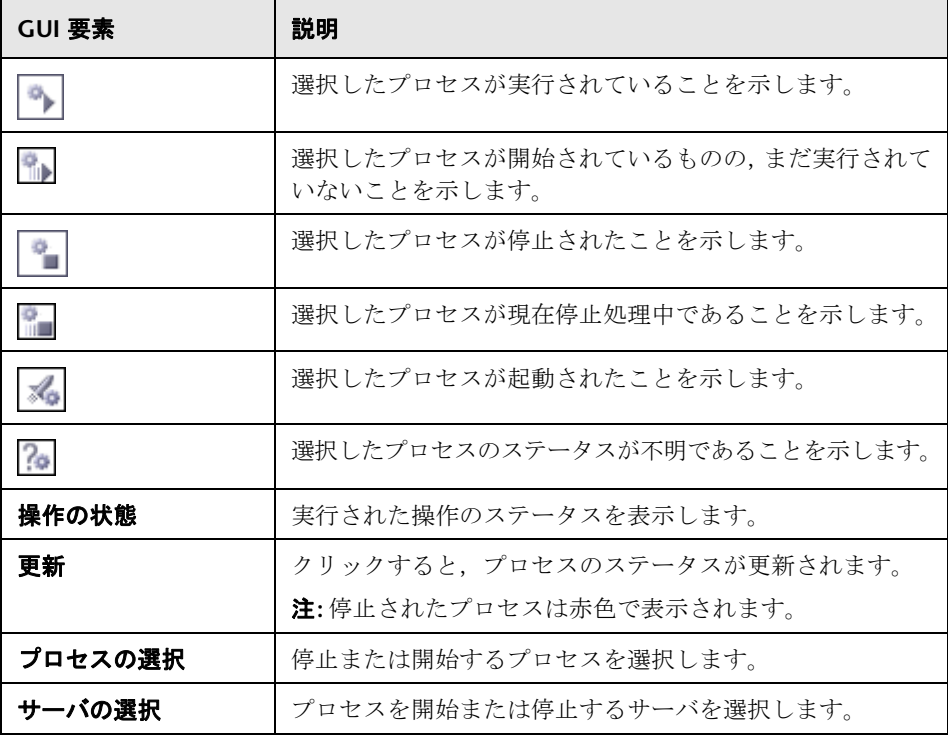

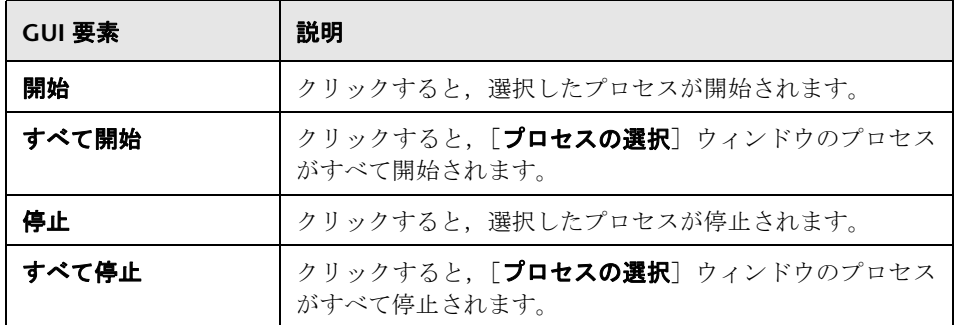

# <span id="page-146-0"></span>●【クイック レポート】画面

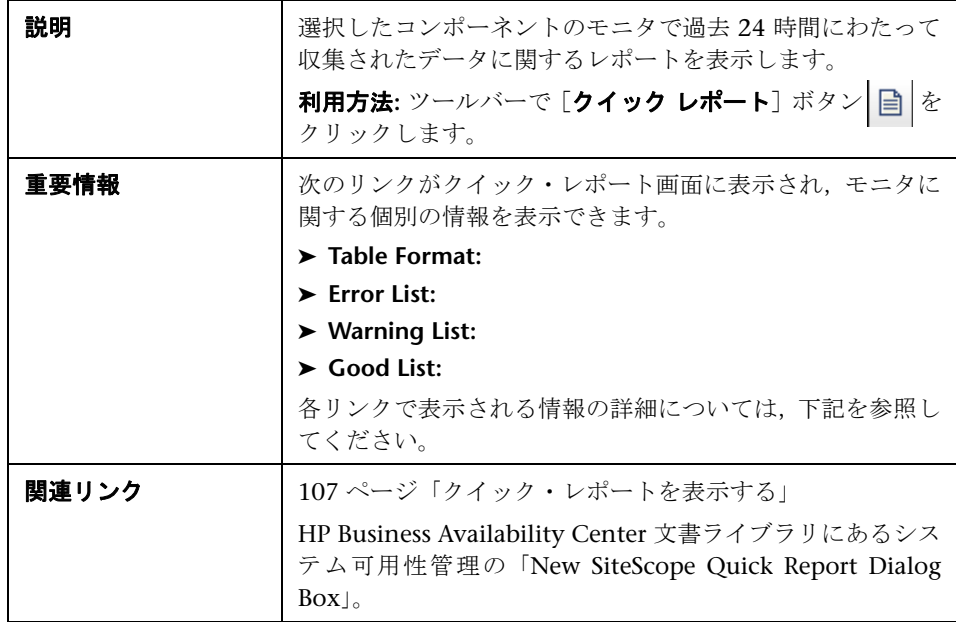

クイック・レポート画面に含まれている要素は次のとおりです (ラベルのない GUI 要素は山括弧で示しています)。

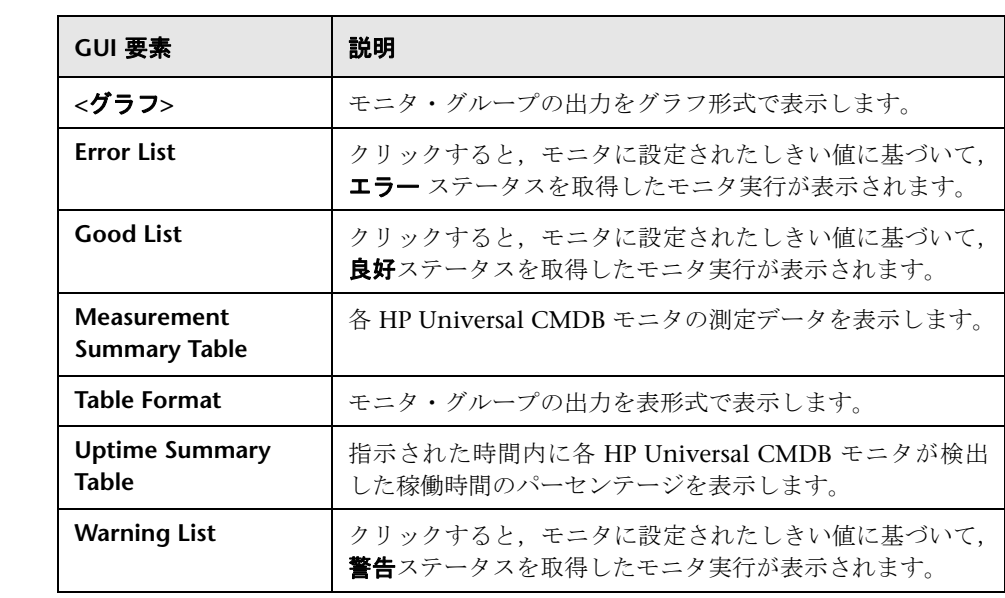

# トラブルシューティングと制限事項

<span id="page-148-0"></span>次の表に,[システムの状況]インタフェースで発生するおそれのある潜在的な問 題と推奨されるソリューションについて説明します。

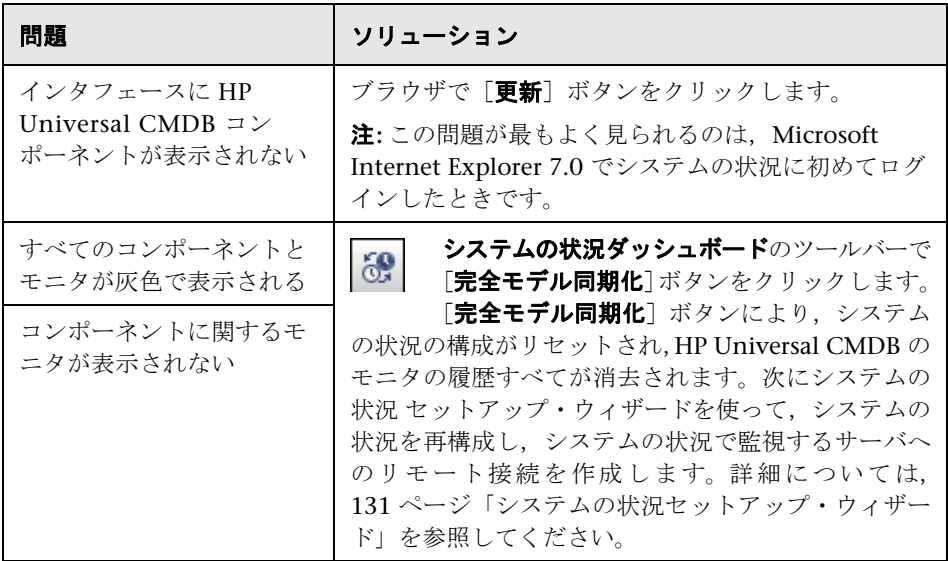

<sup>第</sup> **7** <sup>章</sup> • システムの状況

第 **8** 章

# テーブルを使用した作業

本章では,HP Universal CMDB での作業に使用するテーブルのカスタマイズ方 法について説明します。

#### 本章の内容

#### 参照先

▶ カラムのユーザ・インタフェース (151 ページ)

# <span id="page-150-0"></span>● カラムのユーザ・インタフェース

#### 本項では、次の項目について説明します。

- ▶ 152 ページ「[カラムの選択] ダイアログ・ボックス」
- ▶ 153 ページ「「カラム コンテンツの並べ替え] ダイアログ・ボックス」

# <span id="page-151-0"></span>● [カラムの選択] ダイアログ・ボックス

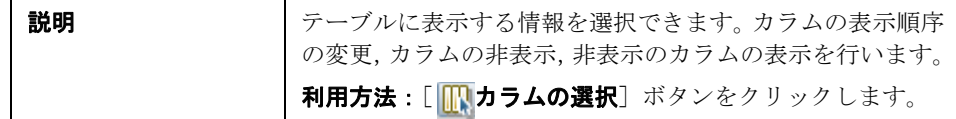

含まれている要素は次のとおりです ( ラベルのない GUI 要素は山括弧内に表示 されます)。

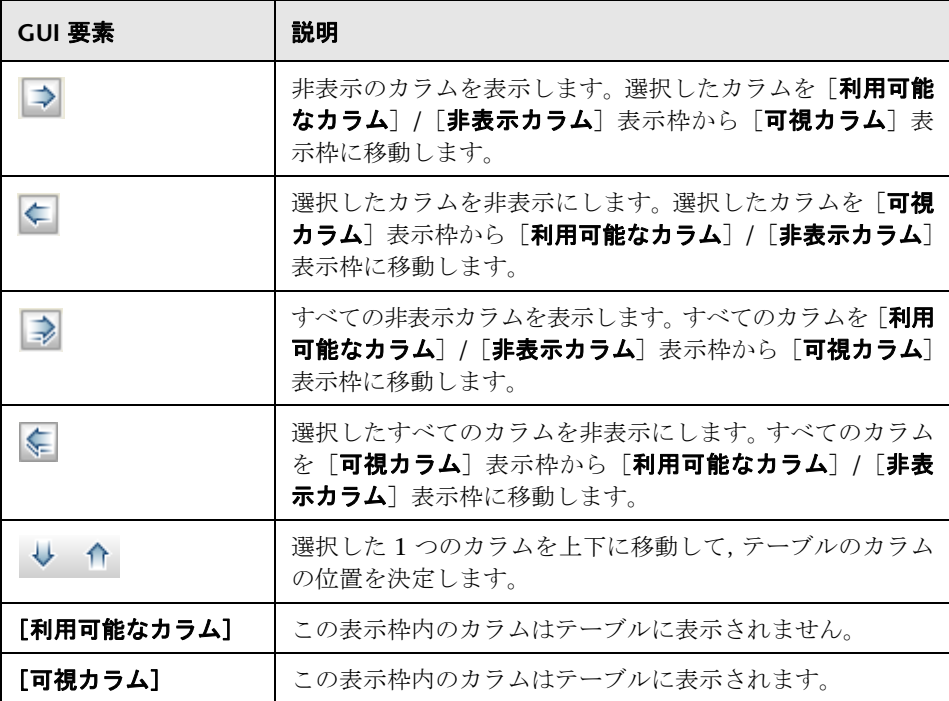

# <span id="page-152-0"></span><sup>●2</sup> [カラム コンテンツの並べ替え] ダイアログ・ボックス

<span id="page-152-1"></span>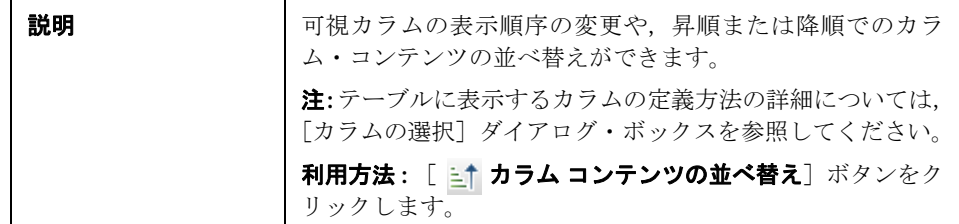

含まれている要素は次のとおりです ( ラベルのない GUI 要素は山括弧で囲んで 示します)。

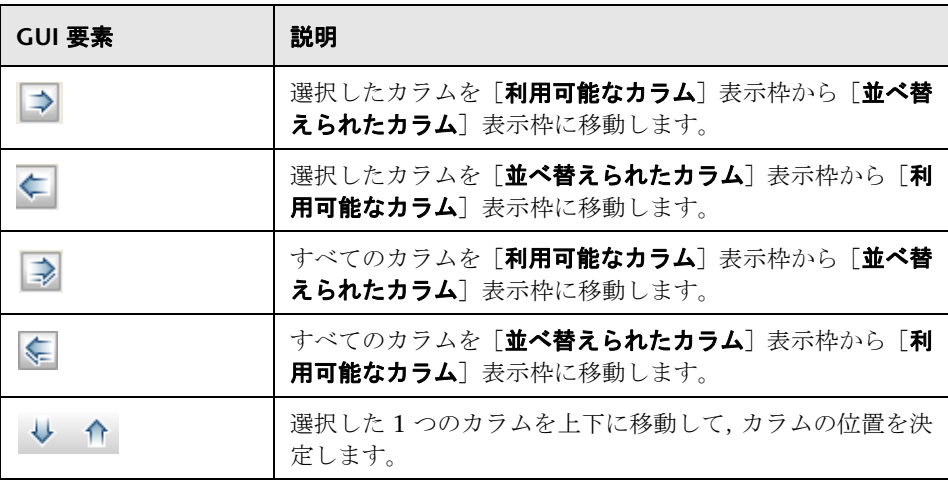

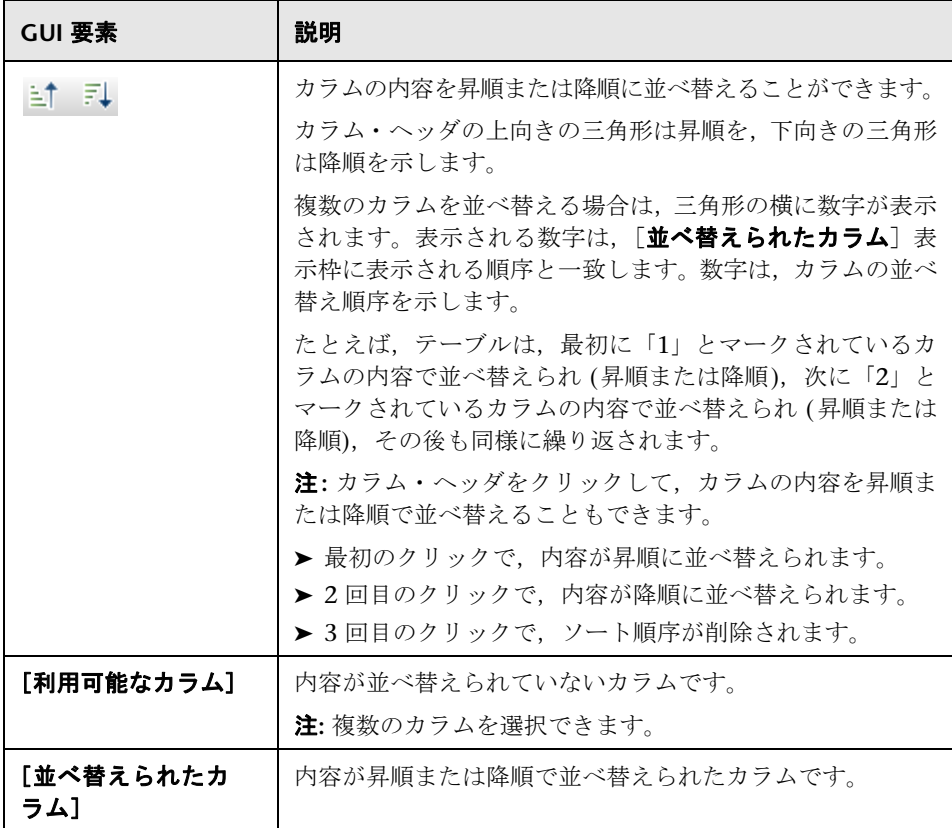

第 **9** 章

# 正規表現の例

<span id="page-154-1"></span>本章では,正規表現の例を示します。

#### 本章の内容

#### 参照先

➤ [正規表現の例\(](#page-154-0)155 ページ)

#### <span id="page-154-0"></span>● 正規表現の例

▶ IP アドレス (aa.yy.zz.mm) を定義する正規表現は、次のように入力します。

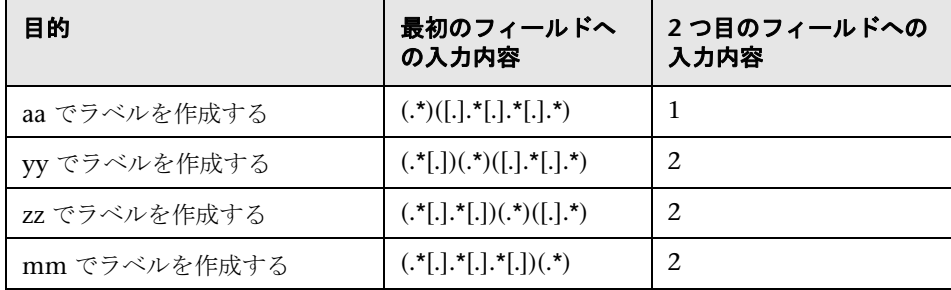

▶ 次のように正規表現を入力して、選択された属性の最初または最後の文字でラ ベルを作成できます。

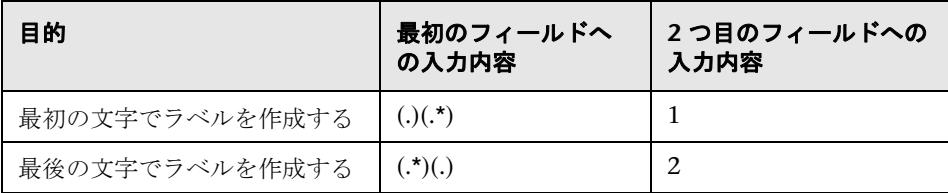

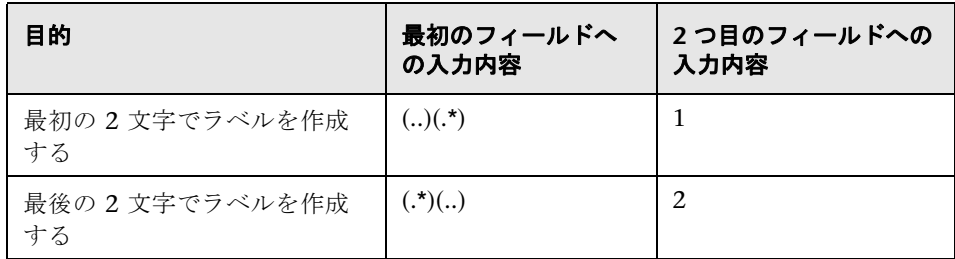

# 第 **10** 章

# 関係の定義

<span id="page-156-1"></span>本章では、HP Universal CMDB で使用する関係のタイプを定義します。

#### 本章の内容

#### 参照先

▶ 関係タイプの定義 (157 ページ)

## <span id="page-156-0"></span>● 関係タイプの定義

#### **Backbone**

2 つのスイッチ間の物理的な接続です。この関係は,ディスカバリおよび 依存関係マップ (DDM) ネットワーク - レイヤ 2 モジュールによって検 出されます。

#### **Bcast Domain**

elan ( エミュレートされた LAN) とスイッチの関係です。

#### **Chassis LAN Map**

chassis と elan ( エミュレートされた LAN) の関係です。

#### **Chassis VLAN Map**

chassis と vlan ( 仮想 LAN) の関係です。

#### **Client-Server**

管理情報ベース (MIB) ツリーの tcpConnLocalAddress テーブルのデータ行 です。サーバ・ポートとクライアント・ポートを区別できる場合,このデー タには,2 つのホストのポート間の TCP 接続に関する情報が含まれます。 tcpConnLocalAddress テーブルは,MIB アドレス **1.3.6.1.2.1.6.13.1.2** に あります。clientserver 関係は,DDM TCP connection collector によっ て検出されます。

#### **Contained**

2 番目の CI が 1 番目の CI に含まれる 2 つの CI 間の関係です。この関係 は,IP とホストの間にのみ成り立ちます。

#### **Contains**

2 番目の CI が 1 番目の CI に含まれる 2 つの CI 間の関係です。

#### **DB Client**

プロセスとデータベースの関係です。

#### **DB Link**

データベースとデータベース・リンク・オブジェクトの関係です。

#### **Depend**

一方の CI が他方の CI の機能を必要とする関係です。

#### **Dependency**

一方の CI が他方の CI の機能を必要とする関係です。

#### **Deployed**

一方の CI が他方の CI によって実行される関係です。

#### **ELAN-VLAN Map**

elan ( エミュレートされた LAN) ネットワーク・コンポーネントと vlan ( 仮 想 LAN) ネットワーク・コンポーネントの関係です。

**Layer 2**

スイッチとホストの物理的な接続です。layertwo 関係は、DDM layer 2 service によって検出されます。

#### **Member**

一方の CI が他方の CI に含まれる 2 つの CI 間の関係です。

#### **IBM MQ Alias**

別名キューとローカル・キューの関係です。

#### **IBM MQ Channel Of**

チャネルとその送信キューの関係です。

#### **IBM MQ Repository**

メッセージ・キュー・クラスタとメッセージ・キュー・キュー・マネー ジャの関係です。

#### **IBM MQ Resolve**

リモート・キューと,リモート・キューが割り当てられるローカル・キュー との関係です。

#### **NFS**

ネットワーク・ファイル・サーバです。

#### **Owner**

リソースのユーザです。

#### **Parent**

一方の要素が他方の要素の親である要素間の関係です。たとえば、ip は interface の親です。

#### **PNNI Connection**

2 つの ATM ポート間の関係です。

#### **RFC Connection**

SAP システムとホストの関係です。ホストは,ほかの SAP システムまた は SAP 以外のシステムにすることができます。

#### **Resource**

一方の要素が他方の要素のリソースである要素間の関係です。たとえば, dbsnapshot は dblinkobject のリソースです。

#### **Route**

next hop IP アドレスおよび宛先ネットワーク・アドレスのデータを含む 管理情報ベース (MIB) のルーティング・テーブルのデータ行です。ルー ティング・テーブルは,MIB アドレス **1.3.6.1.2.1.4.21.1.7** にあります。こ の関係は、DDM route collector によって検出されます。

#### **Talk**

2 つのホスト間の関係です。

#### **TCP**

管理情報ベース (MIB) ツリーの tcpConnLocalAddress テーブルのデータ行 です。サーバ・ポートとクライアント・ポートを区別できる場合,このデー タには,2 つのホストのポート間の TCP 接続に関する情報が含まれます。 tcpConnLocalAddress テーブルは,MIB アドレス **1.3.6.1.2.1.6.13.1.2** に あります。この関係は,DDM TCP connection collector によって検出さ れます。

#### **Traffic**

プロトコルに関係なく,2 つの IP 間のすべてのネットワーク・フローを 表します。

#### **Unnumbered**

管理情報ベース (MIB) ツリーのルーティング・テーブルのデータ行です。 このデータには、next hop IP アドレスおよび宛先ネットワーク・アドレ スに関する情報が含まれます。ルーティング・テーブルは,MIB アドレス **1.3.6.1.2.1.4.21.1.7** にあります。Unnumbered 関係は, base collector に よって検出されます。

#### **USB**

2 つのインタフェース間の関係です。

**Use**

一方の要素が他方の要素を使用する要素間の関係です。たとえば,process は file を使用します。

**Virtual**

ルータとその仮想 IP の関係です。

<sup>第</sup> **10** <sup>章</sup> • 関係の定義

# 第 **III** 部

日付と時間

# 第 **11** 章

# 日付と時間

<span id="page-164-4"></span>本章では、HP Universal CMDB の日付と時間の参照情報を示します。

#### 本章の内容

#### 概念

- ▶ [時間とタイム・ゾーン](#page-164-0) (165 ページ)
- ▶ クライアント・マシンの日付の形式 (165 ページ)

## <span id="page-164-0"></span>♪ 時間とタイム・ゾーン

<span id="page-164-2"></span>HP Universal CMDB では、状況によって、時間とタイム・ゾーンの扱い方が異 なります。日付は,ユーザに対して設定されたタイム・ゾーンに従って表示され ます。詳細については,『モデル管理』の「ユーザ・プロファイル」を参照してく ださい。

注: すべての HP Universal CMDB サーバとデータベース・サーバは、同じタイ ム・ゾーンでインストールし,夏時間の設定を同じにして,同じ時刻に設定す る必要があります。

### <span id="page-164-1"></span>クライアント・マシンの日付の形式

<span id="page-164-3"></span>.HP Universal CMDB は,マシンのロケールに従って日付を表示します (HP Universal CMDB は,17 のロケール定義をサポートします)。

<sup>第</sup> **11** <sup>章</sup> • 日付と時間

# 第 **IV** 部

トラブルシューティング

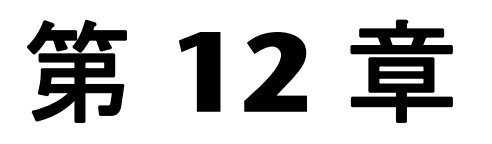

# 使用可能なトラブルシューティング・リソース

<span id="page-168-1"></span>本章では、HP Universal CMDB での作業中に発生する問題のトラブルシュー ティングに使用できるリソースについての情報を提供します。

#### 本章の内容

<span id="page-168-2"></span>トラブルシューティング・リソース (169 ページ)

#### <span id="page-168-0"></span>トラブルシューティング・リソース

- ➤ インストールのトラブルシューティング**:** HP Universal CMDB をインストール するときに発生する可能性のある一般的な問題とその解決方法のトラブル シューティングに使用します。詳細については,16 [ページ「トラブルシュー](#page-15-0) [ティングおよび制限事項」を](#page-15-0)参照してください。
- **► ログイン時のトラブルシューティング: HP Universal CMDB へのログインの失** 敗を引き起こすと考えられる原因を検証します。詳細については,16 [ページ](#page-15-0) [「トラブルシューティングおよび制限事項」を](#page-15-0)参照してください。
- **► HP ソフトウェア・セルフ・ソルブ技術情報**: [さまざまな項目に関する特定のト](http://support.mercury.com) [ラブルシューティング情報を検索できます。](http://support.mercury.com)HP ソフトウェア・サポート Web サイトにある HP [ソフトウェア・セルフ・ソルブ](http://h20230.www2.hp.com/selfsolve/documents) 技術情報には、HP Universal CMDB の[ヘルプ]メニューから[トラブルシューティングとナレッジ ベース] を選択してアクセスできます。

登録済みのカスタマのみが,HP ソフトウェア・サポート Web サイトのリソー スにアクセスできます。未登録のカスタマは,このサイトから登録できます。

**► HP Universal CMDB ログ·ファイル:** CMDB の実行時の問題のトラブル·シュー ティングに使用します。詳細については、『モデル管理』の「CMDB ログ・ファ イル」を参照してください。

- ➤ ディスカバリおよび依存関係マップ・ログ・ファイル**:** DDM 問題のトラブルシュー ティングに使用します。詳細については、『ディスカバリおよび依存関係マップ』 の「ログ ファイル」を参照してください。
- **► TQL ログ・ファイル: TQL パラメータ・ログ・ファイルの定義を表示するために使** 用します。詳細については、『モデル管理』の「TQL ログ」を参照してください。

第 **13** 章

# 英語以外のロケールでの作業

<span id="page-170-0"></span>本章では,英語以外のロケールでの作業に関する情報を提供します。

#### 本章の内容

#### 参照先

- ▶ インストールとデプロイメントに関する問題 (172ページ)
- ▶ データベース環境に関する問題 (172 ページ)
- ▶ 管理に関する問題 (173 ページ)
- ▶ レポートに関する問題 (173 ページ)
- ▶ ディスカバリおよび依存関係マップに関する問題 (174ページ)
- ▶ 多言語ユーザ (MLU) インタフェースのサポート (174 ページ)

#### <span id="page-171-0"></span>インストールとデプロイメントに関する問題

- <span id="page-171-2"></span>➤ ブラウザで中国語,日本語,韓国語を使用する場合は,HP Universal CMDB サー バに東アジア言語がインストールされていることを確認する必要があります。 HP Universal CMDB サーバがインストールされているマシンで, [コントロー ル パネル]>「地域と言語のオプション]>「言語]>「東アジア言語のファ イルをインストールする]を選択してください。
- **► I18N 環境での HP Universal CMDB のインストールは, Windows プラット** フォームまたは Solaris プラットフォームにインストールされた HP Universal CMDB でサポートされています。ほかの UNIX プラットフォームはサポートさ れていません。Windows プラットフォームでの HP Universal CMDB のインス トールの詳細については,『**HP Universal CMDB** デプロイメント・ガイド』 (PDF)の「インストール」を参照してください。
- ▶ UCMDB サーバを日本語版または中国語版のオペレーティング・システムを搭 載した Windows 2003 マシンにインストールする場合, HP Universal CMDB へのログオンで、ユーザ・パスワードに日本語または中国語の文字を含めるこ とはできません。
- ▶ すべての HP Universal CMDB コンポーネントのインストール・パスには、英 語以外の文字を含めることができません。

#### <span id="page-171-1"></span>■ データベース環境に関する問題

- ► 英語以外の HP Universal CMDB 環境で作業を行うには、Oracle サーバ・デー タベースまたは Microsoft SQL Server データベースを使用します。データベー スのエンコーディングと特定の言語のエンコーディングは同じでなければなり ません。Oracle サーバ・データベースを使用する場合,データベースのエンコー ディングは,英語以外の言語と多言語の両方をサポートする UTF-8 または AL32UTF-8 エンコーディングが可能です。
- ▶ Oracle データベースで新規の Oracle インスタンスを作成する場合は、インスタン スの文字セットを指定する必要があります。データ・ディクショナリ内のデー タを含め,文字データはすべてインスタンスの文字セットを使って格納されま す。Oracle データベースを使った作業の詳細については,『**HP Universal CMDB** データベース・ガイド』(PDF)の「Oracle サーバ・データベースのデプ ロイと保守」を参照してください。
- ▶ データベース・クエリ・モニタが Oracle データベースに接続するには、Oracle のユーザ名とパスワードが英字のみを含んでいる必要があります。
- ▶ 日本語のクライアントに Microsoft SQL Server データベースをインストールす るとき,[照合順序の設定]ダイアログ・ボックスで次の設定を選択してください。
- ➤ バイナリでの並べ替え順序は選択しない。
- ▶ アクセント,かな,および文字幅の区別を選択する。

#### <span id="page-172-0"></span>■ 管理に関する問題

**►** 英語以外の文字をサポートするには、HP Universal CMDB データベースのエン コーディングを UTF-8 または AL32UTF-8 として定義する,つまり特定の言語 に設定する必要があります。詳細については,172 [ページ「データベース環境](#page-171-1) [に関する問題」を](#page-171-1)参照してください。

#### <span id="page-172-1"></span>● レポートに関する問題

- > HP Universal CMDB は、50 文字より長いマルチバイト文字を含むカスタム・レ ポート名はサポートしていません。
- ▶ HP Universal CMDB から Excel にダウンロードしたレポートは、データ言語と 異なる言語のオペレーティング・システムでは正しく表示できません。

マルチバイト・データを持った Excel ファイルをダウンロードするには, HP Universal CMDB を英語版のマシンにインストールするときに, <**HP Universal CMDB**ルート・ディレクトリ>\**UCMDBServer**\**j2f**\ **AppServer**\**resources**\**G11N\_Strings.properties** ファイルの **user.encoding** エン トリを正しいエンコードに設定します。

- ▶ ある言語ロケールで作成されたレポートが別の言語ロケールの雷子メールで送 信された場合,レポートにはサーバの言語と元のロケールの言語のシステム情 報が含まれます。
- ► 標準設定では, Microsoft Excel 2003 Service Pack 2 以前は UTF-8 エンコード された CSV ドキュメントを正しく開けません。レポートを .csv ファイルとして 保存したら,そのレポートを Excel にインポートできます。

#### **.csv** ファイルとして保存したレポートを **Excel** にインポートするには,次の手 順を実行します。

- **1「データ**]メニューで「**外部データの取り込み**]を選択し,「データの取り込み] をクリックします。
- 2「ファイルの種類]ボックスで,「テキスト ファイル]をクリックします。
- **3** リスト・ボックスで,テキスト・ファイルを見つけてダブルクリックし,外部 データ範囲としてインポートします。

 **4** テキストをカラムに分割する方法を指定するには,テキスト・インポート・ウィ ザードの指示に従い、[完了]をクリックします。

#### <span id="page-173-0"></span><sup>●</sup> ディスカバリおよび依存関係マップに関する問題

<span id="page-173-2"></span>CI インスタンスを PDF ファイルにエクスポートすると,PDF ファイルで日本 語の文字が表示されません ([ディスカバリ] > [ディスカバリ実行] > [ベー シック モード]を選択します。ディスカバリが終了したら,「統計結果]表示枠 で CIT を選択します。[インスタンスの表示] ボタンをクリックします。[検出 済み]ダイアログ・ボックスで,[エクスポート]>[表示 **CI**]>[表示 **CI** を **PDF ヘエクスポート**]を選択します)。

#### <span id="page-173-1"></span> $\frac{1}{2}$  多言語ユーザ (MLU) インタフェースのサポート

<span id="page-173-3"></span>HP Universal CMDB ユーザ・インタフェースは、Web ブラウザで次の言語で 表示できます。

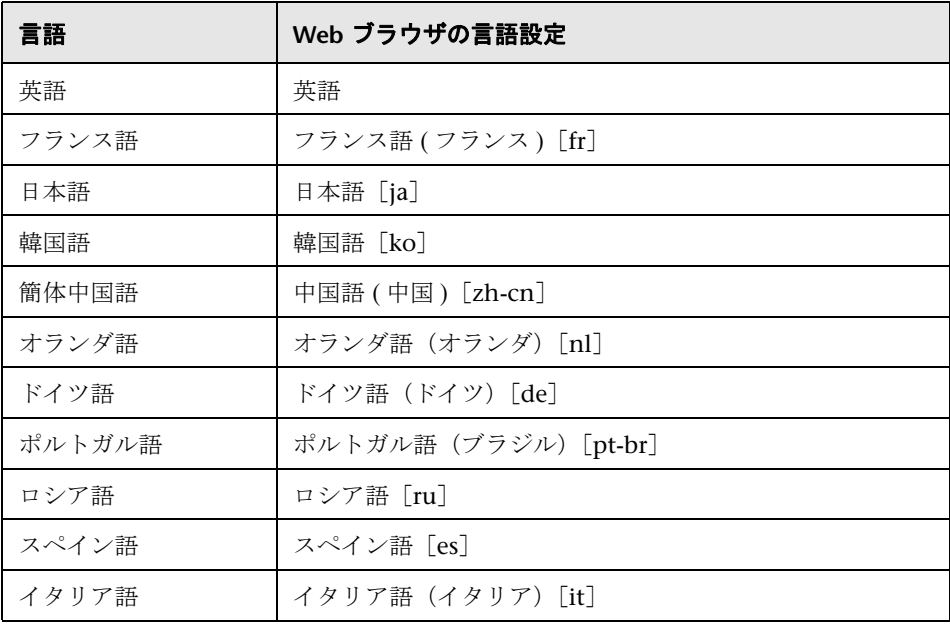

HP Universal CMDB の表示方法を指定するには,ブラウザの言語設定オプション を使用します。言語設定の選択は,ユーザのローカル・マシン ( クライアント・ マシン ) だけに影響があり,HP Universal CMDB マシンや同じ HP Universal CMDB マシンへのほかのユーザ ・アクセスには影響しません。

#### **HP Universal CMDB** を特定の言語で設定して表示するには,次の手順を実行し ます。

- **1** ローカル・マシンに適切な言語のフォントがインストールされていない場合は インストールします。フォントがインストールされていない言語を Web ブラウ ザで選択すると,HP Universal CMDB では文字が四角形で表示されます。
- **2** HP Universal CMDB にログインしている場合は,ログアウトする必要がありま す。HP Universal CMDB ウィンドウ上部の[**ログアウト**]をクリックします。

開いているすべてのブラウザ・ウィンドウを閉じるか,キャッシュをクリアし ます。

- **3** Internet Explorer で HP Universal CMDB を実行している場合, ローカル・マ シンの Web ブラウザを設定して,HP Universal CMDB を表示する言語を指定 します ([ツール]>[インターネット オプション])。
	- **a**[言語]ボタンをクリックし,[言語の優先順位]ダイアログ・ボックスで HP Universal CMDB を表示する言語を強調表示します。
	- **b** 使用する言語がダイアログ・ボックスにない場合は, [**追加**] をクリックして 言語のリストを表示します。追加する言語を選択して[**OK**]をクリックします。
	- **c**[上に移動]をクリックして,選択した言語を最初の行に移動します。
	- **d**[**OK**]をクリックして設定を保存します。
	- **e** HP Universal CMDB のログイン・ウィンドウを表示します。
	- **f** Internet Explorer のメニューで,[表示]>[更新]を選択します。HP Universal CMDB がすぐに更新され,選択した言語でユーザ・インタフェースが表示さ れます。

注:異なる言語で書かれた Web ページを Internet Explorer で表示する方法の詳 細については, http://support.microsoft.com/kb/306872/jp-ja を参照してください。

#### 注意事項および制限事項

- ➤ 言語パックをインストールする必要はありません。表示されるすべての言語は HP Universal CMDB 多言語ユーザ・インタフェース (MLU) に統合されています。
- ➤ Web ブラウザの言語が変更されても,データは入力された言語で残されます。ロー カル・マシンで Web ブラウザの言語を変更しても,データ入力定義およびデー タ入力設定の言語は変更されません。
- ▶ サーバとクライアントのロケールが異なり、パッケージ名に英語以外の文字が 含まれている場合,パッケージをデプロイできません。詳細については,『モデ ル管理』の「パッケージ・マネージャ」を参照してください。
- ➤ サーバとクライアントのロケールが異なる場合,名前に英語以外の文字を持つ リソース (ビューや TQL など) を含むパッケージは作成できません。詳細につい ては,『モデル管理』の「パッケージ・マネージャ」を参照してください。
- ▶ 新しいユーザの名前に 16 文字より多い日本語文字が含まれていると, [ユーザ とロール]で新しいユーザを作成できません。詳細については、『モデル管理』 の「ユーザとロール」を参照してください。
- ▶ ビュー マネージャで、ビューの名前に 18 文字より多い日本語文字が含まれて いると、新しいビューを作成できません。詳細については、『モデル管理』の 「ビュー マネージャ」を参照してください。
- ▶ トポロジ・レポート・マネージャで、レポートの名前に 16 文字より多い日本語 文字が含まれていると,新しいレポートを作成できません。詳細については, 『モデル管理』の「トポロジ・レポート・マネージャ」を参照してください。
- ➤ HP Universal CMDB サーバ・ステータス HTML ページは英語でのみ表示されま す。他の言語には翻訳されません。詳細については,『**HP Universal CMDB** デ プロイメント・ガイド』(PDF)の「サーバ・ステータスの表示」を参照してく ださい。

# 索引

#### **A**

[Adobe Flash Player](#page-77-0) を使用したレポートの表示 64

#### **H**

高可用性 『HP Universal CMDB デプロイメント ガイド』PDF を参照 37

#### **I**

I18N Discovery と Dependency Mapping に 関する問題 174 インストールとデプロイメントに関す る問題 172 管理に関する問題 173 データベース[環境に関する問題](#page-173-2) 172 レポート[に関する問題](#page-171-2) 173

## **J**

JMX コンソール 操作 55 操作の実行 56 認証アカウント情報 55 ユー[ザ名またはパスワードの変更](#page-54-0) 56

#### **L**

LDAP

認証メソッドの定義 22 LDAP 認証 JMX コンソールを使用したテスト 25 Lightweight シングル サインオン Web シングル サイ[ンオンの使用例](#page-21-0) 40

システム要件 42 重要情報 49 制限事項 43 セキュリ[ティ](#page-48-0)[に関する警告](#page-41-0) 47 説明 40 トラブル[シューティング](#page-42-0) 50 トラブルシューティング、[LW-SSO](#page-46-0) 関 連[の使用例](#page-39-0) 50 トラブルシューティング、[SAML2](#page-49-0) 関連 の使用例 5[3](#page-49-1) 認証 39

#### **S**

SSL 認証のためのセキュリティ保護された 接続の設定 23

#### **U**

UCMDB ヘルプ 操作 29

#### か

[カラム [コンテンツの並べ替え](#page-28-0)]ダイアログ ボックス 153 [カラムの選択]ダイアログ ボックス 152 カラムのユーザ インタフェース [151](#page-152-1) 関係 定義 157

#### き

共通のレ[ポート要素](#page-156-1) 75

#### け

言語 英語以外のロケールでの作業 [171](#page-170-0) 言語の優先順位 [174](#page-173-3)

#### し

システムの状況 アイコン [127](#page-126-0) アクセス [100](#page-99-0) 概念 [91](#page-90-0) 概要 [92](#page-91-0) クイック レポート [147](#page-146-0) コンポーネント [108](#page-107-0) コンポーネント ステータス [117](#page-116-0), [125](#page-124-0) サーバ コンポーネント [129](#page-128-0) サービスの再割り当て 理解 [99](#page-98-0) サービス マネージャ [144](#page-143-0) 情報ボタン [142](#page-141-0) 制限事項 [149](#page-148-0) セキュア環境へのデプロイ [105](#page-104-0) ダッシュボードのカスタマイズ [138](#page-137-0) ツールバー ボタン [138](#page-137-1) デプロイ [100](#page-99-0) 同期化 [143](#page-142-0) トラブルシューティング [149](#page-148-0) [バックアップ サーバ セットアップ] ウィンドウ [145](#page-144-0) 表示 [94](#page-93-0) プロセス [109](#page-108-1), [129](#page-128-0) プロセス マネージャ [146](#page-145-0) モニタ ステータス [117](#page-116-0) モニタ テーブル [98](#page-97-0) ログ マネージャ [118](#page-117-0) システムの状況セットアップ ウィザード [131](#page-130-1) アクセス [93](#page-92-0) 概要 [93](#page-92-1) [受信者セットアップ]ダイアログ ボッ クス [137](#page-136-0) ステータス [132](#page-131-0) [リモート サーバ セットアップ]ページ [133](#page-132-0) [リモート データベース セットアップ] ページ [135](#page-134-0) システムの状況ダッシュボード [121](#page-120-0)

全般テーブル [123](#page-122-0), [124](#page-123-0) [左]表示枠 [121](#page-120-1) [右]表示枠 [122](#page-121-0) モニタ テーブル [122](#page-121-1) システムの状況モニタ [110](#page-109-0) Bus [113](#page-112-0) システムのモデリング/表示 [116](#page-115-0) データベース [111](#page-110-0) データベース コンポーネント [128](#page-127-0) プロセス [112](#page-111-0) マシン・ハードウェア [110](#page-109-1) モデリング/CMDB [114](#page-113-0)

#### せ

正規表現 例 [155](#page-154-1)

#### た

タイム ゾーン [165](#page-164-2) 多言語ユーザ インタフェースのサポート [174](#page-173-3)

#### ち

注釈 [64](#page-63-0) 注釈ツール [69](#page-68-0)

#### と

トラブルシューティング リソース [169](#page-168-1) ログイン [16](#page-15-1) トラブルシューティング・リソース [169](#page-168-2)

#### な

ナビゲーション [27](#page-26-0) ドキュメントを使った作業 [29](#page-28-1) メニューとオプション [32](#page-31-0) ユーザ インタフェース [27](#page-26-1)

#### に

認証 Lightweight シングル サインオン [39](#page-38-0) 認証メソッド [21](#page-20-0)

LDAP 用の定義 [22](#page-21-0) 識別名の解決 [24](#page-23-0) セキュリティ保護された SSL の設定 [23](#page-22-0) セットアップ [22](#page-21-1)

#### ひ

日付と時間 クライアント・マシン [165](#page-164-3) 参照情報 [165](#page-164-4) タイム ゾーン [165](#page-164-2)

#### ふ

フォント PDF へのエクスポート時の有効化 [68](#page-67-0) ブラウザの言語のプリファレンス [174](#page-173-3)

#### ゆ

```
ユーザ インタフェース
操作 27
多言語のサポート 174
```
#### れ

レポート Adobe Flash Player を使用したレポー トの表示 [64](#page-63-1) お気に入りのフィルタ [86](#page-85-0) お気に入りのフィルタの設定 [86](#page-85-0) 共通のレポート要素 [75](#page-74-0) 時間範囲 [78](#page-77-1), [87](#page-86-0) 生成ボタン [76](#page-75-0) 注釈 [64](#page-63-0) 注釈ツール・ユーザ インタフェース [69](#page-68-0) 発行 [63](#page-62-0), [81](#page-80-0) レポートでの作業 [62](#page-61-0) レポートでの作業の概要 [62](#page-61-0) レポートの注釈 [64](#page-77-0) レポートの発行 [63](#page-63-0)

#### ろ

ログイン 11 Lightweight シングル [サインオン](#page-10-0) 12

自動 14 対応[ブラウザ](#page-13-0) 11 トラブルシュ[ーティング](#page-10-1) [16](#page-15-1) 認証 21 ログイン[とログアウト](#page-20-1) [13](#page-12-0) ログ マネージャ [118](#page-117-0) ロケール 英語以外 [171](#page-170-0)